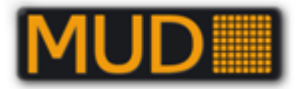

# **Museernes Udgravnings Data**

# - **En vejledning**

- MUD version 1.0.0.136

- MUD-Administration version 1.0.0.34

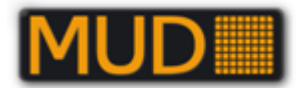

# **Museernes Udgravningsdata – En vejledning**

## **Brug indholdsfortegnelsen som indgang.**

**Søger I specielle udtryk, kan I bruge søgefunktionen.**

Med grønt er fremhævet afsnit, hvor der er væsentligt nyt i form af nye funktioner. Med rødt funktionaliteter, der ikke længere er relevante/aktive (MUD-REGIN, forhåbentlig dog senere MUD→SARA).

## **Indhold**

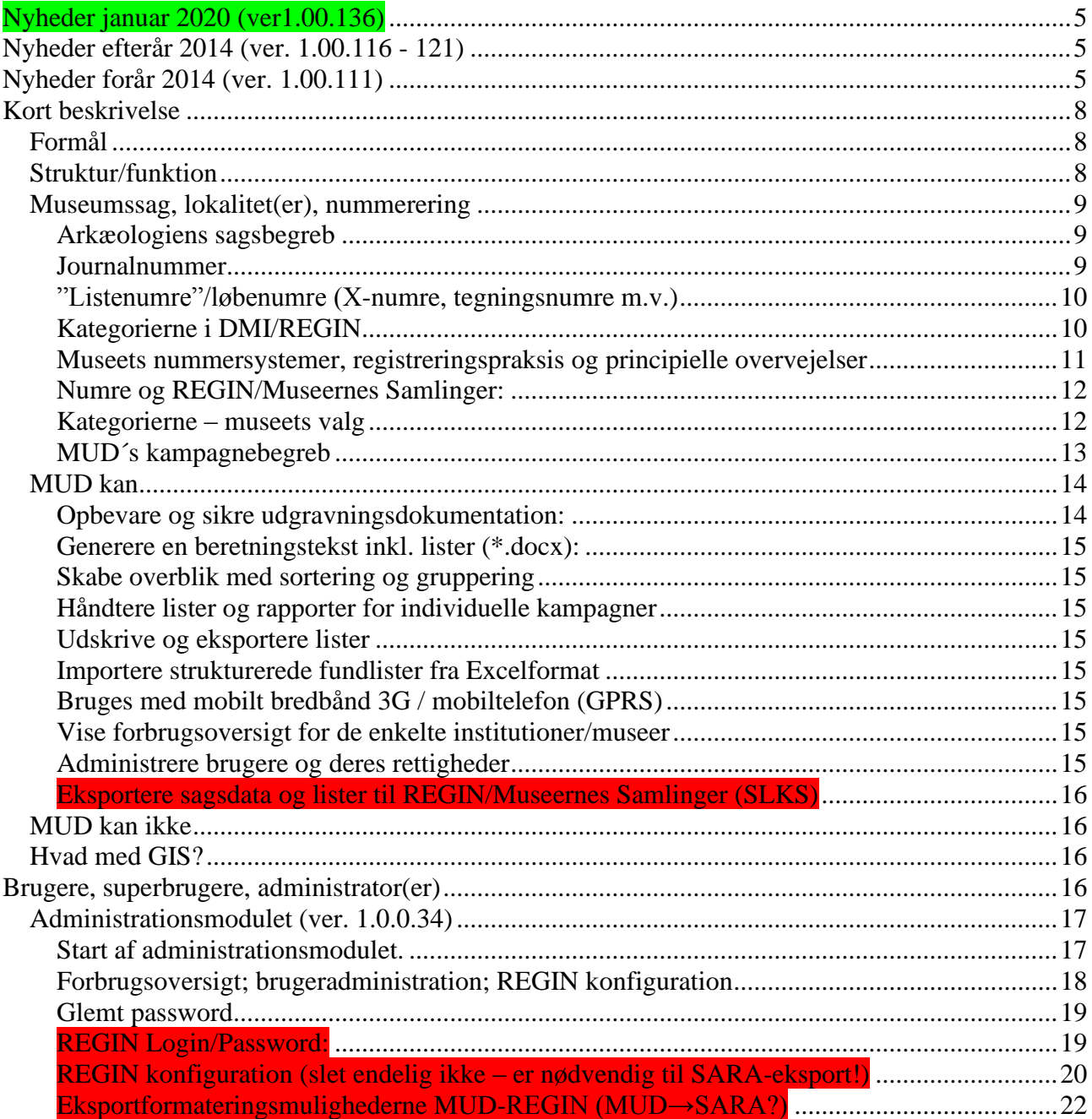

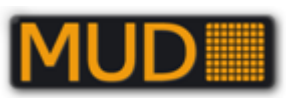

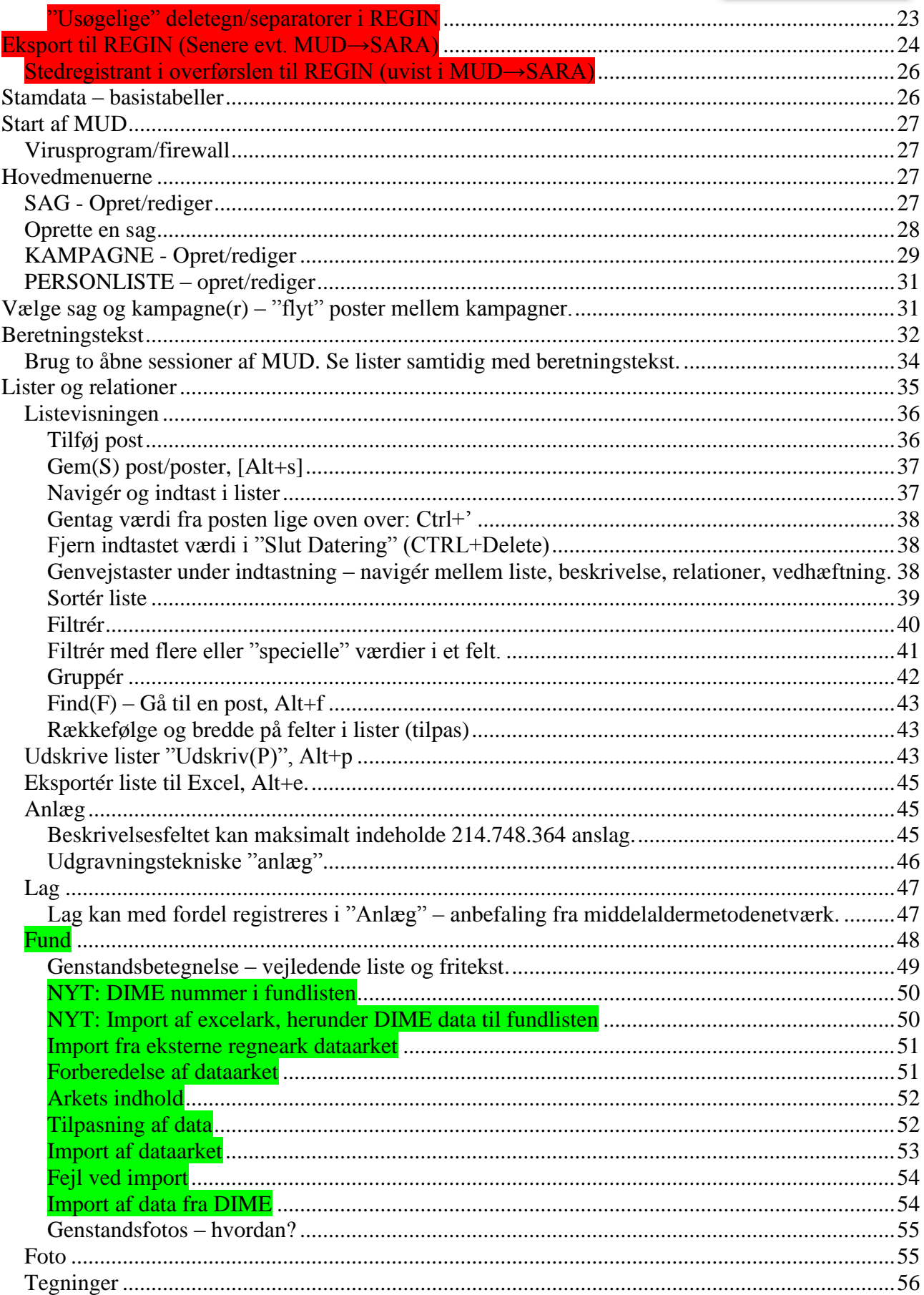

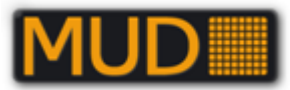

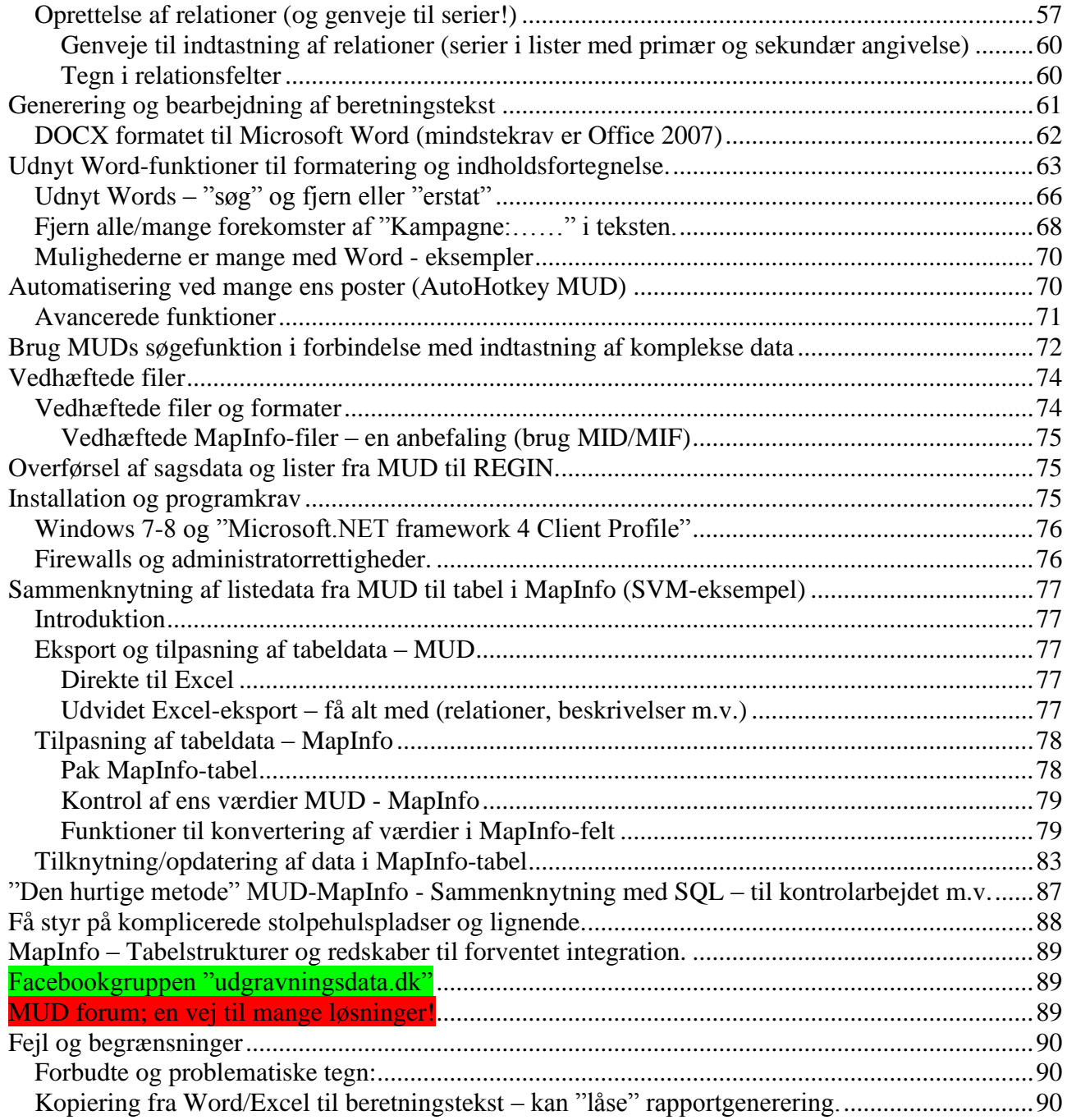

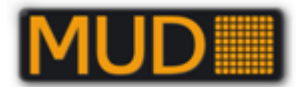

# <span id="page-4-0"></span>**Nyheder januar 2020 (ver1.00.136)**

#### **Beretning med stavekontrol:**

Beretningsmodulet er under gennemarbejdning, således at resultatet nu er mere ensartet formateret, og såedes at stavekontrol igen er aktivt efter rapportgenerering. I januar 2020 releaset er stavekontrolaktiv.

#### **Fund:**

I fundlisten er der tilføjet en kolonne til DIME nr., så der er plads til de unikke fundnumre som genereres i DIME-appen når detektorfolkene indmåler og registrerer deres genstande. Det er planlagt at dette nummer leveres videre til SARA, og derfra er genstandene i princippet tilgængelige for Nationalmuseets danefævurdering, når og hvis det bliver muligt at opdatere løbende fra MUD→SARA

I januar 2020 releaset er det nu muligt at importere data fra DIME og andre kilder til fundlisten. Data fra DIME kan importeres direkte, mens data fra andre eksterne kilder skal struktureres via et præformateret Excelark.

Under "Materiale" i fundlisten er der tilføjet nye kategorier for at imødekomme importen af funddata fra DIME. De nye kategorier er: "Aluminium", "Kobber", "Bly" og "Tin" (i MUD hed det førhen "Bly/tin")

## **Kampagne:**

I januar 2020 releaset er der tilføjet begivenheden "Rekognoscering" til Kampagnedata.

## **Datovalidering:**

Der er også indført en validering af datofeltet i fotolisten, således at der ikke længere kan skrives 00-00-0000 eller lignende for ukendt dato. Derudover skal dato være mellem 01-01-1800 og 31-12- 2199.

## **MUD-REGIN (!):**

Endelig skal vi nævne, at eksport fra MUD→REGIN ikke længere fungerer.

Bevar dog formateringerne (opsætningen til eksporten (opsat i administrationsmodulet). Opsætningen sikrer, at der ikke kommer dobbeltnummereringer ved eksport MUD-SARA (forventes i 2020).

# <span id="page-4-1"></span>**Nyheder efterår 2014 (ver. 1.00.116 - 121)**

"Udvidet Excel-eksport"

Fra ver. 1.00.116 finder I en ekstra knap til **Udvidet Excel eksport** i listerne Anlæg, Fund og Lag. Ved den Udvidede Excel eksport fås alle oplysninger fra listen ud, også de forskellige relationer samt beskrivelse.

**Eksport MUD-REGIN:** Mindre fejl, hvor felter i REGIN kunne overskrives i "genstande" er rettet. Eksportfunktionen "genoprettet og fungerende".

<span id="page-4-2"></span>**Store sager**: Store og komplicerede sager med mange relationer kan nu åbnes.

# **Nyheder forår 2014 (ver. 1.00.111)**

Den nye version af MUD (forår 2014) bliver indført i to omgange, hvor den sidste alene er en mere omfattende "Excel eksport" af lister.

I første omgang er der lavet ændringer på følgende områder:

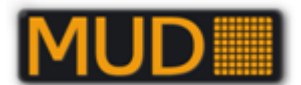

- **Bekræft sletning af sager og ikke slette lukkede sager**: Der er indført et ekstra sikkerhedsniveau ved sletning af sager og kampagner. Der er indført en begrænsning, så lukkede sager ikke kan ændres (slette eller oprette nye kampagner – der kan dog stadig ændres i listerne).
- **Generer beretning for meget store sager**: Tidligere havde MUD en begrænsning i beretningsgenereringen af meget store sager. Selve motoren til beretningsgenereringen er lavet om, så denne begrænsning er fjernet.
- **Større skrift i beskrivelsesfelter**: alle beskrivelsesfelter i MUD (inkl. beretningsteksten) har fået større skriftstørrelse.
- **Stednummerlisten**: De marine stednumre er tilføjet stednummerlisten i sagsopretningsvinduet. Der er indført mulighed for en større grad af ukendthed for et fundsted (stednummer).
- **Fjern værdi i slutdatering**: Det er blevet muligt at fjerne en indtastet slutdatering i de forskellige lister.
- **Genvejstaster**: Der er indført genvejstaster mellem lister og relationsvindue, beskrivelse og vedhæftning.
- **Sortering af dateringer**: sorteringen af dateringer i kampagnedata følger sorteringen i listerne.
- **Tilføjet poster til opslag**: der er tilføjet enkelte poster til opslagslisterne.
- **Antal anslag i Anlægs beskrivelsesfelt er sat op til 214.748.364 anslag** (maksimalt mulige antal, svarer til 89.478,485 normalsider á 2400 anslag!).
- **Flere felter i relations træ**: I alle lister er der i relationstræet indført et opslag i to kolonner frem for kun i en, som det var tidligere. På denne måde kan posten bedre identificeres.
- **Beskrivelsesfelt til foto og tegning**: Der er indført et regulært beskrivelsesfelt til foto, som kommer med i overførelsen til REGIN og i selve beretningen. Beskrivelsesfeltet til tegninger er øget til 256 anslag.
- **Ændringer i beretnings udtræk**:
	- o Det er ikke længere muligt at generere en pdf-fil direkte fra MUD.
	- o rækkefølgen på listerne i beretningen er ændret, så den fremover hedder: Anlægsliste, Anlægsbeskrivelse, Lagliste, Lagbeskrivelse, Fundliste, Fundbeskrivelse, Tegningsliste og Fotoliste.
	- o Linjeskift i beskrivelsesfelterne i Anlægslisten og Fundlisten bevares ved beretningsgenerering. Tidligere blev linjeskift fjernet.
	- o Ved beretningsgenerering kan x, y og z koordinat, samt antal tilføjes fundlisten.
	- o Ved beretningsgenerering er der i fundbeskrivelsen tilføjet genstandsbetegnelsen fra kolonnerne "Materiale" og "Genstand" foran "Datering" for hver genstand.
	- o Relationen "Indgår i" er tilføjet anlægsbeskrivelsen ved beretningsgenerering. Tidligere var det kun "Består af" der indsattes i anlægsbeskrivelsen.
	- o Relationen "Anlæg" og "Lag" er tilføjet lagbeskrivelsen ved beretningsgenerering.
	- o Relationen "Lag" er tilføjet anlægs- og fundbeskrivelsen ved beretningsgenerering.
	- o I Laglisten er tilføjet relationen "Fund" og "Lag" (lag til lag relation) ved beretningsgenerering.

Derudover er der ændret lidt i overførelsen af data til REGIN:

• **Begræns overførelser til "Superuser":** Overførelsen af data til REGIN begrænses til "Superuser" i MUD. På den måde kan det enkelte museum bedre styre overførelsen af data.

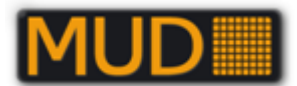

- **Fjern begrænsning på 50 anslag i stedbetegnelse:** Begrænsningen på 50 anslag i stedbetegnelsen i MUD er fjernet så den svarer til det tilladte antal anslag i sagsbetegnelsen i REGIN.
- **Mulighed for ikke at overføre data til "Sagsbetegnelsen" i REGIN**: Det er muligt i MUDadmin at afkrydse, at man ikke vil overføre data til sagsbetegnelsen i REGIN. Dette vil påvirke alle sager fremadrettet.
- **Mulighed for ikke at overføre data til "Sagsansvarlig" i REGIN**: Det er muligt i MUDadmin at afkrydse, at man ikke vil overføre data til sagsansvarlig i REGIN. Dette vil påvirke alle sager fremadrettet.
- **MUD skal ikke overføre data til feltet "Indtast årstal" i Proveniens i REGIN**. Det vil stå blankt.
- **Mulighed for ikke at overføre data til "Sagsoplysninger" i REGIN**: Det er muligt i MUDadmin at afkrydse, at man ikke vil overføre data til sagsoplysninger i REGIN. Dette vil påvirke alle sager fremadrettet.
- **Linjeskift mellem kampagnetekst i feltet "Sagsoplysninger i REGIN**: Hvis der er flere kampagner i en sag skal disse være adskilt af et linjeskift ved overførelsen til sagsoplysninger i REGIN. Nyeste kampagne øverst.
- **Ændring af data til "Betegnelse" i fundlisten i REGIN**: Ved overførelsen af data til REGIN indsættes "Materiale" og "Genstandsbetegnelse" fra fundlisten i MUD til betegnelsen for fund i REGIN (ex. Flint, Afslag).
- **Indkomstdato = Kampagnedato:** Ved overførelsen af data til feltet "indkomstdato" i genstandslisten i REGIN skal datoen for kampagnen indsættes og ikke datoen for overførelsen (som tidligere).
- **Ingen overførelse til feltet "Art/type" i REGIN:** Der skal ikke overføres data til dette felt.
- **Mulighed for ikke at overføre data til "Beskrivelse" i genstandslisten i REGIN**: Det er muligt i MUDadmin at afkrydse, at man ikke vil overføre data til beskrivelsesfeltet i genstandslisten i REGIN. Dette vil påvirke alle sager fremadrettet.

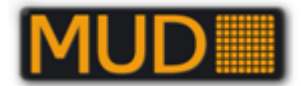

# <span id="page-7-0"></span>**Kort beskrivelse**

## <span id="page-7-1"></span>*Formål*

Museernes Udgravningsdata har som formål at skabe, vedligeholde udvikle og drive en database, der kan sikre arkæologiske udgravningsdata for danske, kulturhistoriske museer. Det omfatter strukturerede tekstdata, fotos, skannede tegninger med tilknyttede relationer. Desuden har Museernes udgravningsdata som formål at arbejde for at sikre GIS-data/arkæologiske opmålingsdata, hvortil findes en systembeskrivelse (se hjemmesiden). MUD har også som formål at give mulighed for at eksportere relevante data til de lovpligtige statslige databaser, aktuelt (2011) REGIN/museernes samlinger.

## <span id="page-7-2"></span>*Struktur/funktion*

MUD's brugerflade "kører" som et lille program på en **PC med Windows** og kræver.**NET** ("dotnet"). Brugerfladen kommunikerer med databasen via internettet og kræver ikke specielle indstillinger.

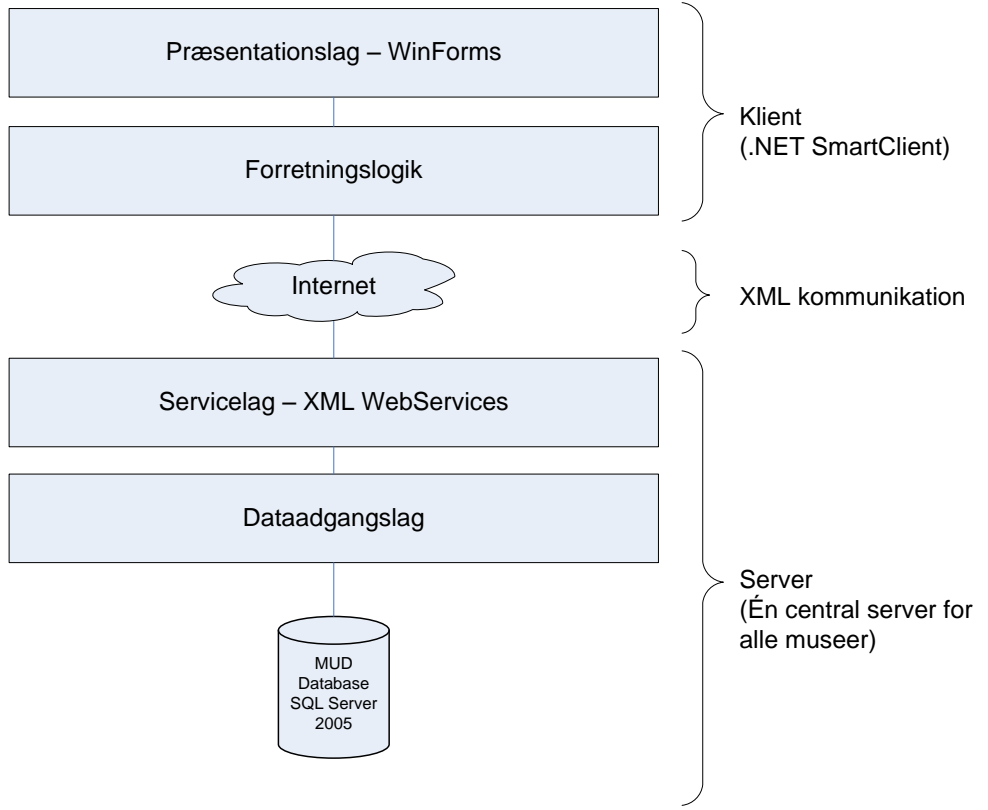

*Skematisk fremstilling af MUD's struktur. Som brugere ser I kun toppen af "isbjerget" – det program, der kører på jeres PC. Illustration fra projektbeskrivelsen til (COWI).*

I modsætning til en løsning, der kører helt på en stor server via internettet og en internetbrowser, kan MUD indbygge mange funktioner til at "køre" på jeres PC og derved være hurtigere til at "validere"/kontrollere jeres indtastninger, til at gruppere og sortere, gentage værdier m.m. – "prisen" er at I skal have en PC med noget standardsoftware fra Microsoft og at I skal huske at gemme jeres indtastninger (det kan I til gengæld let se, når I ikke har gjort).

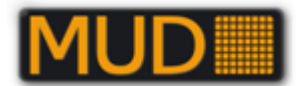

## <span id="page-8-0"></span>*Museumssag, lokalitet(er), nummerering*

For danske kulturhistoriske museer anbefales standarden fastlagt med arbejderne sidst i 1960'erne og først i 1970'erne, "befæstet" i Dansk Museumsindeks (DMI) og siden REGIN, med sagsbegrebet som det centrale, samlende begreb.

## <span id="page-8-1"></span>**Arkæologiens sagsbegreb**

Beskæftiger man sig med arkæologi er der næppe stor tvivl om, hvad en museumssag er. Det er i sin "klareste" eller enkleste form en arkæologisk undersøgelse med alt det materiale, der i den anledning ophobes i museet, hvad enten det er breve til eller fra lodsejere, centrale myndigheder eller sagkyndige kolleger - eller oldsagerne der er fremdraget, fotografierne der er optaget, tegningerne af udgravningens opmåling eller den endelige beretning til museets arkiv. Denne *helhed* indeholder antikvarisk **merviden**, og det er denne **merviden**, det er museets opgave at fastholde gennem en registrering, og at kunne finde frem igen via denne registrerings indeksering, der traditionelt har haft form af kartoteker, f.eks. navnekartoteker, stedkartoteker, oldsagskartoteker etc.

#### **Se standarden her:**

[http://www.kulturstyrelsen.dk/fileadmin/user\\_upload/kulturarv/museer/dokumenter/registrering\\_kul](http://www.kulturstyrelsen.dk/fileadmin/user_upload/kulturarv/museer/dokumenter/registrering_kulturhistoriske_museer.pdf) [turhistoriske\\_museer.pdf](http://www.kulturstyrelsen.dk/fileadmin/user_upload/kulturarv/museer/dokumenter/registrering_kulturhistoriske_museer.pdf) (Link dybt på Kulturstyrelsens hjemmeside. Aktivt 2020-01-09).

Nummereringen følger systemet med et hovednummer og kategorier, jf. ovenstående link, hvor I ser redegørelsen for systemet og tankerne som bilag2: Her nævnes alene det helt overordnede:

## <span id="page-8-2"></span>**Journalnummer**

Standarden er at bruge *sagsnumre/journalnumre:* Fra MUD version 1.0.0.92:

MUD har gennemført en analyse af journalnummerserier ved en række af de deltagende museer. Analysen viser, at følgende format vil understøtte alle deltagende museer, med meget få tilretninger i eksisterende praksis.

[Akronym][Subakronym][Løbenummer][Separator][Subløbenummer]

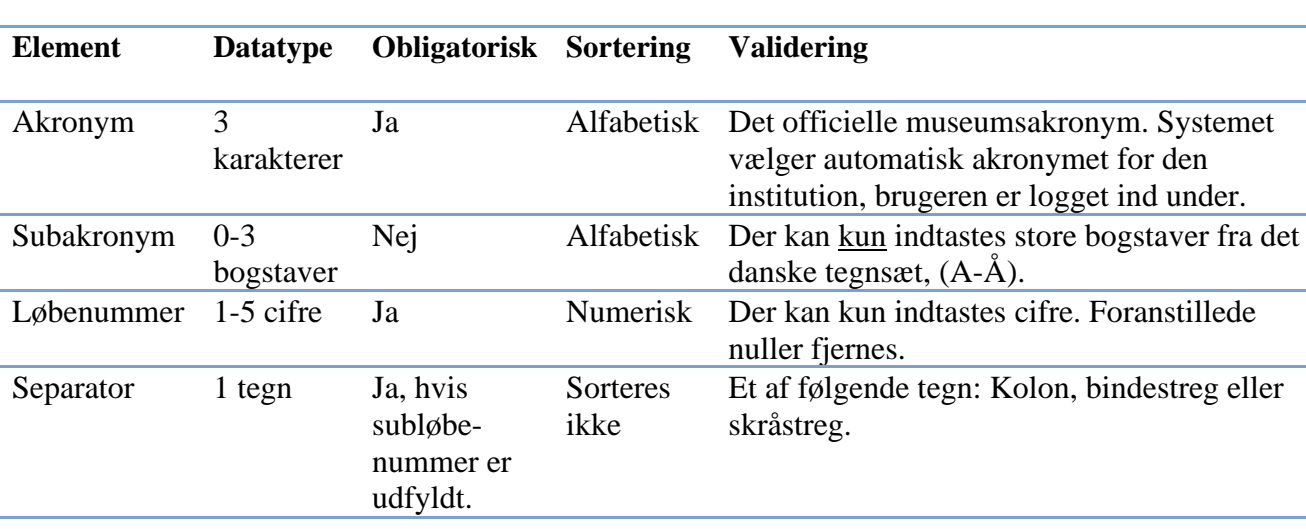

Validering af formatet for hvert element fremgår af denne tabel.

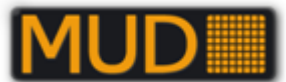

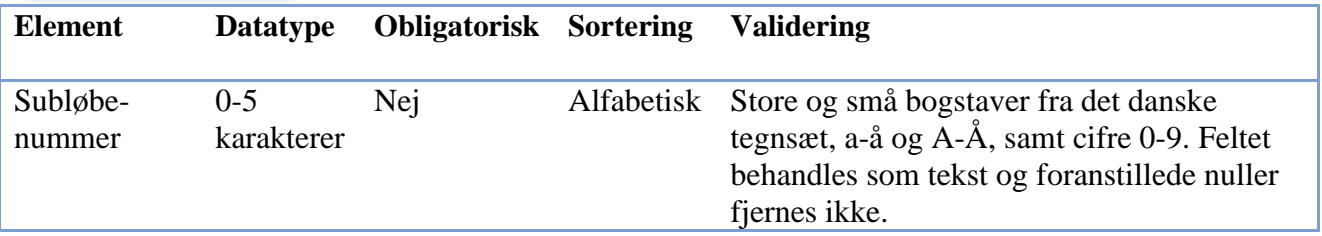

Valideringsreglerne illustreres i dette afsnit af en række eksempler på, hvad der kan valideres og hvad der ikke kan.

#### **Disse journalnumre er tilladt.**

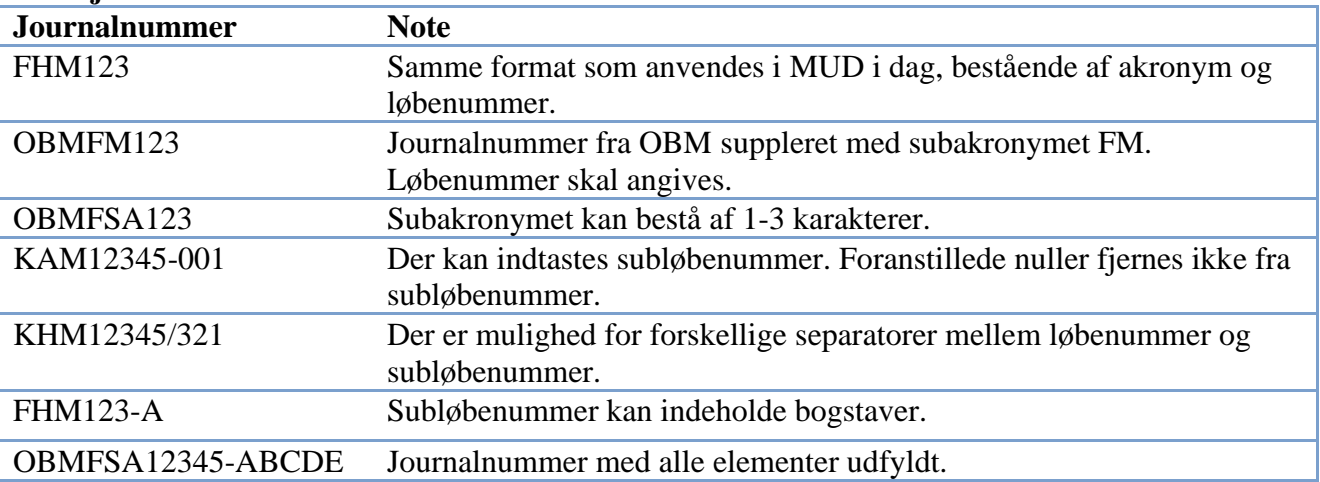

#### **Disse journalnumre vil ikke være tilladt.**

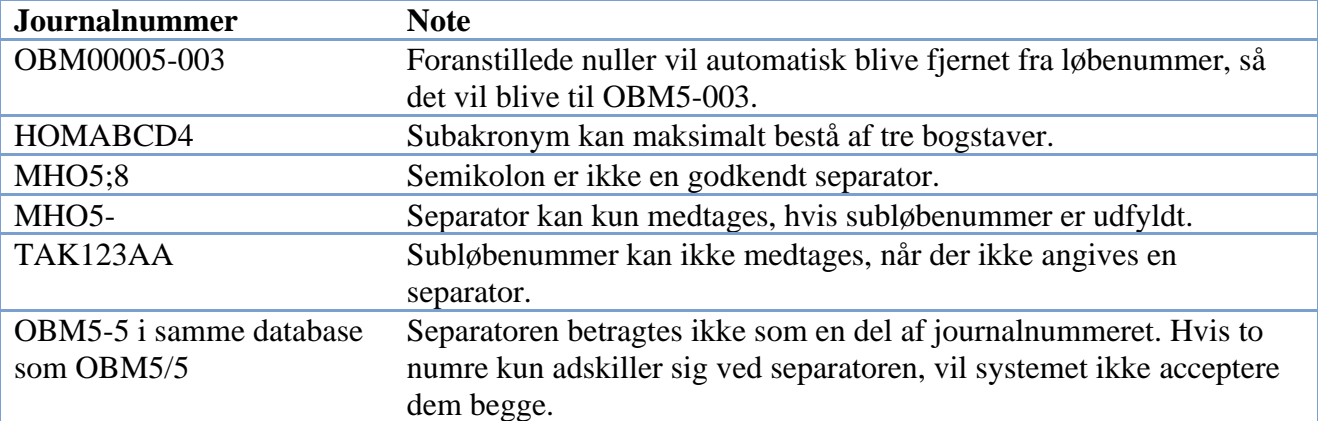

## <span id="page-9-0"></span>**"Listenumre"/løbenumre (X-numre, tegningsnumre m.v.)**

Underordnet sagen, undernummereres det materiale, der skal registreres i forskellige kategorier/lister.

Det er "normen", at man benyttede et bogstav som *skilletegn* mellem sagsnummeret og *løbenummeret,* således at man kunne have en løbenummerserie for hver kategori i hver sag. Om nummereringsmuligheder se i øvrigt afsnittet **[Lister og relationer](#page-34-0)** – særligt om fundnumre **[Fund](#page-47-0)**.

## <span id="page-9-1"></span>**Kategorierne i DMI/REGIN**

I Dansk Museumsregistrerings Standard fastlagde man de kategorier, det var opgaven at registrere informationerne om.

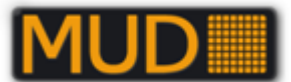

Der blev her taget udgangspunkt i betragtninger, der vedrører *art, materiale og format,* idet det først og fremmest er disse forhold, der gør, at man ikke samlet kan opbevare alt materiale, der hører til en sag. Der er tale om følgende kategorier:

- **K** Korrespondance
- **X** Genstande

*L Lommebogsblade*

- **T** Tegninger
- **F** Fotos
- **R** Rapporter

Ved bearbejdelsen i edb-udvalget blev disse kategorier fastholdt, bortset fra lommebogsbladene, idet man fandt at rapportkategorien var tilstrækkelig til sikring af den skriftlige dokumentation. I stedet blev tilføjet en ny kategori:

**B** Bånd

Denne deling af kategorierne fandtes stadig i vejledningen til REGIN.

Fordelen ved at benytte sig af kategorier er entydig nummerering/identifikation og ligeledes entydig, kort henvisning i tekster indenfor den enkelte museumssag.

Ved at benytte entydige nummerering/identifikationspræfiks i sagen skrives fx "*I huset K5 indgår stolperne A1 – A27 …. Efter sin form daterer jeg huset til sen romersk jernalder eller ældre germansk jernalder …. Dateringen støttes af offerkaret X345 i tagstolpehullet A12……*".

Ellers skulle I fx skrive "I huset med anlægsnummer 5 indgår stolperne med anlægsnumrene 1 – 27…." osv.

I MUD registreres arkæologiske anlæg, lag, fund, fotos, tegninger samt en fælles personliste i hver sine lister. Personlisten er fælles for hele museet repræsenteret ved akronymet.

Det er ikke nødvendigt at tilføje fx "X" før fund og "A" før anlæg i listerne.

Det enkelte museum bør dog tage stilling til om det ønskes eller ikke. Fordelen ved at bruge "kendebogstaverne" er at referencerne i teksten derved bliver mere entydige, fx bør "X1-X5" ikke kunne forveksles med andet indenfor den enkelte museumssag.

Det er muligt at anvende bogstav+tal i fx anlægslisten og derved skelne mellem fx "sete" anlæg og "konstruerede" anlæg – det er noget det enkelte museum må og bør overveje en standard for og som I **bør beskrive i den enkelte rapport.**

## **Det må anbefales at den benyttede standard beskrives dækkende i hver rapport, da "sædvanlig praksis" altid ændrer sig – ofte forbavsende hurtigt.**

## <span id="page-10-0"></span>**Museets nummersystemer, registreringspraksis og principielle overvejelser**

MUD sørger for, at I kan registrere de enkelte typer af oplysninger i relevante lister m.v., og MUD er rummelig, når det angår betegnelserne (læs numrene), blot tillades der ikke dubletter indenfor én sag.

Museet må overveje, hvordan nummersystemerne skal/bør bruges i MUD. Må man fx for entydighedens skyld skrive anlægsnumre uden "A", men referere til "A9"? Og må/skal man fx benytte "K1" i anlægslisten i stedet for "HUS1 for at vise, at der her er tale om en "konstruktion" på et andet "niveau"?

Der er også overvejelser at gøre sig vedr. brugen af Lag-listen og nummereringen af fotos og genstande, samt ikke mindst om hvor og hvordan brugen af numrene ønskes beskrevet for den enkelte undersøgelse!!

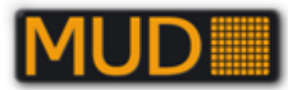

Vil I fx operere med en liste over udtagne prøver i en særlig P-serie i Fund-listen, eller vil I først indføre evt. soldet prøvemateriale i Fund-listen, når det evt. får et X-nummer, fordi det skal gemmes på museets magasin?

Vil I vedtage, at numre i fundlisten uden en betegnelse foran **ér** et X-nummer, eller skal X'erne også skrives med i listen?

Det skal overvejes hvordan fundlistens to muligheder for Primær og Sekundær Identifikation bruges. Enten til nummerering af fund underordnet Anlæg eller undernummerering/-opdeling af Fundnumre fx X1/a, X1/b. Det sidste kan være relevant, som en del af fundbehandling eller anden efterbearbejdning

I den nuværende version af MUD (1.0.0.92) kan der relateres mellem Fund og Fund, men kun 1-1 uden angivelse at "tilhørsforhold" som "del af".

## **Numre og REGIN/Museernes Samlinger:**

Vær opmærksom på formaterne for såvel sags-/journalnumre som for genstands-/fundnumre ved oprettelse af sager i REGIN, hvis der skal være overensstemmelse med de genstandsnumre, der genereres ved overførsel fra MUD til REGIN.

#### **MUD's normale eksportfunktion**

Genstandsnumrene (Fund-numrene) generes, som de står i MUD kombineret med akronym (AKR). For at få en entydig adskillelse mellem sagsnummer og fundnummeret, bliver der som standard indsat en bindestreg "-" mellem "AKRjournalnummer "og fundnummeret. Fx "AKR2002-001-X1/a" for en genstand i sagen "AKR2002-001" med Fundnummer "X1" og sekundær angivelse (undernummer) "a".

MUD kan dog stilles om til at anvende andre skilletegn, og at udelade dele af standardnavngivningen. Se dertil afsnittet om REGIN [konfiguration](#page-19-0) og brugervejledningen til MUD-REGIN.

#### **Forklaring bag nødvendigheden for et skilletegn**

I fundlisten er det frit om der skrives et bogstav foran fundnummeret og der er valgfrihed mellem bogstaver. Derfor er det nødvendigt at der indsættes et skilletegn for at sikre forståelighed i numrene, når de overføres til REGIN/Museernes Samlinger.

## <span id="page-11-0"></span>**Kategorierne – museets valg**

Som det er beskrevet ovenstående, er det en mulighed, at museet nøje overvejer, hvordan "bogstavkategorierne" vælges brugt. Derved bliver det enklere at referere "på kryds og tværs" indenfor sagen fx i beretningsteksten, og der bliver mindst mulig tvivl om, hvad et givent nummer refererer til.

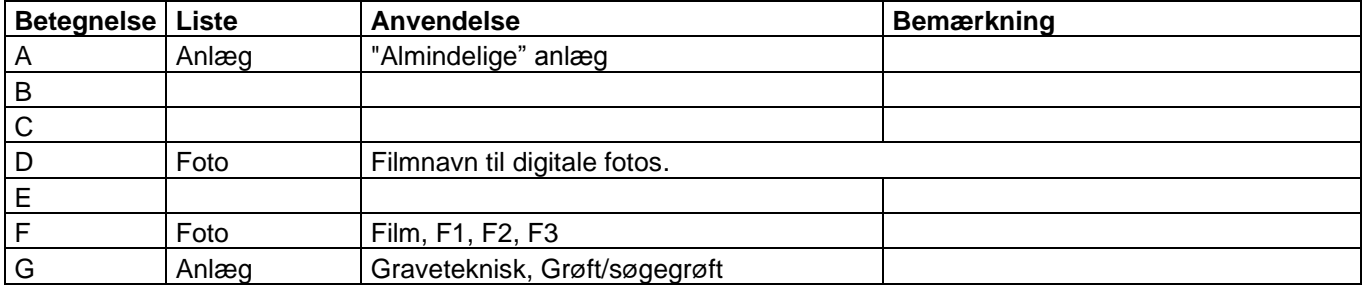

Museum Vestsjælland har denne principielle liste, der alene bringes **som eksempel!**:

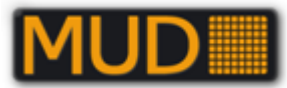

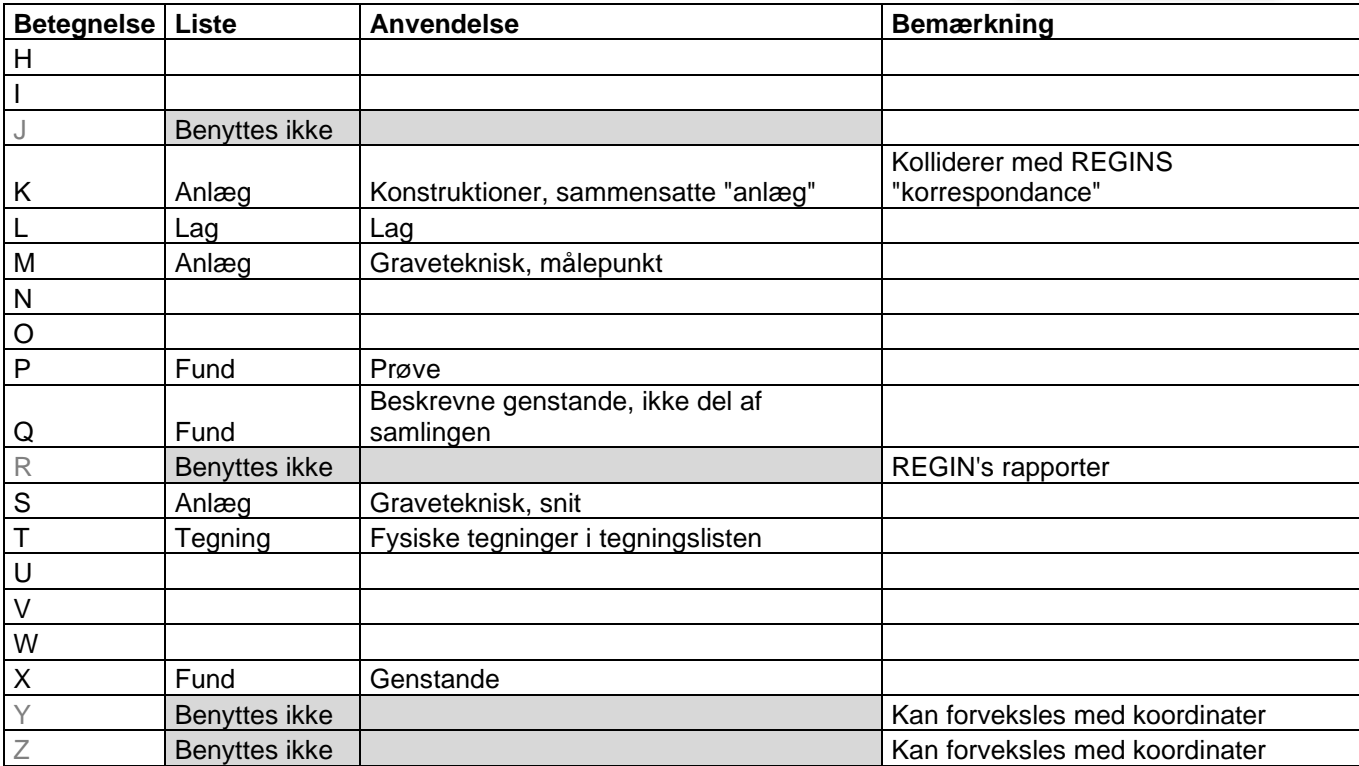

De ikke-fastlagte bogstaver kan benyttes "efter behov" – med en tydelig beskrivelse af brugen i rapportteksten.

## <span id="page-12-0"></span>**MUD´s kampagnebegreb**

MUD opererer med sager og kampagner, hvor man i kampagnen samler de oplysninger, der knytter sig til en separat del af undersøgelsen eller andet der fordrer at I indsamler oplysninger, registrerer dem og skriver en egen rapport. Altså en begivenhed, der opsamler unik museal viden med en stærk logisk/udgravningsmæssig sammenhæng.

"Enheder", fx Anlæg, kan i øvrigt flyttes mellem kampagner, således at fx et stolpehul registreret i fladen ved forundersøgelsen kan beskrives videre og indgå i rapporten for undersøgelsen. Det er også i kampagnen I registrerer "indeksoplysninger" om fundtyper og deres dateringer.

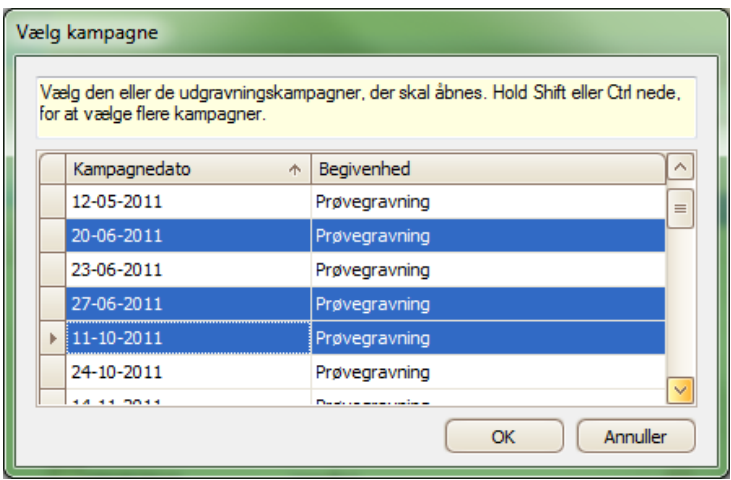

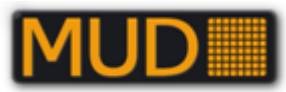

For at flytte registreringsobjekter mellem kampagner skal I, når I åbner sagen, huske at markere de kampagner I vil flytte data imellem. Der kan udvælges flere sager med [ctrl]+[museklik], eller du kan trykke [ctrl]+[a]. sidstnævnte markerer alle kampagner i sagen.

Et klik på OK åbner så alle de markerede kampagner på én gang, som det er vist i eksemplet ovenfor.

Nu åbnes MUD og ligner sig selv… –eller næsten; der er nemlig kommet en datokolonner som første kolonne i alle tabellerne. Denne indeholder kampagnedatoerne for de åbne kampagner.

Et klik på en af datoerne skulle gerne resultere i at I får vist en valgliste med de åbne kampagner.

| $\overline{\mathbf{x}}$<br>▣<br>Museernes Udgravningsdata (MUD) - [Anlæg]          |                                                                            |   |                         |                                                                              |                      |           |                     |                            |  |  |
|------------------------------------------------------------------------------------|----------------------------------------------------------------------------|---|-------------------------|------------------------------------------------------------------------------|----------------------|-----------|---------------------|----------------------------|--|--|
| ag.<br><b>Filer</b><br>Data<br>Đ<br>Hjælp<br>$\mathsf{x}$                          |                                                                            |   |                         |                                                                              |                      |           |                     |                            |  |  |
| <b>圖 Data</b><br>₩<br>Gem $(S)$ $\triangleright$ Find (F)<br>Udskriv (P) Excel (E) |                                                                            |   |                         | Vis/skjul filtreringsfunktion (L)                                            | $\tilde{\mathbf{v}}$ |           |                     |                            |  |  |
| Sagsdata                                                                           |                                                                            |   |                         | <b>Identifikation</b><br><b>Data</b>                                         |                      |           | ▲                   |                            |  |  |
| Kampagnedata                                                                       |                                                                            |   | Kampagne                | Angivelse                                                                    | Hovedgruppe          |           | Undergruppe         | <b>Start Datering</b><br>Δ |  |  |
|                                                                                    |                                                                            |   | 24-10-2011              | A3133                                                                        | Stolpehul            |           | Stolpehul           | Senneolitikum              |  |  |
| Œ                                                                                  | Beretningstekst<br>24-10-2011<br>A3134<br>Stolpehul                        |   | Stolpehul               |                                                                              | Senneolitikum        |           |                     |                            |  |  |
| Vedhæftede filer                                                                   |                                                                            |   |                         | 24-10-2011<br>A3137                                                          |                      | Stolpehul |                     | Oldtid                     |  |  |
| ×<br><b>E</b> Lister i sagen                                                       |                                                                            |   | 24-10-2011              | A3138                                                                        | Stolpehul            |           | Stolpehul           | Oldtid                     |  |  |
|                                                                                    |                                                                            |   | 24-10-2011              | A3139                                                                        | Stolpehul            |           | Stolpehul           | Oldtid                     |  |  |
| 霜                                                                                  | Anlæg                                                                      |   | 24-10-2011              | A3140                                                                        | Stolpehul            |           | Stolpehul           | Oldtid                     |  |  |
| Lag                                                                                |                                                                            |   | $24-10-2$ + A3142       |                                                                              | Stolpehul            |           | Stolpehul           | Oldtid                     |  |  |
|                                                                                    |                                                                            |   | 27-06-2011<br>Stolpehul |                                                                              |                      |           |                     | <b>Udateret</b>            |  |  |
|                                                                                    | Fund                                                                       |   |                         | 11-10-2011<br>24-10-2011                                                     |                      |           | Stolpehul           | <b>Udateret</b>            |  |  |
| o                                                                                  | Foto<br>Tegninger<br>$\overline{\phantom{a}}$<br><b>E</b> Generelle lister |   |                         |                                                                              |                      |           | Stolpehul           | Udateret                   |  |  |
|                                                                                    |                                                                            |   |                         |                                                                              |                      |           | Tagstolpehul        | <b>Jernalder</b>           |  |  |
|                                                                                    |                                                                            |   |                         |                                                                              |                      |           | Tagstolpehul        | <b>Jernalder</b>           |  |  |
| Personliste                                                                        |                                                                            |   | $\mathbf{E}$            |                                                                              | лi                   |           | Tagstolpehul        | <b>Jernalder</b>           |  |  |
|                                                                                    |                                                                            |   | Ŧ                       | 44 4 Post 308 af 322 $\rightarrow$ $\rightarrow$ $\rightarrow$ $\rightarrow$ |                      | Ш         | <b>Theatalachul</b> | <b>Josephine</b><br>Þ.     |  |  |
| Funktioner                                                                         |                                                                            | ⋥ | E-A3142, Stolpehul      |                                                                              |                      |           |                     |                            |  |  |
|                                                                                    |                                                                            |   |                         |                                                                              |                      |           |                     |                            |  |  |
|                                                                                    | Skiul hovedmenu<br>K.                                                      |   |                         |                                                                              |                      |           |                     |                            |  |  |
| 語                                                                                  | Tilbage til sagsliste                                                      |   |                         |                                                                              |                      |           |                     |                            |  |  |
| Generer beretning                                                                  |                                                                            |   |                         |                                                                              |                      |           |                     |                            |  |  |
| x                                                                                  | Afslut MUD                                                                 |   |                         |                                                                              |                      |           |                     |                            |  |  |
|                                                                                    |                                                                            |   |                         |                                                                              |                      |           |                     |                            |  |  |
| <b>Beskrivelse</b><br>Relationer                                                   |                                                                            |   |                         |                                                                              |                      |           |                     |                            |  |  |
| Journalnummer: SIM41/2009<br>Kampagne: 27-06-2011, 11-10-2011, 24-10-2011          |                                                                            |   |                         |                                                                              |                      |           |                     |                            |  |  |

*MUD med flere kampagner åbne på samme tid viser i venstre kolonne kampagnedatoerne. Her kan man vælge en af de andre åbne kampagnedatoer, og gemme, så er registreringen flyttet til en ny kampagne.*

## <span id="page-13-0"></span>*MUD kan*

<span id="page-13-1"></span>I version1.0.0.136 kan og skal MUD:

## **Opbevare og sikre udgravningsdokumentation:**

Beretningstekst Lister (anlæg, lag, fund, tegninger og foto) Relationer mellem listedata. Fotos (digitale) Tegninger (digitale, skannede som rasterbilleder)

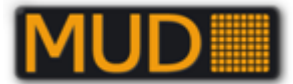

Andre filer (endelig rapport, bygherrerapport, zip af GIS eller andet som sikkerhed/opbevaring).

## <span id="page-14-0"></span>**Generere en beretningstekst inkl. lister (\*.docx):**

Beretningsteksten leveres som en Word-fil (\*.docx).

Derfor SKAL den computer der genereres rapport på fremover have Microsoft Word installeret. Vi har testet alle versioner fra Word 2003 til Word 365, og de burde ikke give problemer (vi anbefaler dog mindst Word2007).

Hvis I ønsker en PDF fil, må I generere den på basis af Word filen. Det kan ske via funktionen "Gem som", for de versioner af Word der understøtter dette. Skulle det ikke være tilfældet kan der installeres en open source PDF printerdriver, såsom "PDF Creator", hvis museet ikke har fx Adobe Acrobat:<http://sourceforge.net/projects/pdfcreator/>

## <span id="page-14-1"></span>**Skabe overblik med sortering og gruppering**

I alle listevisninger kan sorteres på et vilkårligt felt og der kan laves grupperinger med optællinger på et eller flere felters værdier.

Enheder, fx et Anlæg, kan "flyttes" fra én kampagne til en anden, hvis enheden i en sag genundersøges/videreundersøges.

## <span id="page-14-2"></span>**Håndtere lister og rapporter for individuelle kampagner**

I MUD kan I se en hel sags lister eller "nøjes" med dem der hører til en "kampagne" – altså fx én forundersøgelse eller én undersøgelse. Læs om hvordan flere kampagner åbnes i afsnittet ["MUD´s](#page-12-0)  [kampagnebegreb"](#page-12-0).

## <span id="page-14-3"></span>**Udskrive og eksportere lister**

Fra hver liste under en sag/kampagne kan I udskrive og gemme som Excel-lister – både hele listen og en del af den (efter en sortering/filtrering). Det kan med "Udvidet Excel" bruges til sammenknytning med fx GIS-data og til at sætte sammentællinger ind i rapportteksten m.m.

## <span id="page-14-4"></span>**Importere strukturerede fundlister fra Excelformat**

Ny funktion fra version 1.00.136 inkl. DIME-id.

## <span id="page-14-5"></span>**Bruges med mobilt bredbånd 3G / mobiltelefon (GPRS)**

MUD's datatrafik med serveren er forholdsvis lille, når I arbejder med lister og tekst. Der er foreløbig gjort forsøg med at foretage indtastning af tekstdata fra en mobilopkobling. Erfaringen er, at opstarten tager sin tid, men at det fungerer fint at gemme poster og tekst. Det er formodentlig ikke realistisk at tilknytte billedfiler og tegningsfiler via mobiltelefon/mobilt bredbånd. Hastighederne på det mobile bredbånd bliver dog stadig hurtigere.

## <span id="page-14-6"></span>**Vise forbrugsoversigt for de enkelte institutioner/museer**

MUD har en funktion til at opgøre de enkelte institutioners pladsforbrug på serveren til brug ved betaling m.v. Oversigten kan tilgås af brugere med status af "Administrator" fra Admin-modul via www.udgravningsdata.dk.

## <span id="page-14-7"></span>**Administrere brugere og deres rettigheder**

Den/de udnævnte administrator(er) for den enkelte institution kan oprette og slette institutionens egne brugere. Adgang med administrationsmodul via udgravningsdata.dk.

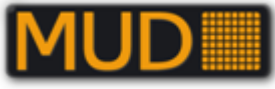

<span id="page-15-0"></span>**Eksportere sagsdata og lister til REGIN/Museernes Samlinger (SLKS)**

Se Administrationsmodulet (ver. 1.0.0.34) og afsnittet "Eksport til "

## <span id="page-15-1"></span>*MUD kan ikke*

I forhold til lister i fx Access/Excel/Word kan MUD **IKKE**:

- Stavekontrol
- Autokorrektur
- Søg og erstat

MUD opbevarer tekstdata og kan derfor ikke opbevare fx tabeller og formateringer i beretningsteksten – der er dog enkelte "omveje/genveje" beskrevet i afsnittet om [Beretningstekst.](#page-31-0)

MUD har udviklet en kravspecifikation til håndtering og opbevaring af GIS, men kan endnu ikke opbevare GIS (fx MapInfo-filer). I kan dog fx gemme en zippet version af jeres GIS data fra sagen som tilknyttet fil – som en sikkerhedskopi. Det kan bl.a. være nyttigt fra felten og som en ekstra sikkerhed.

Da der i den første version ikke er tilknyttet "åbent" GIS kan MUD ikke vise/tilknytte data mellem fx anlægslister i MUD og i jeres GIS.

Du kan dog selv gøre det ved at eksportere anlægslisten og knytte den sammen med jeres anlægsliste / jeres anlægslag i GIS! Se særskilt afsnit herom sidst i denne vejledning.

## <span id="page-15-2"></span>*Hvad med GIS?*

I den aktuelle version af MUD kan GIS-oplysninger ikke opbevares "direkte" og der er ingen "automatisk" tilknytning mellem fx anlægsnummer og oplysninger i MUD og anlæg i GIS. Det er MUD's formål og ambition også at udvikle denne funktionalitet til struktureret sikring af GIS-data (kortdata).

Sidst i denne vejledning finder I to afsnit om GIS (MapInfo) og MUD- se ["Sammenknytning af](#page-76-0)  listedata fra [MUD til tabel i MapInfo](#page-76-0)

[\(SVM-eksempel\)…](#page-76-0)". Afsnittene er tænkt som vejledning og som vejledning mod en fungerende praksis, der ikke spænder ben for integration med MUD – den lægger sig tæt mod det system, der kendes fra OBM, med 10 GIS-tabeller og alene oplysninger om Navn (Angivelse) på punkt/polygon/felt i MapInfo-tabellen – alle andre oplysninger opbevares i en database – nu MUD, hvorfra de må hentes og knyttes til de geografiske objekter.

## <span id="page-15-3"></span>**Brugere, superbrugere, administrator(er)**

Det enkelte museum har tre niveauer af brugere:

**Administrator(er)** kan oprette nye brugere / ændre brugeres rettigheder.

**Superbruger(e)** kan oprette rette i en sags status som "under udarbejdelse/afsluttet" samt i Personlisten. OBS: Superbrugere kan også slette hele kampagner eller hele sager.

**Brugere** kan arbejde i åbne sager, slette enkelte poster.

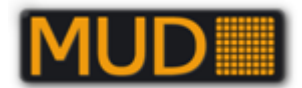

## <span id="page-16-0"></span>*Administrationsmodulet (ver. 1.0.0.34)*

I MUD's administrationsmodul kan kun institutionens Administrator(er) logge ind. Du får et brugernavn og password ved henvendelse til bestyrelsen for MUD (se hjemmesiden). Det anbefales at lade denne Administrator eksistere fortsat som en sidste sikkerhed, hvis andre administratorers passwords skulle gå en og blive glemt. Det anbefales af sikkerhedsgrunde at give flere brugere på museet administratorrettigheder, men samtidig udforme en klar politik for hvem der må gøre hvad og hvordan.

## <span id="page-16-1"></span>**Start af administrationsmodulet.**

Du finder link til modulet på www.udgravningsdata.dk >MUD-basen> Adgang til Admin-modul (klik) – vælg "Run".

Modulet hentes og I får en dialogboks, hvor I skal indtaste brugernavn, password og vælge institution. Vær opmærksom på at også administratormodulet kræver installation af.net (se derom under afsnittet "Start af programmet", nedenstående).

Vær opmærksom på evt. problemer med administratorrettigheder og firewall på jeres maskine. Tillad at programmet installeres og kører. Nogle firewall-programmer bevirker at I skal tillade og så prøve at starte igen.

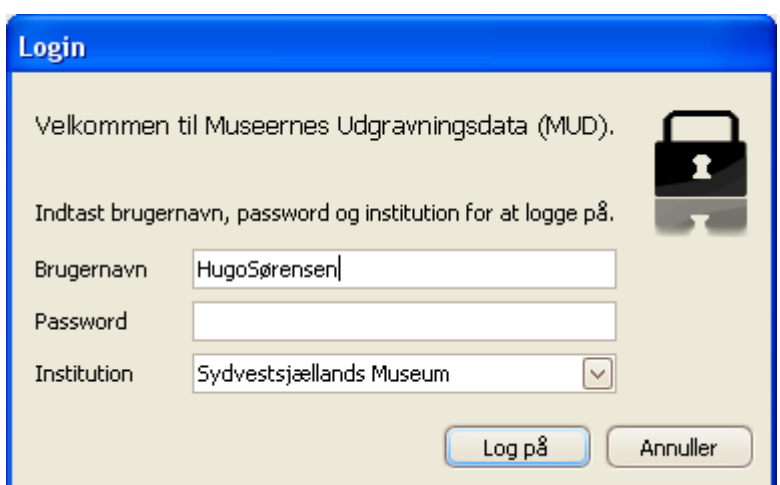

*Loginskærmbillede til Administrationsmodul (som til MUD generelt). Institutionen vælges ved at åbne listen og bladre/evt. skrive første bogstav(er). Så længe samme version af programmet er aktuelt huskes jeres brugernavn og jeres institution – kun password skal indskrives.*

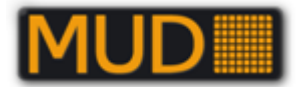

## <span id="page-17-0"></span>**Forbrugsoversigt; brugeradministration; REGIN konfiguration**

Brugerfladen er meget enkel ved åbning – kun fire muligheder findes i "bjælken" til venstre. Forbrugsoversigt, REGIN Login/Password, REGIN konfiguration, Brugere og Afslut.

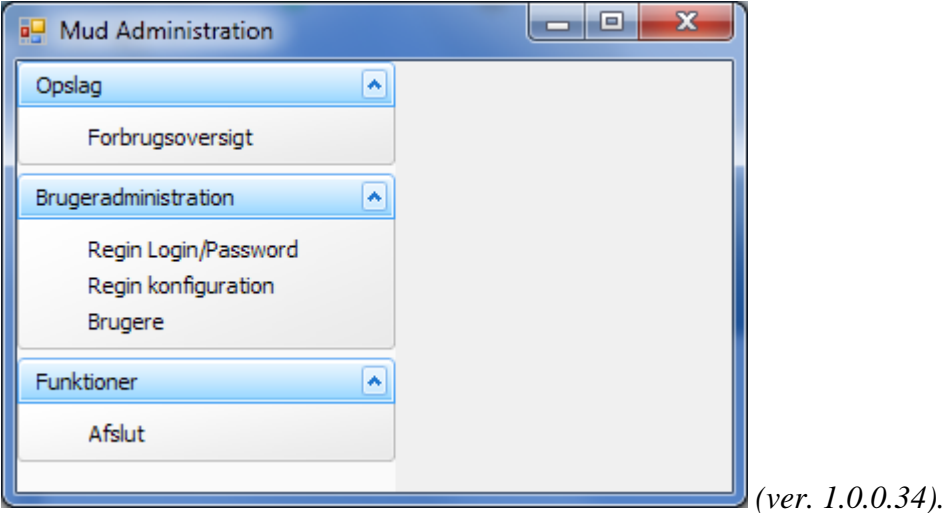

**Forbrugsoversigten** viser alle medlemsmuseers aktuelle antal sager og pladsforbrug på serverens harddiske fordelt på diverse kategorier og sidst som procent af det samlede.

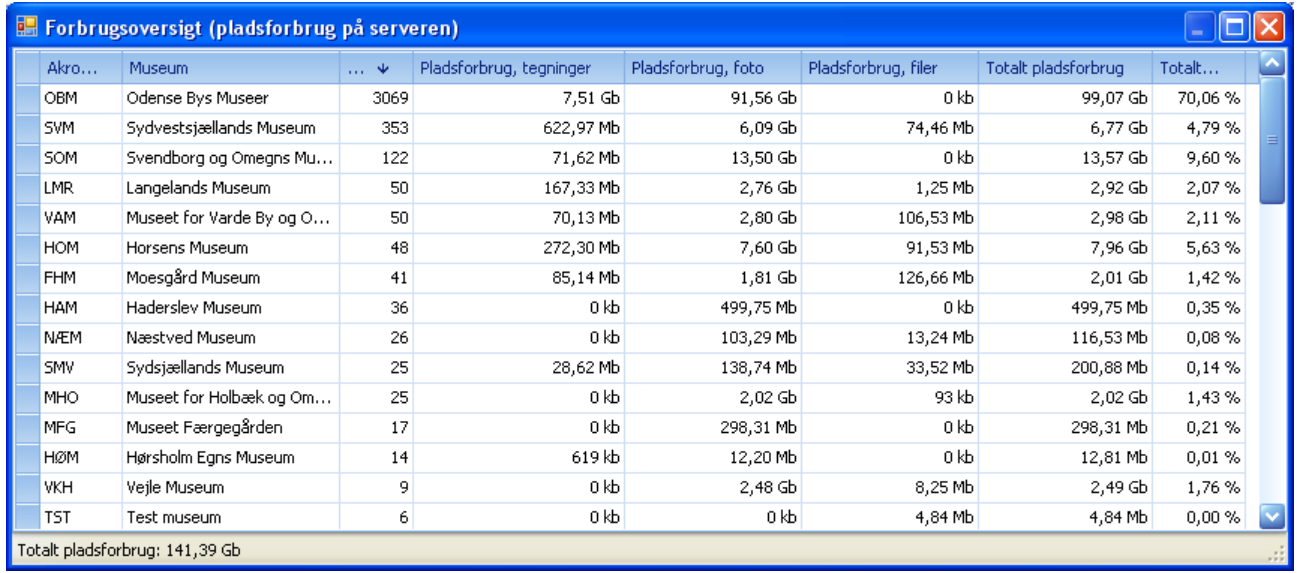

*Forbrugsoversigtens skærmbillede – her sorteret efter antal sager/journalnumre, faldende. Der kan sorteres efter alle felter ved at trykke på overskriften – først stigende, herefter faldende. I kan kopiere værdierne ved at markere jeres institution (eller flere) og bruge Windows kopieringsfunktion.*

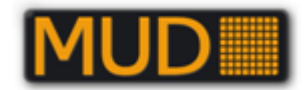

#### **Brugeradministration** åbnes ved klik på "Brugere".

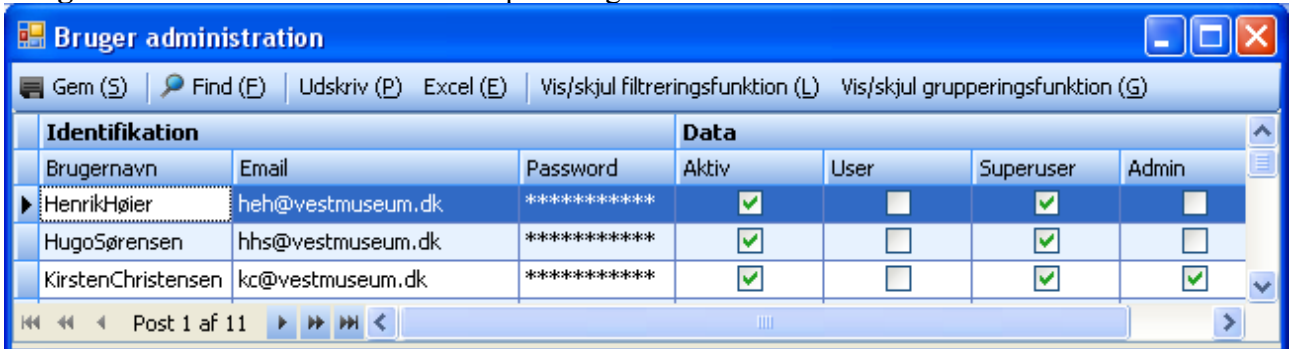

*Brugeradministrations-vinduet (ver. 1.0.0.28). Listen har de samme grupperingsfunktioner, filterfunktioner, udskrifts- og eksportfunktioner som andre listevinduer i MUD. Her vises brugernavne, e-mailadresser samt status for de enkelte brugere, dog ikke password – det skal huskes/skrives ned.*

Brugere med rollen Administrator kan redigere i denne tabel = Brugeradministrationen. **Brugernavne** skal være uden mellemrum (underscore er tilladt).

**Passwords** må indeholde store *eller små bogstaver og tegn* (fx også underscore) og *tal*. Password skal være på mindst 7 karakterer og indeholde specialtegn. Ingen mellemrum her heller. **Oprettelse af ny bruger** sker ved at indtaste oplysninger i nederste linje med "\*". Brugeren er aktiv, når der er Gemt med Gem eller Alt+S. Det samme gælder for ændringer.

#### **Ændring af brugers status/roller**: Ret og Gem.

OBS: Hvis I krydser i både "User" og "Superuser" vil det være det laveste niveau, der gælder = "User". Det er muligt at være Admin(istrator) og ikke hverken User eller Superuser.

<span id="page-18-0"></span>**Deaktiver en bruger**: slet flueben i "Aktiv" og GEM.

## **Glemt password**

Har både bruger og administrator glemt en brugers password må brugeren slettes og oprettes igen. Har "institutionen" helt glemt administratorpassword(s) – må I henvende jer til den person, der på udgravningsdata.dk står henvisning til, hvis der skal oprettes nyt akronym eller medlemsmuseum! Det er ikke gratis at glemme sit password – så husk det!!

<span id="page-18-1"></span>*Bemærk! Adgangen til ens brugernavn spærres automatisk efter 5 forkerte forsøg med password.*

#### **REGIN Login/Password:**

I administrationsmodul er det muligt at sætte Login og Password for en "bruger", der overfører data fra MUD til REGIN. Det gøres ved at trykke på "REGIN Login/Password". Oplysningerne bruges når sagen og dens informationer sendes til REGIN.

Hvis oplysningerne ikke er angivet og I prøver at overføre data fra MUD til REGIN, vil der i sagsvinduet (MUD) under "Info" stå "Login eller password til REGIN er ikke korrekt! Kan sættes i MUD administration."

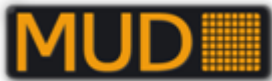

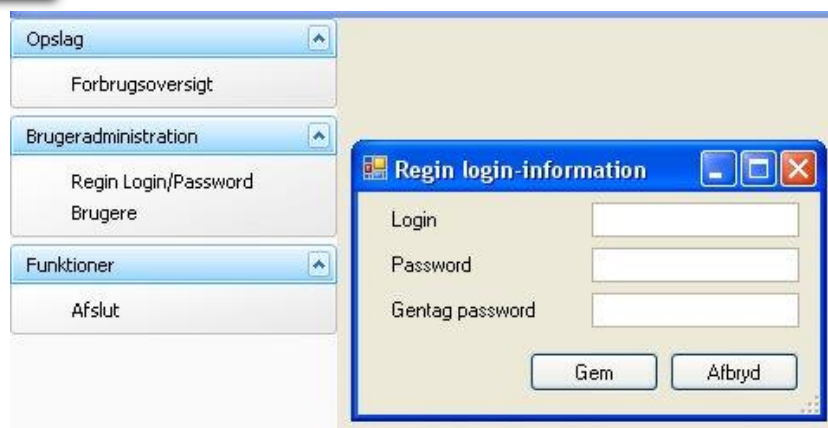

#### **OBS!**

Fra 05-09-2011 er der nye retningslinjer for **Passwords til REGIN**:

Der må ikke benyttes æ, ø, å, Æ, Ø og Å i adgangskoder til REGIN (du får dog ikke meddelelse om at I lavet én der er forkert, men bliver blot "spærret" – problemet skal løses via jeres institutions REGIN-administrator!).

Når brugeren er oprettet, skal der logges på én gang og ændres password.

Prøv derfor om I får lov at logge ind som den "person", der er registreret med webadgang til REGIN i MUD's administratordel.

#### **Hvis der ikke er oprettet en særlig kontobruger med de korrekte rettigheder i REGIN og i MUD's administratormodul bliver der ikke overført data til REGIN/Museernes samlinger.**

#### **OBS!**

Der bør oprettes en særlig bruger i REGIN der hedder fx "MUD" / "Akronym-MUD" eller lignende.

Giv denne bruger rettigheder til at overføre data jf. ovenstående – så vil det også i REGIN blive tydeligt, at det er fra MUD data er kommet og ikke fra en **meget** flittig inspektør/registrator.

Den i MUD registrerede bruger skal have følgende rettigheder som "aktive" (med flueben)

 Webservice læse Webservice skrive

Når du opretter brugeren i REGIN skal du huske at logge ind i REGIN med brugernavnet en gang og ændre kodeordet – det kodeord skal så skrives ind i MUD's administrationsmodul.

## <span id="page-19-0"></span>**REGIN konfiguration (slet endelig ikke – er nødvendig til SARA-eksport!)**

Det er i administrationsmodulet muligt at konfigurere eksportformateringen til REGIN for hver institution/akronym, samt fra 2014 også at man kan vælge om "Stedbetegnelse", "Sagsansvarlig", "Sagsoplysninger" og beskrivelse af fund skal overføres eller ikke. Udgangspunktet er forskelligt for museer, der tidligere har eksporteret fra MUD til REGIN og de, der først skal i gang.

1. **"Gamle brugere"**, der har eksporteret før og har eksporterede sager og genstande i REGIN: **a) Foretag ingen ændringer i REGIN konfiguration (tilrådes).**

b). Lav de ønskede tilpasninger – slet alle relevante sager (eller genstande, fotos,

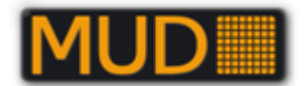

#### storformater) i REGIN først.

**OBS:** Hvis I har fx opbevaring knyttet til genstandene – skal de tilknyttes igen! 2. **"Nye brugere"**, der ikke tidligere har eksporteret sager og genstande m.v. til REGIN. **a)** Vurdér nøje, hvordan I får de ønskede formateringer – eksperimentér kun med én sag, til du/I er tilfredse<sup>1</sup> – altså overholder netop jeres ønsker/krav til hvordan sager, genstande m.v. har betegnelserne formateret i REGIN. **Lav derefter aldrig om i konfigurationen**.

#### **OBS!**

Det er **VIGTIGT** at REGIN-konfigurationen **kun** indstilles **en** gang pr. Institution/Akronym. HVIS der allerede er eksporteret vil ændringer påvirke ALLE efterfølgende eksporter og du/I vil få samme sag eksporteret som forskellige sager i REGIN og/eller Fund m.v. oprettet dobbelt i REGIN.

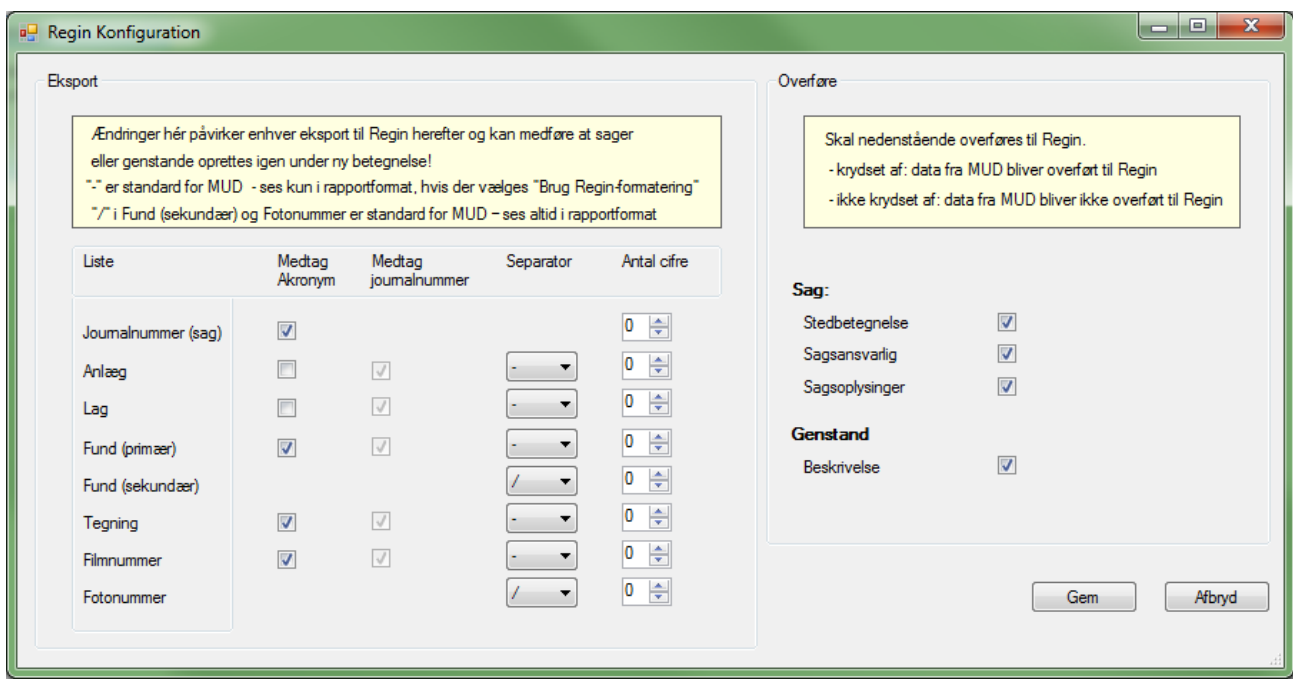

*Indstillingerne som vist svarer til eksportformat/-standard indtil december 2011 i en gammel version af konfigurationsmodulet (se om det nye i næste afsnit).*

*– er I tilfredse med dette og har I allerede eksporteret flere sager til REGIN, bør I ikke ændre disse indstillinger – ALDRIG!*

*Til højre ses konfigurationen af hvilke datafelter der overføres til REGIN sagen – anlæg og lag kan ikke overføres, da de ikke forefindes i REGIN.*

Hvis I på trods af vores anbefaling ønsker at lave om i eksportformateringen, bør I gennemføre de tilsvarende ændringer i REGIN før i genoverfører / opdaterer en sag!

Eksportformateringsmulighederne er viet et helt afsnit – efterfølgende.

<sup>&</sup>lt;sup>1</sup> Indstil REGIN konfiguration og eksporter én sag med "Fuld synkronisering" – kontroller i REGIN - slet sagen helt i REGIN og gentag indtil alt er som ønsket.

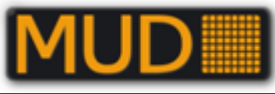

<span id="page-21-0"></span>Eksportformateringsmulighederne MUD-REGIN (MUD→SARA?)

Der er meget omfattende muligheder for at "skræddersy" formateringen af journalnumre, fundnumre m.v. så de fremstår som ønsket, eller som en vedtaget "norm" for institutionen kræver det.

Beskrivelsen af mulighederne for brug af akronymer, subakronymer og løbenumre er beskrevet i et ovenstående afsnit **[Journalnummer](#page-8-2)** (<- klik på afsnittet og kom dertil).

## Læs og forstå det følgende, før I kaster jer ud i konfigurationen af jeres eksport MUD-REGIN!

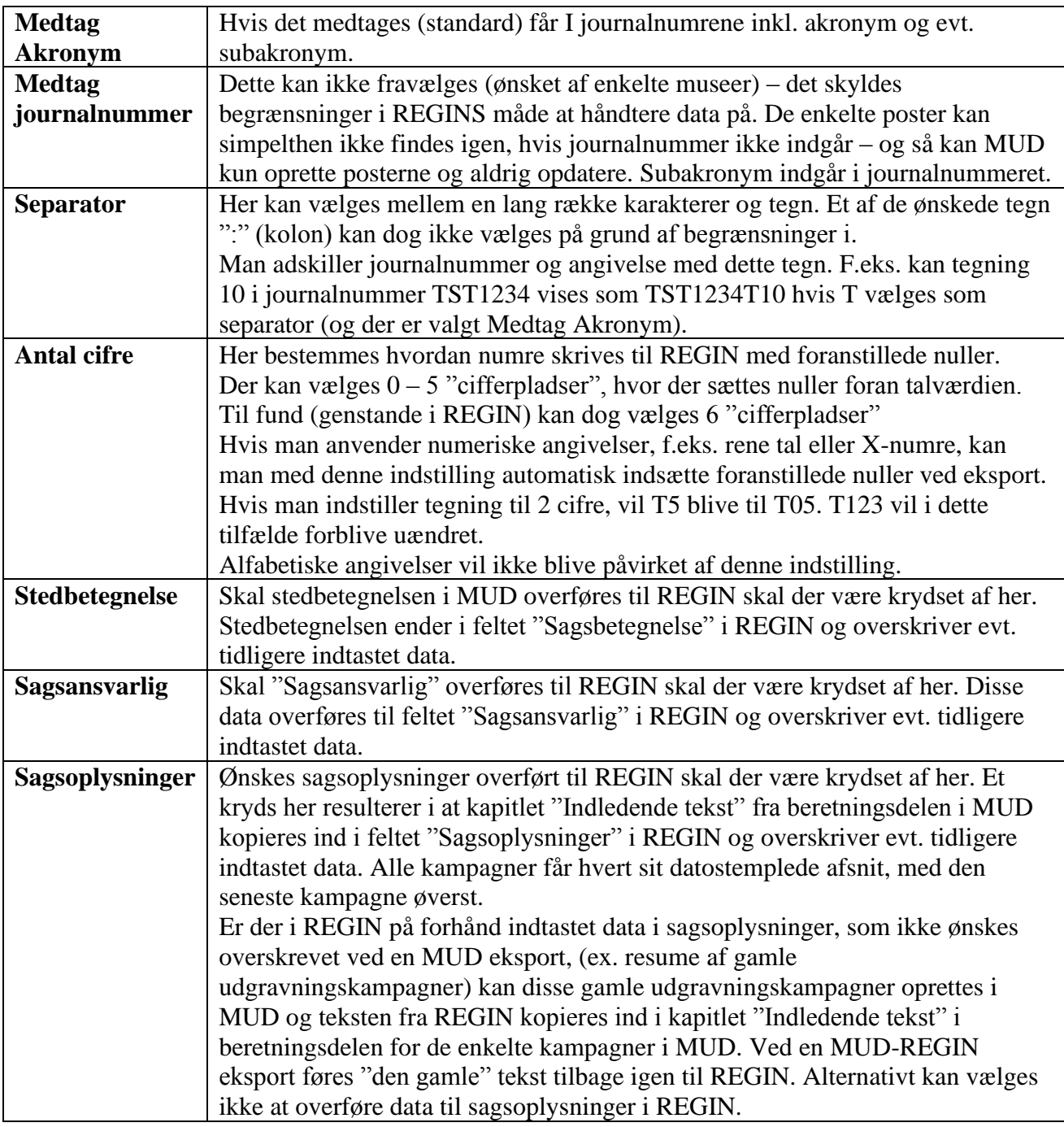

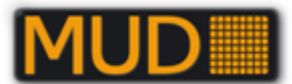

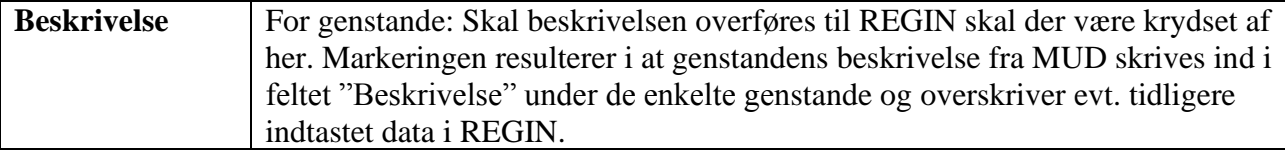

At få den helt rigtige indstilling kræver grundig omtanke og forsøg. Hvis I er den mindste smule i tvivl så få hjælp til opsætningen evt. via MUD-forum på http://www.udgravningsdata.dk/forum/default.asp

Har I kun få sager overført, og har I ikke tilknyttet andre informationer end dem fra MUD (det kunne fx være Opbevaring) er det enkleste at slette sagerne i REGIN og genoverføre sagen med fuld synkronisering.

Vær altid opmærksom på og husk at overførsel er lig oprettelse eller overskrivning i henhold til ens indstillinger.

**Ved overførsel af sagsansvarlig figurerer denne med det REGIN brugernavn, der bruges til overførsel fra MUD via brugeradministrationens REGIN login.**

**Ved overførsel af genstande indsættes indkomstdato = kampagnedato.**

**Der overføres ikke årstal under proveniens, hvilket man derfor evt. selv må indsætte i REGIN, ligesom der kan være andre tilrettelser, man ønsker at foretage efter overførsel. Dette skal i givet fald gøres som det allersidste, når sagen er endeligt afsluttet i MUD.**

#### <span id="page-22-0"></span>"Usøgelige" deletegn/separatorer i REGIN

Fra Kulturarvsstyrelsen har MUD d. 15-11-2011 fået følgende svar på spørgsmål om hvorfor en række karakterer i angivelser ikke kan søges frem:

**"….**Det hænger sammen med den valgte søgemaskine (Lucerne), og den kommer vi ikke lige til at skifte ud…..**".**

Derfor må man ikke bruge følgende tegn:

**+ - && || ! ( ) { } [ ] ^ " ~ \* ?: \** (af disse var "**:**" et ønske – MUD beklager)**.**

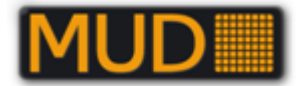

## <span id="page-23-0"></span>**Eksport til REGIN (Senere evt. MUD→SARA)**

Læs endelig først vejledningen til opsætning i forrige kapitel!

Eksport sættes i gang fra den åbne sag i Sagsdata vinduet (nedenfor). Her står en sag der endnu ikke er overført med flueben ved "Fuld synkronisering, men uden startdato og Infomelding.

Overførslen starter, når du vinger af i Aktivér, og Trykker "OK". Herefter sættes overførslen i kø, og ofte vil overførslen være overstået indenfor få minutter, men det KAN tage dage hvis der er problemer med overførselsmodulet. I sidste fald må du gerne lige melde dette ind til bestyrelsen, som så tager fat i leverandøren! Hvis du opretter sager i REGIN og derefter overfører fra MUD skal du være sikker på at bruger samme formatering af sagsnummer, som det er sat i MUD (se afsnittet om REGIN konfiguration før dette), ellers oprettes der en parallelsag med data! Tilsvarende oprettes sagen naturligvis i REGIN hvis den ikke forefindes i forvejen.

| <b>Sagsdata</b>                |                                                                                                    |  |  |  |  |  |
|--------------------------------|----------------------------------------------------------------------------------------------------|--|--|--|--|--|
| ikke til regin' er krydset af. | Sagsdata er overordnede oplysninger, der er fælles for alle kampagner i en sag. Alle felter med<br>skal udfyldes. For at synkroniserer med Regin skal 'Start feltet' udfyldes. Hvis der er sat kryds i<br>'Fuld synkronisering', vil sagen, stedregistrant, tegninger, foto og fund bliver overført til Regin.<br>Hvis 'Fuld synkronisering' ikke er krydset af, er det kun ændringerne, der vil blive overført til<br>Regin. Hvis der er fund fra sagen, som ikke skal overføres, kræver det i Fundlisten, at 'Overfør |  |  |  |  |  |
| <b>Identifikation</b>          |                                                                                                    |  |  |  |  |  |
| Journalnummer*                 | SVM2002-002                                                                                                    |  |  |  |  |  |
| Stedbetegnelse*                | Fuldbyvej/Hestehavevej                                                                                                    |  |  |  |  |  |
| Stednummer*                    | 040102                                                                                                    |  |  |  |  |  |
| 29;33;34<br>SB-nummer          |                                                                                                    |  |  |  |  |  |
| <b>UTM</b> koordinat           |                                                                                                    |  |  |  |  |  |
| Easting (X)*                   | 664160                                                                                                    |  |  |  |  |  |
| Northing (Y)*                  | 6150200                                                                                                    |  |  |  |  |  |
| Projektion*                    | UTM Zone32 (ED 50)                                                                                                    |  |  |  |  |  |
| <b>Administrativt</b>          |                                                                                                    |  |  |  |  |  |
| Under udarbeidelse*            | Ja                                                                                                    |  |  |  |  |  |
| Tillad I og V i angivelser*    | Nei                                                                                                    |  |  |  |  |  |
| Tillad Æ, Ø og Å i angivelser* | Nei                                                                                                    |  |  |  |  |  |
| Regin                          |                                                                                                    |  |  |  |  |  |
| 24-11-2009 11:18:39<br>Start   |                                                                                                    |  |  |  |  |  |
| End                            | 24-11-2009 11:20:12                                                                                                    |  |  |  |  |  |
| Info                           | Alt opdateret                                                                                                    |  |  |  |  |  |
| Fuld synkronisering            | ✓                                                                                                    |  |  |  |  |  |
| Aktivér                        |                                                                                                    |  |  |  |  |  |
|                                | Annuller<br>OK                                                                                                    |  |  |  |  |  |
|                                |                                                                                                    |  |  |  |  |  |

*Vinduet med Sagsdata for den åbne sag.*

I Sagsoversigt (Næste illustration) er der 2 felter til højre i listen:

**"OR"** som står for overført til REGIN. Det betyder at der er overført oplysninger til REGIN, hvis den er krydset af/har "flueben".

**"AÆ"** står for antal ændringer i foto, tegning og fund, der ligger klar (i MUD) til at bliver overført til REGIN – det vil sige antal rettelser siden sagen sidst blev overført til REGIN.

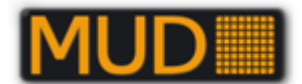

Det er en god idé at åbne vinduet med sagsdata igen for at se, hvordan det er gået – se i øvrigt nedenstående for yderligere forklaring. Skulle der være problemer med overførslen vises dette i info-feltet, som er et link til fejlmeldingssystemet. Fejl rettes ifølge systemets anbefalinger, eller hvis det ikke er muligt, meldes fejlen ind til bestyrelsen (husk at notere sagsnavnet, og kopier gerne fejlmeldingen).

Når du sætter en overførsel i gang til REGIN, er det ikke 100% sikkert, at den går i gang lige på klokkeslettet. Der kan være andre i kø - hvis køen er lang, kan der godt gå et stykke tid. Forvent heller ikke at du øjeblikkeligt ser ændringen "slå igennem" i REGIN – der kan gå minutter til kvarter (afhængigt af belastningen og mængden af data du sender over).

Forvent IKKE at du i MUD kan "se" et "sandt" resultat for overførslen før efter nogen tid (afhængig af belastningen).

| <b>Sagsoversigt</b>                                                                                                    |   |    |                           |                           |     |     |                                |
|----------------------------------------------------------------------------------------------------|---|----|---------------------------|---------------------------|-----|-----|--------------------------------|
| ₩<br>l sagslisten herunder kan en hel sag eller en enkelt udgravningskampagne åbnes. Dobbeltklik på<br>Opret<br>den sag eller kampagne der skal åbnes. Kolonnen UU angiver, om sagen er under udarbejdelse.<br>Kolonnen OR angiver, om sagen tidligere har været overført til Regin. Kolonnen AÆ angiver, hvor<br>Opret sag<br>mange ændringer, i foto, tegning eller fund, der endnu ikke er overført til Regin.<br>Opret kampagne |   |    |                           |                           |     |     |                                |
| X Slet                                                                                                    | ۸ |    | Journalnr.<br>$\triangle$ | Stedbetegnelse            | UU. | OR. | AÆ                             |
| Slet sag                                                                                                    |   | v  |                           |                           | О   | □   |                                |
| Slet kampagne                                                                                                    |   |    | SVM1274                   | Agersø                    | ⊽   |     | 15                             |
|                                                                                                    |   |    | SVM1275                   | Egholm                    | ⊽   |     | 27                             |
| $\frac{1}{4}$ Lister                                                                                                    | ۸ |    | SVM1276                   | Glænø                     | 1∽  |     | 21                             |
| Personliste                                                                                                    |   | Þ. | SVM1277                   | Omø                       | ▽   |     | 24                             |
|                                                                                                    |   |    | SVM1278                   | Skælskør fjord nord       | ⊽   |     | 0                              |
|                                                                                                    |   |    | SVM1279                   | Fedkrog-Stigsnæs          | ⊽   | lv  | 0                              |
|                                                                                                    |   |    | SVM1280                   | Nyrup Skov                |     |     | 0                              |
|                                                                                                    |   |    | SVM1281                   | Eigtvedgården             | ⊽   |     | 0                              |
|                                                                                                    |   |    | SVM1282                   | Bakkenborgvej 2           | 1∽  |     | 0                              |
|                                                                                                    |   |    | SVM1283                   | Halkevad Mølle            | ⊽   |     | 0                              |
|                                                                                                    |   |    | SVM1285                   | Landsbyhuset, Gyrstinge   |     |     | 0                              |
|                                                                                                    |   |    | SVM1286                   | Teglværk ved Parcelgården | ⊽   |     | 0                              |
|                                                                                                    |   |    | SVM1287                   | Korsør Skov               |     | ا∽ا | $\overline{0}$<br>$\checkmark$ |
|                                                                                                    |   |    |                           |                           | Åbn |     | Afslut MUD                     |

*Vinduet med Sagsoversigten.*

**OR** = "Overført til REGIN" (mindst en gang).

**AÆ** = "Antal ændringer", der ikke er overført siden seneste overførsel til REGIN.

OBS: Har du/I rettet en post i en liste kan/vil den optræde som 2(to) ændringer, hvis du har rettet postens entydige nummer – i det tilfælde skal posten slettes i REGIN og så oprettes med fuld synkronisering igen. Ved ændring af relationer vil én ændring også altid involvere ændring i mindst to poster – både den du retter i og den post der rettes en relation til.

Er der sket ændringer siden første overførsel (AÆ er forskellig fra nul) kan man overføre det nye data til REGIN på to måder:

**Aktivere** (opdaterer ændringer)

**Fuld synkronisering** og Aktivér opdatere alt fra MUD – REGIN.

Hvis "Fuld synkronisering" ikke er krydset af, vil kun ændringerne af sagens fund, tegninger, fotos blive sendt over. Hvis der er sat flueben i "Fuld synkronisering" overføres alle oplysninger igen.

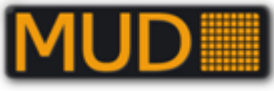

<span id="page-25-0"></span>*Stedregistrant i overførslen til REGIN (uvist i MUD→SARA)*

Der bør/skal overføres oplysninger til sagens stedregistrantramme inkl. "lokalitet Danmark". Vær opmærksom på at Kommune vil blive overført som "ukendt", da den oplysning ikke findes i MUDs tabeller.

Sogn (1970), UTM-koordinater og evt. SB-nummer overføres dog korrekt - kommune er en "foranderlig" størrelse og det meste af det vi har registreret i museerne er trods alt med de gamle kommuner før seneste kommunesammenlægning.

## <span id="page-25-1"></span>**Stamdata – basistabeller**

På MUD's hjemmeside [www.udgravningsdata.dk](http://www.udgravningsdata.dk/) kan I finde komplette lister over de stamdata, der benyttes i MUD.

Derved kan I bedre danne jer et overblik over mulighederne. Vi har valgt at lægge oplysningerne frit tilgængelige for udskrift af hele eller dele af listerne.

Der findes stamtabeller eller standardtabeller på tre "niveauer":

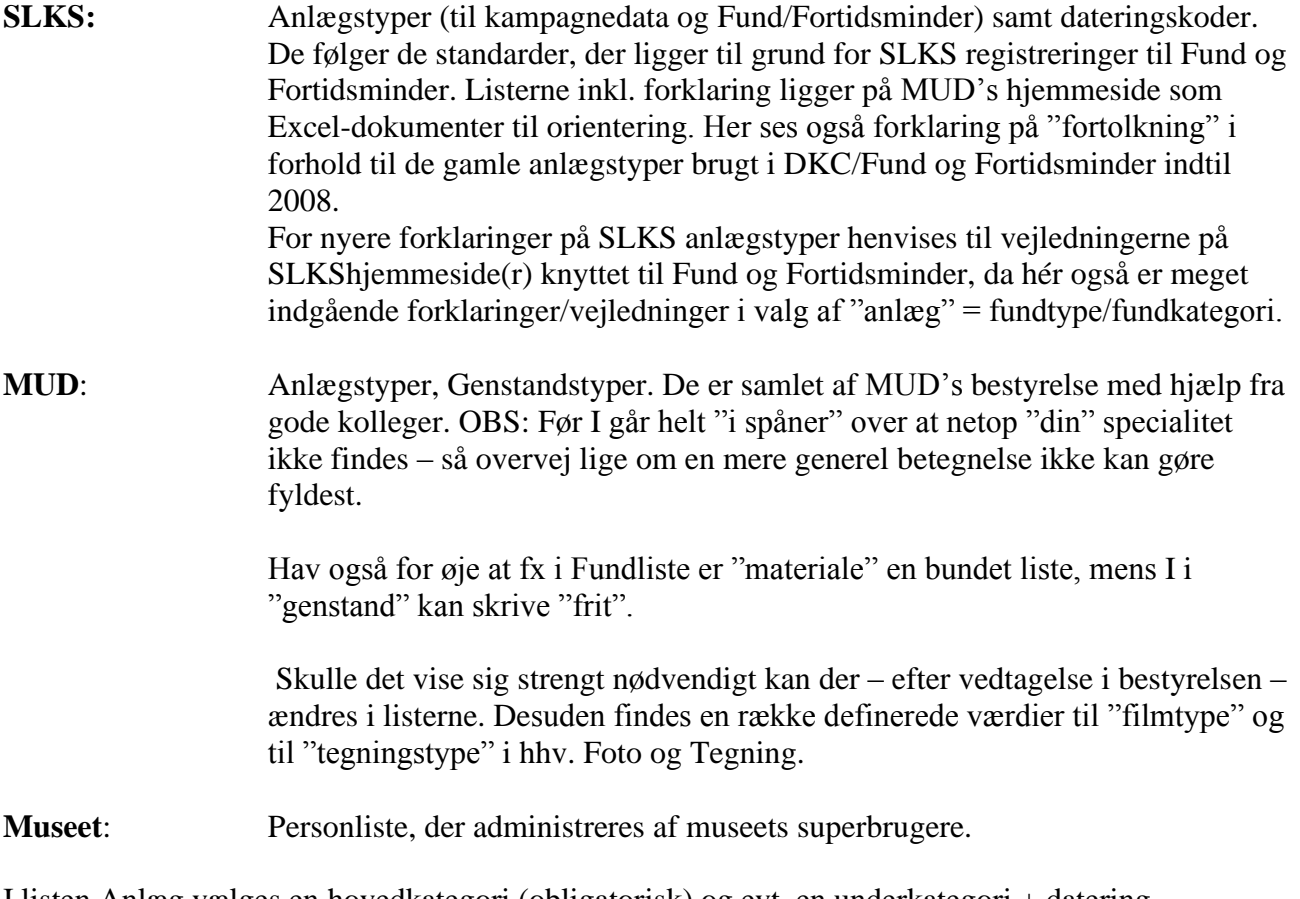

I listen Anlæg vælges en hovedkategori (obligatorisk) og evt. en underkategori + datering (obligatorisk, men "Udateret" er også en mulighed).

I listen Fund vælges materiale (obligatorisk), genstand (forslag, men I har frihed) og en datering (én obligatorisk).

Mulighederne for at vælge den overordnede kategori er fastlåst i både anlægslisten og i fundlisten, men derefter er der "frie" muligheder.

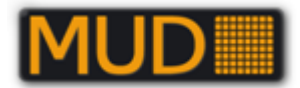

# <span id="page-26-0"></span>**Start af MUD**

Programmet startes via internettet fra www.udgravningsdata.dk – brug siden og meld jer til MUD's Forum.

**Første gang** I starter programmet på en PC skal det sikres at der er installeret den nødvendige version af Microsoft.NET (udtales "dot net"). Det gøres enklest via linket fra

[www.udgravningsdata.dk](http://www.udgravningsdata.dk/) (?) eller I kan evt. gøre det via Windows "Microsoft Update".

Vær opmærksom på at I eller en anden bruger skal have administratorrettigheder på PC'en for at installere.NET.

MUD's version 1.0.0.116 og MUDadministration 1.0.0.34 er testet og fungerende under Windows 7 med.Net Framework 4 Client Profile.

Find linket til MUD-programmet og tryk/klik.

Der kører en kort sekvens til kontrol af programkrav og version af MUD og evt. hentes den nyeste version af programmet..

Derefter stater MUD i maksimeret tilstand (dvs. det fylder skærmen helt ud).

## <span id="page-26-1"></span>*Virusprogram/firewall*

Når I har installeret MUD eller evt. en ny version vil jeres virusprogram eller jeres firewall sandsynligvis spørge om det skal tillades at køre programmet MUD.EXE.

Dertil skal I svare "Ja" eller "Tillad" eller noget i den retning.

Måske har I ikke rettigheder til det – så er der kun en vej – nemlig til den edb-ansvarlige med rettigheder.

# <span id="page-26-2"></span>**Hovedmenuerne**

Du vil se to hovedmenuer. Den første, når I åbner MUD, som I ser i afsnittet "SAG – Opret/rediger".

Den anden optræder, når I har oprettet og valgt en sag og en kampagne (undersøgelse) – den ser I mere om under "Lister".

## <span id="page-26-3"></span>*SAG - Opret/rediger*

Når I har logget ind åbner en menu, hvor jeres museums tidligere behandlede sager optræder med "AKRONYM+journalnummer" og stedbetegnelse i en liste.

Oversigten viser alene Journalnummer, Stedbetegnelse og om sagen er under udarbejdelse (åben for ændringer).

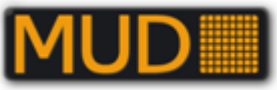

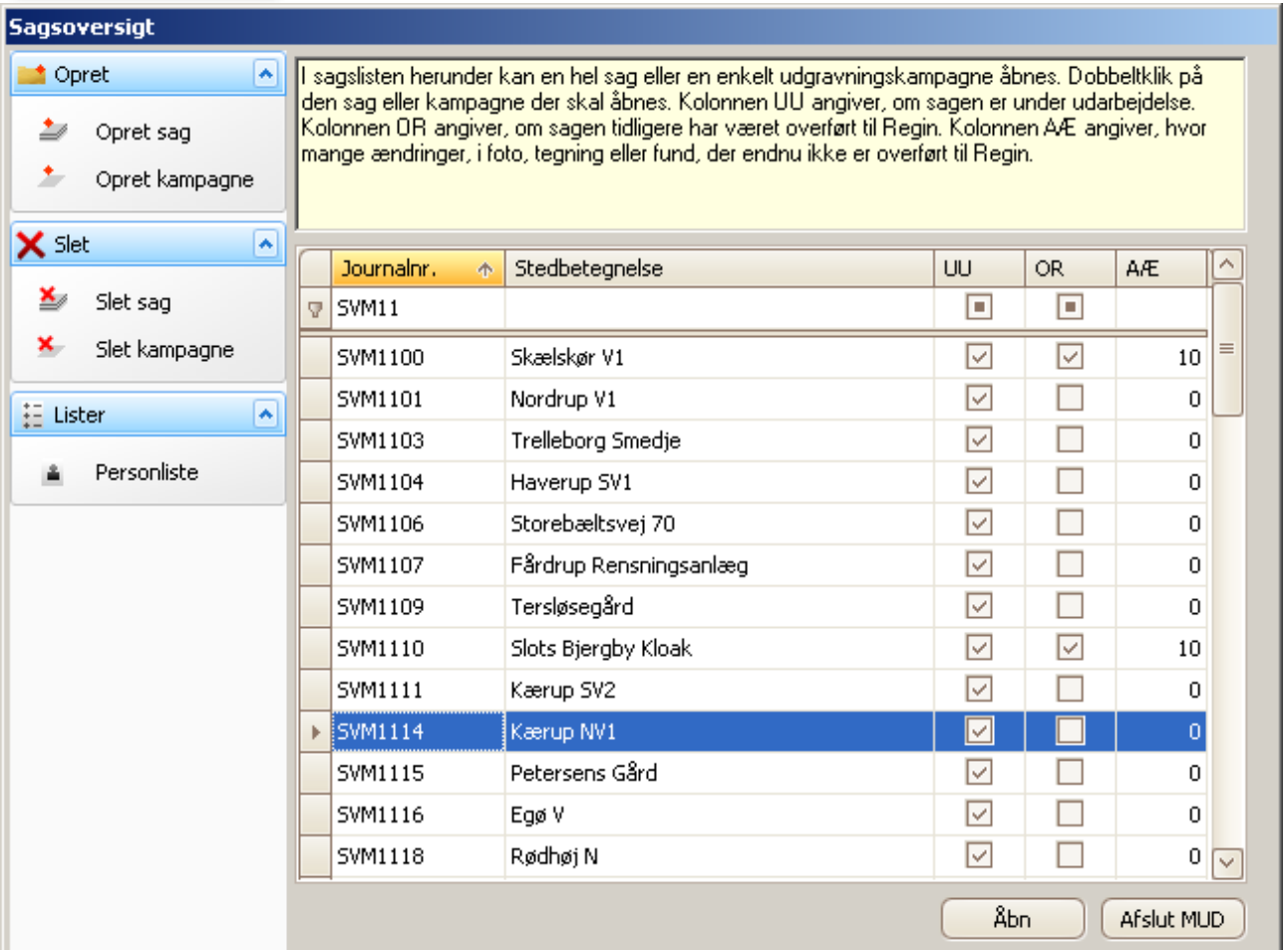

*Sagsoversigt (ver. 1.0.0.92): Til venstre ses en "menu", hvor forskellige knapper giver mulighed for forskellige handlinger (herom senere). "UU" angiver om sagen er "under udarbejdelse"; "OR" og "AÆ" vedrører overførsel til REGIN(Museernes Samlinger).*

*I øverste "filterlinje" er påbegyndt en stedbetegnelse, der STRAKS filtrerer listen Denne linje ses altid i sagsoversigten – i andre lister skal den slås til/fra.*

Listen har samme udformning, som de lister I vil møde senere / længere "inde" i programmet, hér dog altid med sorterings- og filterlinjer åbne over selve listens linjer/poster.

I **øverste "linje"** står felternes betegnelse – ved at trykke med musen i det felt kan I vælge sorteringsrækkefølge (her ses en "pil op", der viser at der sorteres stigende i feltet "Journalnummer").

I **anden linje** finder I en af specialiteterne i MUD, nemlig "filterlinjen":

Skriver I fx første del af et lokalitetsnavn, får I de aktuelle poster nedenfor – og kun dem! Fx er ovenstående skrevet "SVM11":

Vil I fortryde kan I enten bare slette det, der står i filterlinjen eller evt. højreklikke med musen og vælge **Undo**.

<span id="page-27-0"></span>Listerne vender vi tilbage til senere.

## *Oprette en sag*

Vælg menupunktet ude til venstre "**Opret sag**" og …

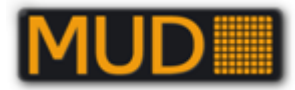

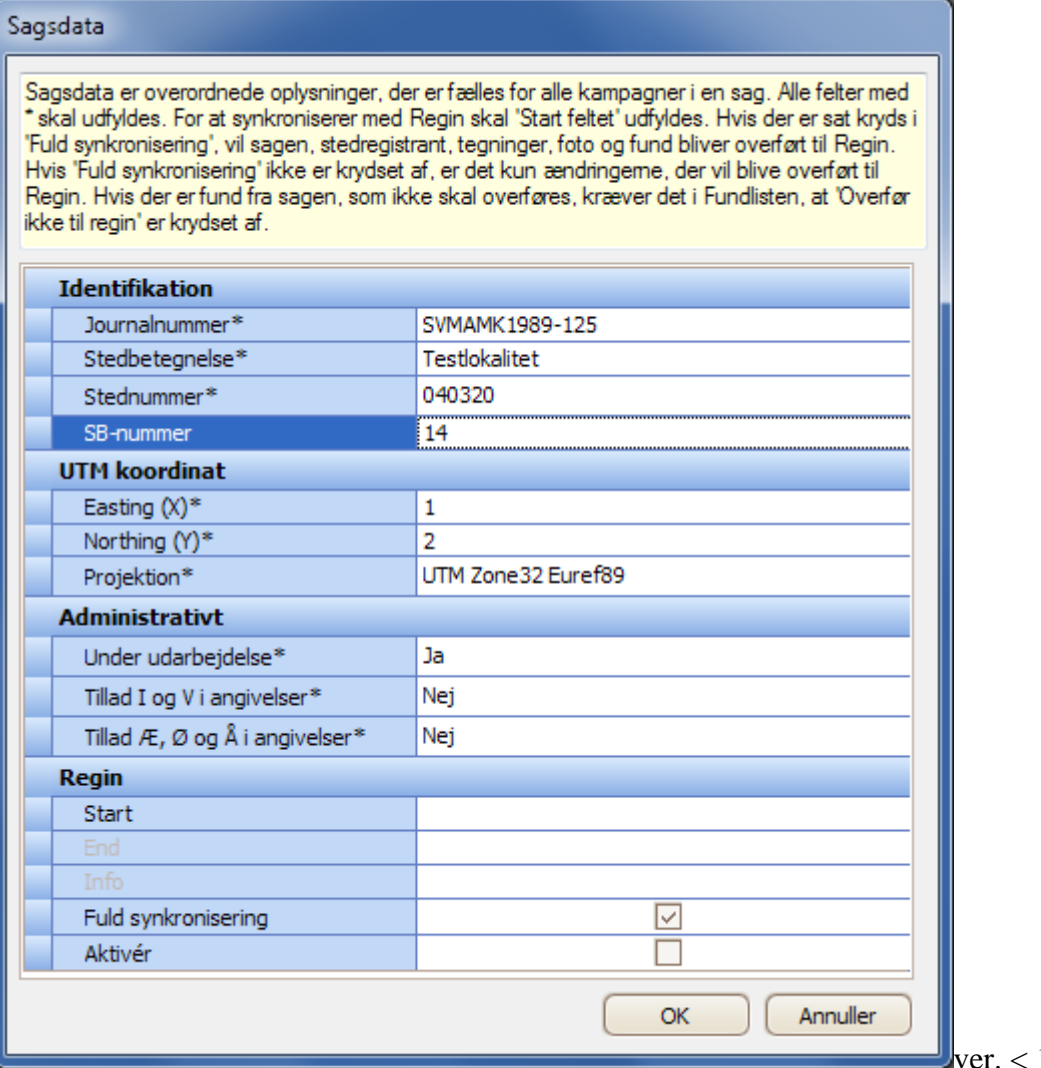

 $1.0.0.92!$ 

**Administrativt:** Her kan alene superbruger(e) for jeres museum ændre værdierne! Så længe sagen er under udarbejdelse kan der rettes i sagens lister og tekster og der kan slettes poster mv.

eller redigere en gammel sag (hvilket kræver at I har valgt en kampagne, hvis der er mere end en) er helt som at oprette en sag, blot ændrer man de eksisterende værdier.

## <span id="page-28-0"></span>*KAMPAGNE - Opret/rediger*

For at indtaste data i en sag skal I oprette en kampagne = en begivenhed.

Kampagnen indeholder de data, der knytter sig til en begivenhed, der afføder en rapport. Dvs. en besigtigelse, en forundersøgelse, en undersøgelse.

Hvis I har oprettet en ny sag, bliver I spurgt, om I vil oprette en kampagne. Er sagen oprettet, må I i sagsoversigten "bladre" eller søge jer frem til sagen og vælge sagen (den bliver blå).

Ved en eksisterende sag skal I så vælge (ude til venstre) [**Opret kampagne**] – kampagnevinduet kommer frem blankt:

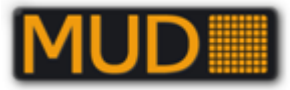

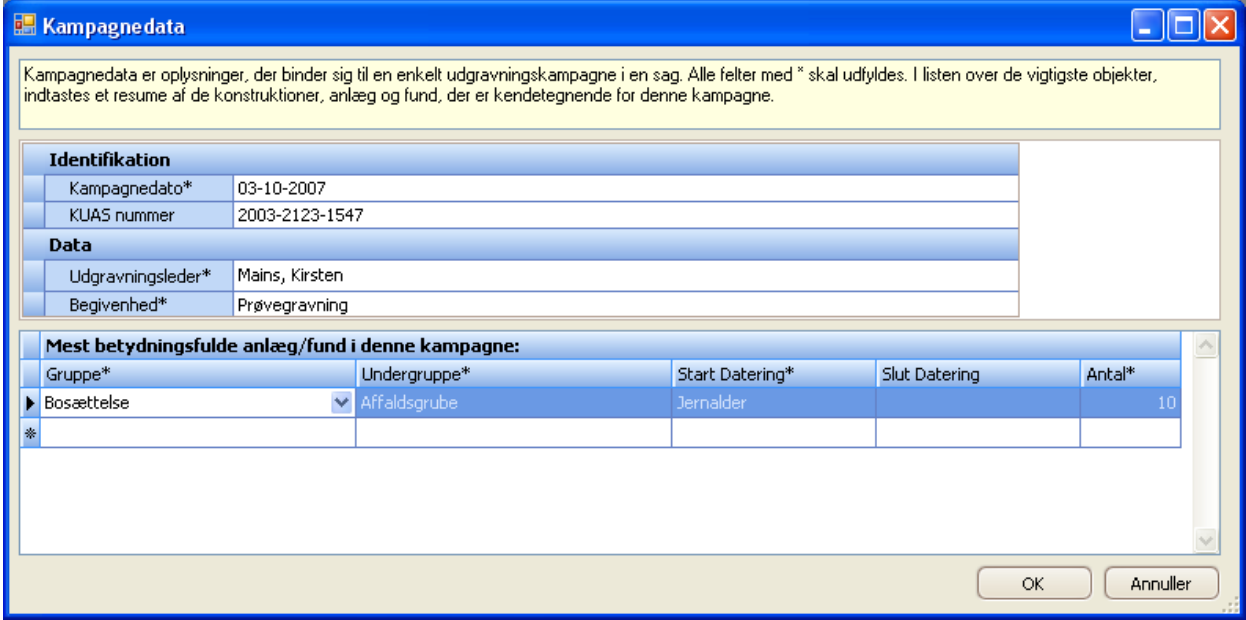

*Kampagnevinduet.*

Identifikationen af kampagnen er en "dato" – der kan vælges 00-00-åååå – altså kun et år for fx begivenheder, der ikke har en kendt startdato. Derefter skriver I evt. journalnummer i SLKSsamt, daglig leder/ansvarlig og begivenhedens type. Dato og Udgravningsleder er obligatoriske! Vælg en begivenhedstype.

I vinduets nederste del beskrives de kombinationer af "anlæg"/"dateringer" med antal, der er behandlet under den enkelte kampagne (se boksen "Kampagnens anlæg/fund"), men det vil jo oftest skulle vente til rapporten er udarbejdet.

Vær opmærksom på at I ikke kan gemme hver post, når I retter anlægstyper og datering i kampagnedataene – de gemmes først når I trykker **OK**.

Når I opretter kampagnen med **OK** får I en bekræftelse:

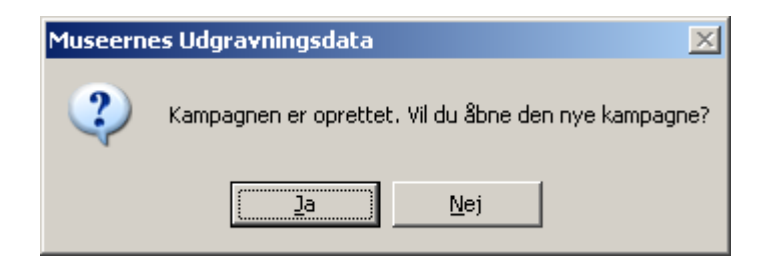

Herfra kan I direkte åbne den oprettede kampagne og begynde at registrere.

#### **Kampagnens anlæg/fund:**

Her er tale om indeksoplysninger som de benyttes i det centrale register over fund og fortidsminder, drevet af SLKS. Anlægstyper og dateringer følger SLKS "autoriserede" lister! Du/den daglige leder skal her på baggrund af undersøgelsen eller registreringen vælge type + datering + antal for hver relevant type, der skal forstås som "fundtype" jf. DKConline/Fund og Fortidsminder. Dertil kan findes en omfattende vejledning med forklaring på Gruppe og Undergrupper på Kulturarvsstyrelsens hjemmeside.

Dateringerne følger ligeledes den "autoritative" liste fra Fund og Fortidsminder. Der skal skrives værdi i Start Datering. Slut Datering er en mulighed, hvis der skal angives et tidsspænd, der strækker sig ud over mulighederne inden for et tidsinterval / en datering, der kan vælges i Start Datering.

30/90 *Senest revideret 3. april 2020* OBS: Der er IKKE tale om en automatisk opsummering af de anlægsdata og dateringer, der er registreret i kampagnens lister!

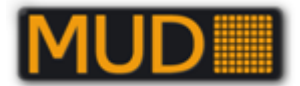

## <span id="page-30-0"></span>*PERSONLISTE – opret/rediger*

Personlisten er en stamtabel for "din" institution – dvs. den institution hvortil I har et brugernavn og login. Normalt vil en superbruger nok have oprettet jer med jeres oplysninger.

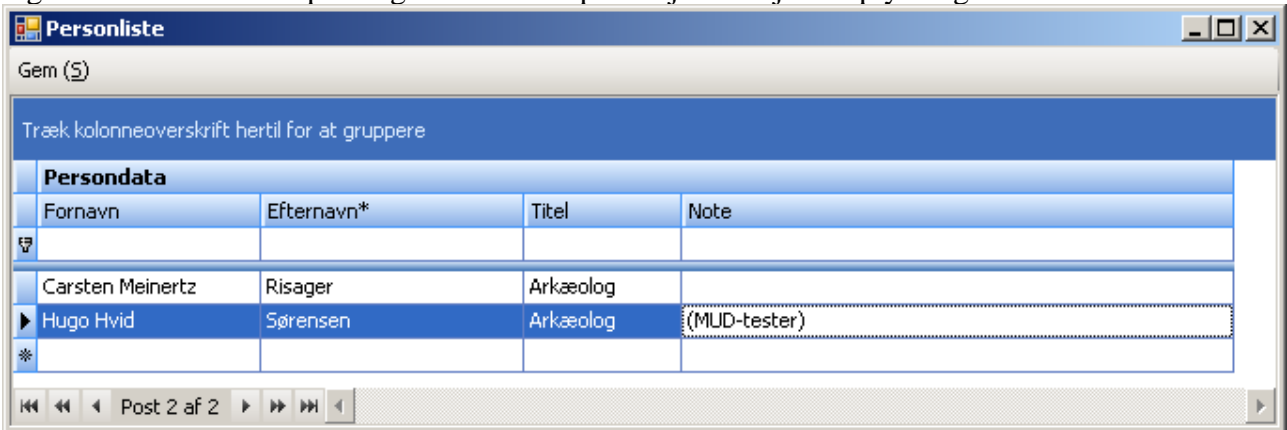

Hvis I har adgang til at rette i Personlisten (du er superbruger), fungerer den som andre lister inkl. filtreringsfunktion og grupperingsfunktion (også hér er begge funktioner altid synlige øverst).

**OBS:** Museet bør tage stilling til om personer oprettes én gang og så evt. får forskellige roller (titler) eller om det ønskes at hver person skal oprettes med de forskellige roller. En given person *kan* være startet som studentermedhjælp på museet og nu være inspektør … eller direktør. Måske er det væsentligste at få noteret sig karriereudviklingen i årstal i "Note".

# <span id="page-30-1"></span>**Vælge sag og kampagne(r) – "flyt" poster mellem kampagner.**

En sag åbnes/vælges fra listen i sagsoversigt. Find i listen og vælg med knappen [Åbn] eller dobbeltklik / klik på knap til venstre ud for posten – vis der er flere kampagner vises en kampagneliste for sagen – eller åbner første og eneste kampagne bare.

Når I skal se lister m.v. fra en sag kan I vælge at begrænse listerne til én kampagne eller til flere.

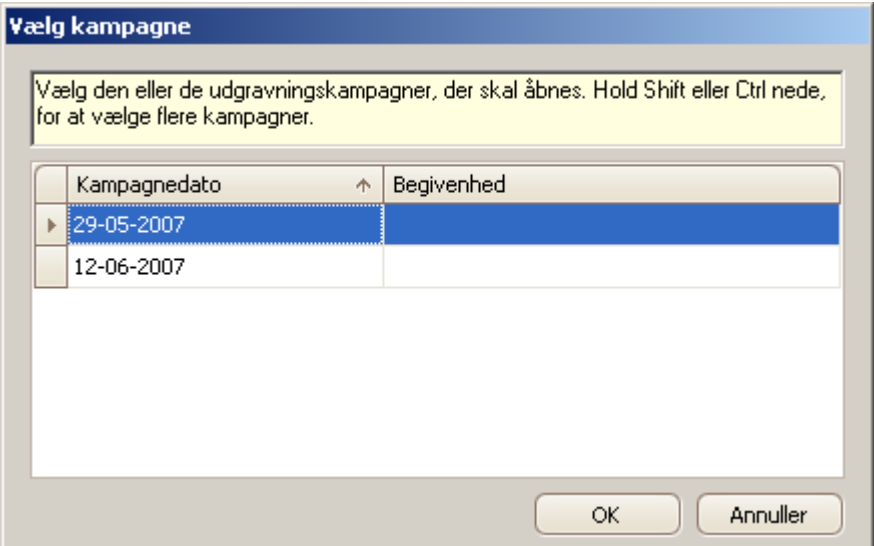

*Med Ctrl+klik vælges enkeltposter og med Shift+klik vælges fra post til post.*

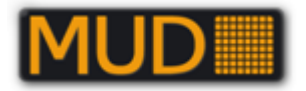

Er der valgt flere kampagner ses listerne **med** en kampagnedato ud for hver post i listerne. Når flere kampagner er valgt – og kun da - kan fx anlæg flyttes fra en kampagne til en anden. Det er fx aktuelt, når et anlæg videreundersøges, fx snittes under en undersøgelse, mens det alene blev registreret i overfladen ved forundersøgelsen.

I nedenstående tilfælde er det tilfældet for anlæg nr. 5, der er snittet og beskrevet ved undersøgelsen, hvor betegnelsen tillige skifter fra "Grube" til "Stolpehul".

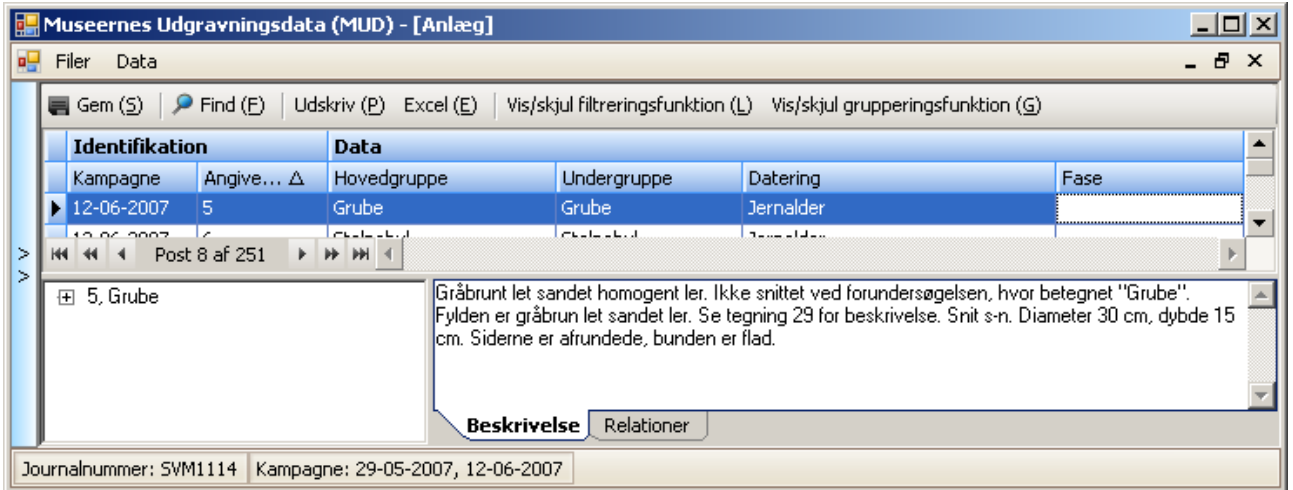

*Anlægsliste (ver.< 1.0.0.44) åbnet, hvor to kampagner er* valgt*. Valgte kampagner ses nederst i vinduet. Anlæg 5 "overføres" hér fra første kampagne (forundersøgelsen) til anden kampagne (undersøgelsen).*

Har I valgt flere kampagner, kan de enkelte poster i listerne tilskrives en relevant kampagne og redigeres som normalt.

Oftest vil det være i anlægs- og evt. laglisten I skal ind og "overføre" fx et anlæg fra forundersøgelsens kampagne til undersøgelsens kampagne.

Det er en forholdsvis hurtig operation, hvor I kan bruge genvejstasterne **Alt+PilNed** til at åbne feltet Kampagne, vælge nedad i listen med **PilNed** og så **Enter**.

Når I efterfølgende åbner én kampagne vil I i anlægslisten kun se de anlæg, I dér skal beskæftige jer med.

Du kan se beretningsteksten, hvor de enkelte afsnit har kampagnedatoen sat før de enkelte dele. I kan kun redigere i beretningsteksten, når I har én kampagne åben.

## <span id="page-31-0"></span>**Beretningstekst**

Beretningsteksten er en del af rapportdataene, der også omfatter relevante lister i en endeligt genereret rapport, der "leveres" som et langt word-dokument (i docx-format – i såkaldt "kompatibilitetstilstand" for tidligere word-versioner) – herom senere.

Beretningsteksten knytter sig til kampagnen. Man kan derfor ikke skrive/rette i beretningsteksten når man har åbnet flere kampagner. I kan altid sikre jer at I skriver i den rigtige ved at se nederst til venstre i MUD-vinduet:

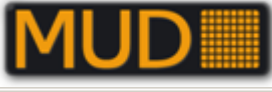

|                         | Museernes Udgravningsdata (MUD)                                 | $\Box$ D $\times$    |
|-------------------------|-----------------------------------------------------------------|----------------------|
| Filer                   | Data                                                            |                      |
| <b>圖 Data</b>           | $\overline{\phantom{a}}$                                        |                      |
| D                       | Sagsdata                                                        |                      |
| ×                       | Kampagnedata                                                    |                      |
| 面                       | Beretningstekst                                                 |                      |
| Ø                       | Vedhæftede filer                                                |                      |
|                         | $\overline{\phantom{a}}$<br>$\frac{1}{\sqrt{2}}$ Lister i sagen |                      |
| 霜                       | Anlæg                                                           |                      |
| ø                       | Lag                                                             |                      |
|                         | Fund                                                            |                      |
| a.                      | Foto                                                            |                      |
| L,                      | Tegninger                                                       |                      |
|                         | $\frac{1}{4}$ Generelle lister<br>$\overline{\phantom{a}}$      |                      |
| A,                      | Personliste                                                     |                      |
|                         | Funktioner<br>◚                                                 |                      |
| $\overline{\mathbf{z}}$ | Skjul hovedmenu                                                 |                      |
| 語                       | Tilbage til sagsliste                                           |                      |
|                         | Generer beretning                                               |                      |
| ×                       | Afslut MUD                                                      |                      |
|                         | Journalnummer: SVM1114                                          | Kampagne: 29-05-2007 |

*MUD-vinduet åbnet med en kampagne til skrivning af oplysninger og lister.*

Beretningsteksten er inddelt i en række afsnit, der følger vejledningen fra Slots- og Kulturstyrelsen til de "tekniske" rapporter. Sandsynligvis har "din" institution en vejledning/praksis for hvordan disse afsnit disponeres. Afsnittenes navne og rækkefølge følger vejledningen fra SLKS.

Beretningsteksten åbnes ved tryk på "Beretningstekst" i venstre del af vinduet:

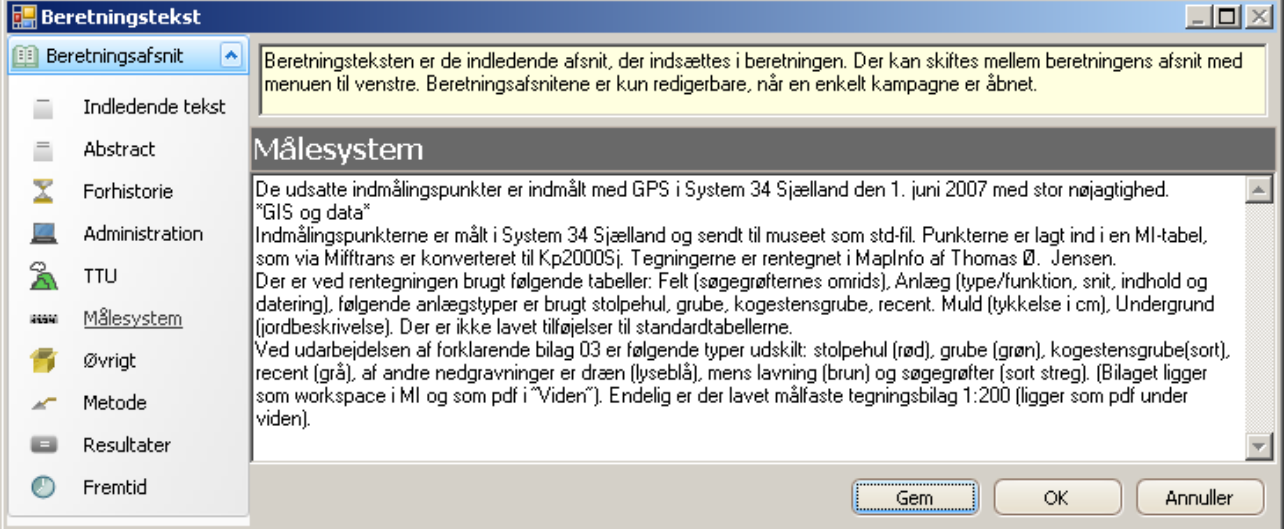

*Beretningstekst åbnet i afsnittet "Målesystem".*

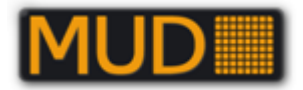

Du kan gemme beretningsteksten undervejs på **[Gem]**. I forlader tekstvinduet ved tryk på **[OK]** = Gem og luk eller ved **[Annuler]** = "Gem ikke og luk".

Vinduet med beretningsteksten "svæver" frit på jeres skrivebord.

Du kan i version 1.0.0.116 nok se jeres lister, men ikke arbejde med dem i MUD-vinduet samtidig med at Beretningstekst-vinduet er åbent.

Du kan altså få overblik over jeres lister og relationer og samtidig skrive i beretningsteksten – men ikke samtidig lave sorteringer og grupperinger m.v. i listerne – se dog nedenstående "workaround"

## <span id="page-33-0"></span>*Brug to åbne sessioner af MUD. Se lister samtidig med beretningstekst.*

Når I skal "kloge Jer" endeligt og vise det store overblik, kan I åbne MUD to gange på samme PC. I kan vælge at åbne samme sag og i det ene MUD-vindue arbejde med listerne (fx sorteringer, grupperinger og optællinger) og i det andet MUD-vindue have beretningsteksten åben, så I direkte kan skrive /kopiere jeres sorteringsresultater m.v. ind.

#### **ADVARSEL**:

I skal ikke forsøge at rette i samme lister i begge åbne vinduer – det kan give fejlmeddelelser. Brug det ene til beretningsteksten og det andet til listerne!

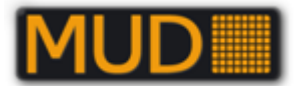

# <span id="page-34-0"></span>**Lister og relationer**

Lister knytter sig til kampagnen (og derigennem til sagen). Listerne kan redigeres, når den relevante kampagne er åben og når sagen er "åben", dvs. at den i Sagligste står med "flueben" i "UU" eller i sagsdata med "Ja" i "Under Udarbejdelse".

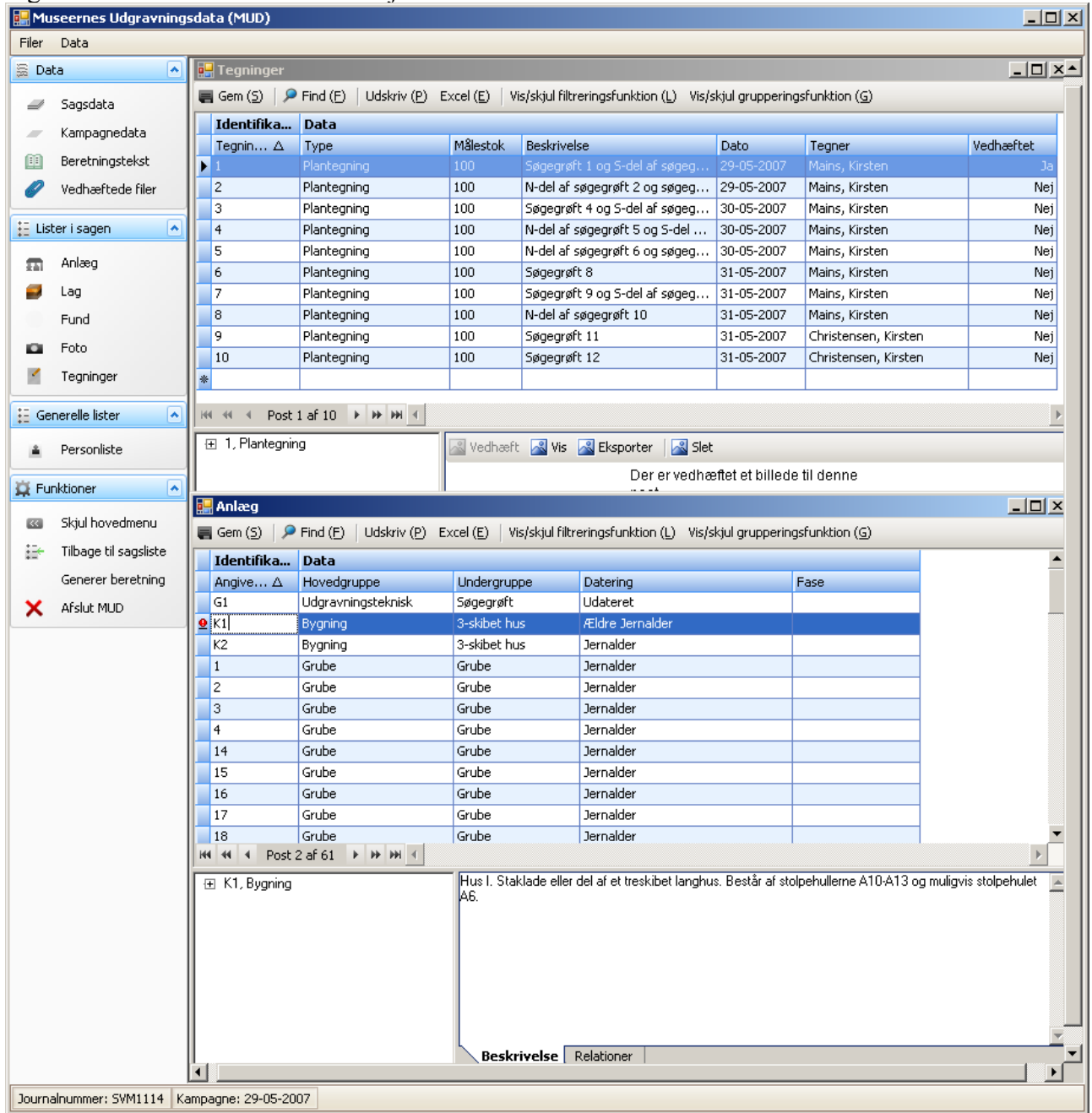

*Indtastningen i lister til en kampagne. Sagsnummer og kampagnedato nederst til venstre. Åbne lister: Anlæg (ver.< 1.0.0.44) og Tegninger, hvori ses relationer. I Anlæg er tilføjet en "Konstruktion": K1, hvori indgår en række Tagstolpehuller. En post i Anlæg er ikke gemt (der ses røde markeringer ved posterne).*

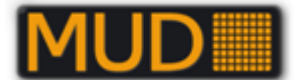

## <span id="page-35-0"></span>*Listevisningen*

Anlæg, lag, Fund, Foto og Tegninger tilføjes og behandles i lister. Listevinduerne bliver indenfor MUD-vinduet og kan være åbne samtidig.

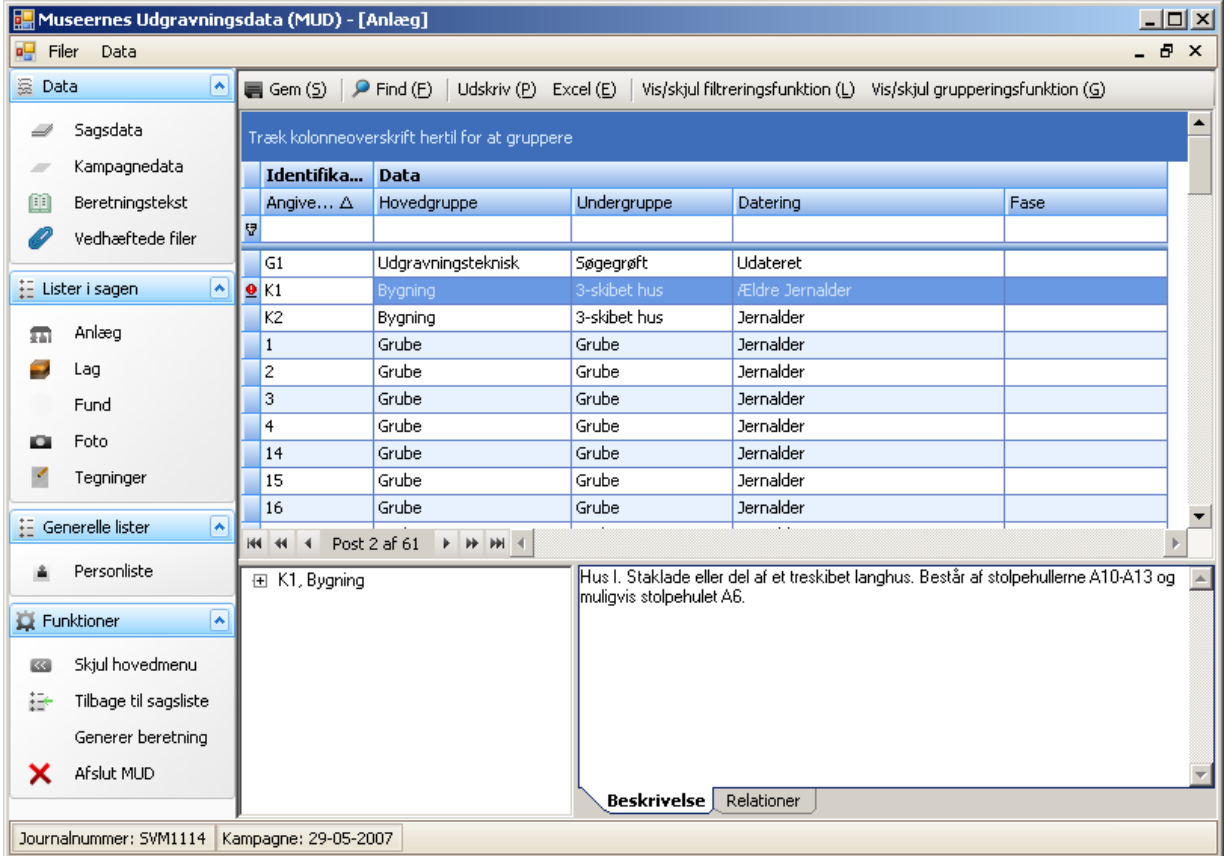

*Anlægsliste (ver.< 1.0.0.44) åben til første tilføjelse. Øverste linje har en "tragt"/"si" til venstre – det er "Filterlinjen" – se senere. Ovenover ses en mørk blå linje eller bjælke – det er grupperingsbjælken. De to funktioner kan slås til og fra og er som standard ikke synlige. Nedenunder en linje/række med en stjerne til venstre – det er her I tilføjer poster (hér altså Anlæg).*

## <span id="page-35-1"></span>**Tilføj post**

Så snart I begynder at tilføje blive ikonet ved linjen til en "blyant" og når I har tilføjet oplysninger i linjen og evt. i beskrivelse/relationer bliver linjen/postens ikon et rødt udråbstegn – det indikerer at postens/posternes oplysninger ikke er gemt.<br>El Museernes Udgravningsdata (MUD)

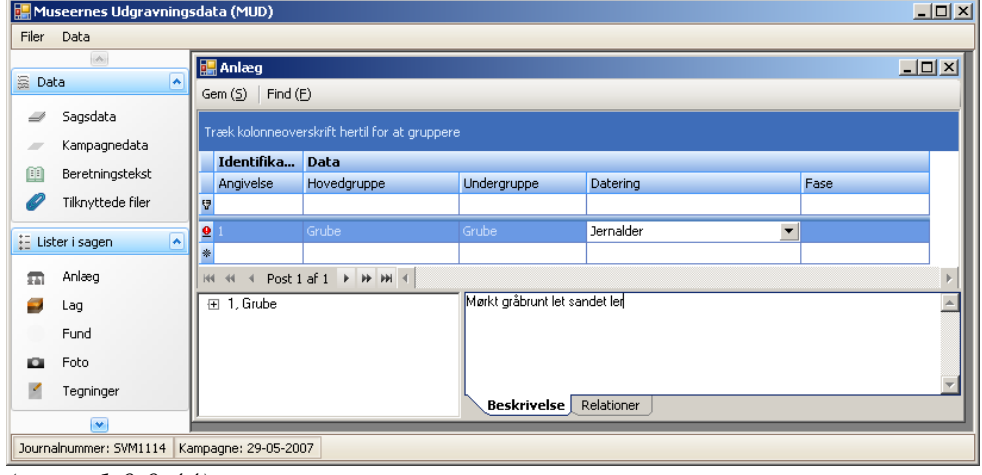

*(ver.< 1.0.0.44)*
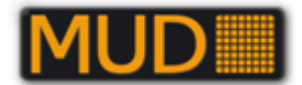

# **Gem(S) post/poster, [Alt+s]**

Gem posten ved at trykke på knappen **[Gem(S)]** eller **lær jer straks** tasterne **Alt+s**, der gemmer. Når I gemmer fremkommer et PopUp-vindue med en opsummering på hvor mange poster, relationer m.v. der gemmes.

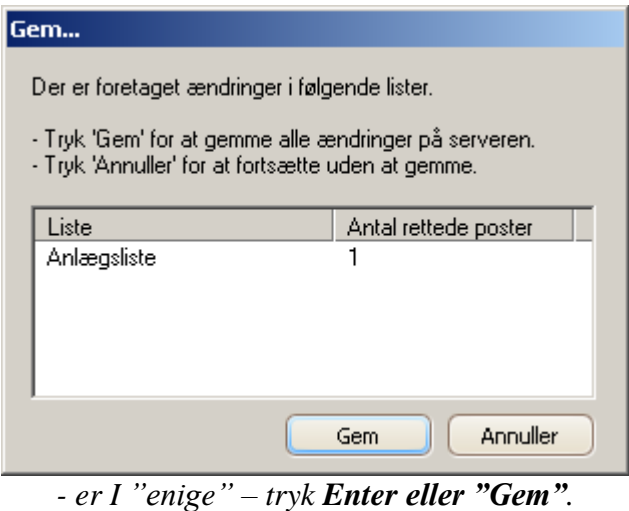

Når I laver rutineindtastninger er det en kombination af tastetrykkene **Alt+s** og **Enter**, der sikrer at jeres arbejde gemmes.

Hvis I lukker en liste før I har gemt alle poster får I følgende meddelelse:

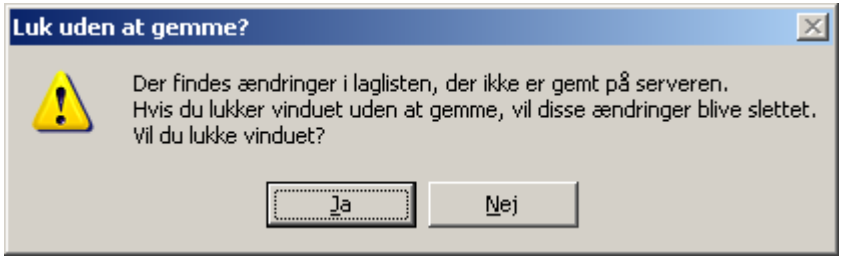

Vil I virkelig ikke gemme jeres ændringer svarer I **[Ja]**. Vil I gemme svarer I **[Nej]** og listen lukker ikke, I kan gemme ændringerne.

#### **Navigér og indtast i lister**

I bevæger jer igennem en post med **TAB**-tasten. I felter, hvortil der er knyttet en liste, kan listerne aktiveres ved at skrive det første/de første bogstaver i det I vil vælge. Alternativt kan listen åbnes med **Alt+PilNed**. I vælger værdien ved at vælge det I har ramt eller gå ned med pilene og så trykke **TAB**, **TAB** (altså to gange Tabulator).

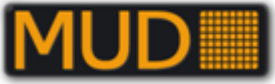

| $\Box$<br>$\boldsymbol{\times}$<br>幔<br>Museernes Udgravningsdata (MUD) - [Fund]                                                                                                    |                                                   |                                                                                        |                                  |                              |                        |                  |       |                                |              |              |
|----------------------------------------------------------------------------------------------------|---------------------------------------------------|----------------------------------------------------------------------------------------|----------------------------------|------------------------------|------------------------|------------------|-------|--------------------------------|--------------|--------------|
| og Filer<br>Data Hjælp<br>$   \times$                                                                                                    |                                                   |                                                                                        |                                  |                              |                        |                  |       |                                |              |              |
| ◚<br><b>臺 Data</b><br>■ Gem (S)   P Find (E)   Udskriv (P) Excel (E)   Vis/skjul filtreringsfunktion (L) Vis/skjul grupperingsfunktion (G)   Liste (R) Relation (Y) Beskrivelse (I) |                                                   |                                                                                        |                                  |                              |                        |                  |       |                                |              |              |
| Sagsdata                                                                                                    | <b>Identifikation</b><br>Data                     |                                                                                        |                                  |                              |                        | <b>Koordinat</b> |       |                                | $\wedge$     |              |
|                                                                                                    | $\ldots \Delta$ S $\Delta$                        | Materiale                                                                              | Genstand                         | <b>Start Datering</b>        | <b>Slut Datering</b>   | A                | Overf | Y<br>$\boldsymbol{\mathsf{x}}$ | $\mathbf{Z}$ |              |
| Kampagnedata                                                                                                    | $\triangleright$ Q182                             | Kobberlegering                                                                         | beslag                           | Middelalder                  | Middelalder            |                  | П     | 650602                         | 6145344      |              |
| Beretningstekst<br>Œ                                                                                                    | Q183                                              | Kobberlegering                                                                         | beslag                           | Middelalder                  | Middelalder            | 1                |       | 650630                         | 6145194      |              |
| Vedhæftede filer                                                                                                    | Q184                                              | Kobberlegering                                                                         | beslag                           | Middelalder                  | Middelalder            |                  | Г     | 650605                         | 6145274      |              |
|                                                                                                    | O <sub>185</sub>                                  | Kobberlegering                                                                         | mancetknap                       | Nyere tid (1661 -)           | Nyere tid (1661 -)     |                  |       | 650593                         | 6145319      |              |
| ₩<br>Lister i sagen                                                                                                    | Q186                                              | Kobberlegering                                                                         | beslag                           | Nyere tid (1661 -)           | Nyere tid (1661 -)     |                  |       | 650582                         | 6145266      |              |
| Anlæg<br>霜                                                                                                    | Q187                                              | Kobberlegering                                                                         | ring                             | Nyere tid (1661 -)           | Nyere tid (1661 -)     |                  |       | 650598                         | 6145322      |              |
| Lag                                                                                                    | Q188                                              | Kobberlegering                                                                         | Smykke                           | Nyere tid (1661 -)           | Nyere tid (1661 -)     |                  |       | 650600                         | 6145324      |              |
| Fund                                                                                                    | X172                                              | Kobberlegering                                                                         | kobbersterling                   | Middelalder                  | Middelalder            |                  | ⊏     | 650593                         | 6145321      |              |
|                                                                                                    | X173                                              | Kobberlegering                                                                         | borgerkrigsmønt                  | Ældre middelalder (1200-tal) | Yngre middelalder (130 |                  |       | 650586                         | 6145277      |              |
| Foto<br>o                                                                                                    | X174                                              | Kobberlegering                                                                         | borgerkrigsmønt                  | Ældre middelalder (1200-tal) | Yngre middelalder (130 |                  | г     | 650603                         | 6145336      |              |
| Tegninger                                                                                                    | X175                                              | Kobberlegering                                                                         | borgerkrigsmønt                  | Ældre middelalder (1200-tal) | Yngre middelalder (130 |                  |       | 650678                         | 6145244      |              |
| <b>E-</b> Generelle lister<br>$\left  \bullet \right $                                                                                                    | X <sub>176</sub><br><b>H4 44</b><br>$\rightarrow$ | Kobberlegering<br>Post 1 af 17 $\rightarrow$ $\rightarrow$ $\rightarrow$ $\rightarrow$ | kobbersterling                   | Ældre middelalder (1200-tal) | Yngre middelalder (130 | $\mathbf{1}$     |       | 650650                         | 6145329      |              |
|                                                                                                    | E-Q182, Kobberlegering, beslag                    |                                                                                        |                                  |                              |                        |                  |       |                                |              |              |
| Personliste                                                                                                    |                                                   |                                                                                        | Anlæg                            |                              |                        |                  |       |                                |              |              |
| ⊼<br>Funktioner                                                                                                    |                                                   |                                                                                        | Lag                              |                              |                        |                  |       |                                |              |              |
| Skjul hovedmenu<br>詩<br>Tilbage til sagsliste                                                                                                    |                                                   |                                                                                        |                                  |                              |                        |                  |       |                                |              |              |
|                                                                                                    |                                                   |                                                                                        | Tegninger                        |                              |                        |                  |       |                                |              |              |
| Generer beretning                                                                                                    |                                                   |                                                                                        | Fund                             |                              |                        |                  |       |                                |              |              |
| Afslut MUD<br>×                                                                                                    |                                                   |                                                                                        | Beskrivelse<br><b>Relationer</b> |                              |                        |                  |       |                                |              | $\checkmark$ |
|                                                                                                    | Journalnummer: SVM1440   Kampagne: 03-06-2013     |                                                                                        |                                  |                              |                        |                  |       |                                |              |              |
|                                                                                                    |                                                   |                                                                                        |                                  |                              |                        |                  |       |                                |              |              |

*(ver.< 1.0.0.109)*

Vil I tilbage (mod venstre) i postens felter brug **Shift+TAB.**

### **Gentag værdi fra posten lige oven over: Ctrl+'**

Funktionen gentager værdien i feltet i posten over den I tilføjer/redigerer.

Tryk samtidig på tasterne **Ctrl** og tasten med ' og \* = **Ctrl+'**.

Med denne funktion er det hurtigt (meget hurtigt) at tilføje nye poster, hvor værdierne fra posten ovenover skal gentages.

## **Fjern indtastet værdi i "Slut Datering" (CTRL+Delete)**

Er man kommet til at skrive en slutdatering for et anlæg, et fund, et lag eller under kampagnedata, som man alligevel ønsker skal stå blank, fjernes værdien på følgende måde: Markér feltet "Slut Datering" sådan så der ikke er en drop down liste (dette gøres ved at klikke to gange i feltet). Tryk derefter **Ctrl**+**Delete.**

#### **Genvejstaster under indtastning – navigér mellem liste, beskrivelse, relationer, vedhæftning.**

Den rutinerede indtaster, kan springe mellem To åbne listevinduer **Ctrl+TAB** Liste **Alt+R** Relationer **Alt+Y** Beskrivelse **Alt+T** Vedhæftning **Alt+U** – I undgår en masse musebevægelser.

Alle muligheder vises med et bogstav i parentes i "kommandolinjen" – skal kombineres med [ALT] Genvejene kan naturligvis også anvendes i Scripts til automatiseret oprettelse af poster, og hvis det skulle være aktuelt, endda overførsel af data fra tabeller. Det kan f.eks. realiseres med programmet AutoHotkey, som er tilgængeligt via en Open Source licens. –På godt dansk: det er GRATIS! Gennemarbejdede versioner ligger til download på udgravningsdata.dk.

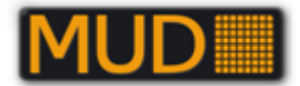

## **Sortér liste**

For at sortere listen klikkes på overskriften til den kolonne, man ønsker at sortere efter.

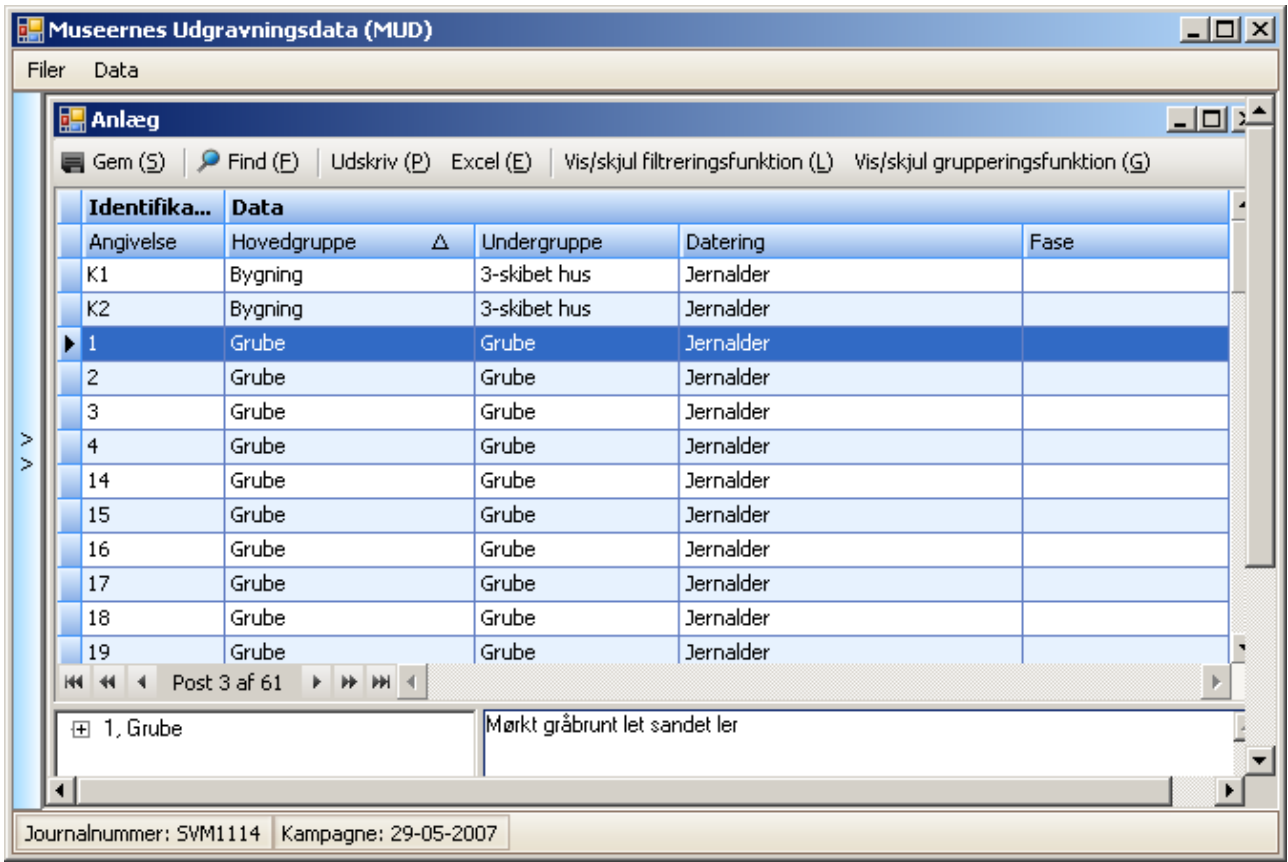

*(Ver.< 1.0.0.44) Ved at højreklikke på kolonneoverskriften kan man sortere stigende eller faldende. Når der er sorteret efter en kolonne, vises en lille pil. Pilen angiver sorteringsrækkefølgen. I eksemplet sortering efter "Hovedgruppe", stigende.*

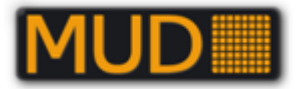

#### **Filtrér**

Vil I filtrere skal I slå filtreringsfunktionen til "Vis/skjul filtreringsfunktion" (Tast: **Alt+L**). Du kan udvælge eller filtrere ved at vælge/skrive i "Filterlinjen" – den med "tragten"/"sien".

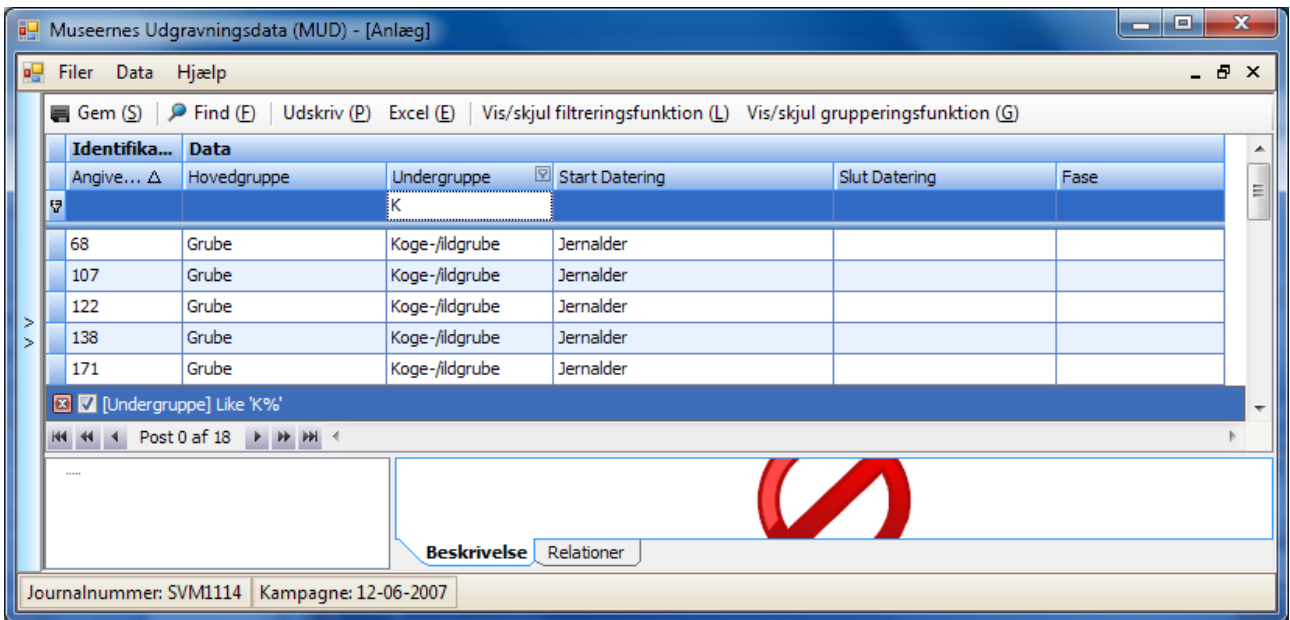

*(ver.< 1.0.0.92) I eksemplet er valgt "Grube" i* Hovedgruppe *og skrevet "K" i* Undergruppe*, hvorved de tre "Koge/ildgrube" er blevet valgt.*

*I fx feltet Undergruppe kan I skrive forskelligt, men vil I helt ud af søgningen – så… bemærk at der under listen med poster nu er et "vindue" med søgningen som "SQL"*

*Vil I se hele listen, men "gemme" søgningen, kan I klikke "fluebenet" væk i "den blå linje med SQL-delsætningen.*

*Vil I "annullere" søgningen/filteret helt kan I lukke vinduet ved at klikke på krydset = lukke vinduet/linjen med søgningen.*

Det er en god funktion under rapportskrivningen.

… og det bliver smartere endnu med gruppering og summer – først en avanceret funktion til filtrering.

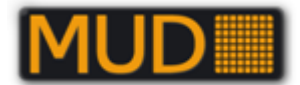

## **Filtrér med flere eller "specielle" værdier i et felt.**

Hvis I holder musen over overskrifterne i felterne, kan I se en lille "tragt". Klik på den og en liste kommer frem.

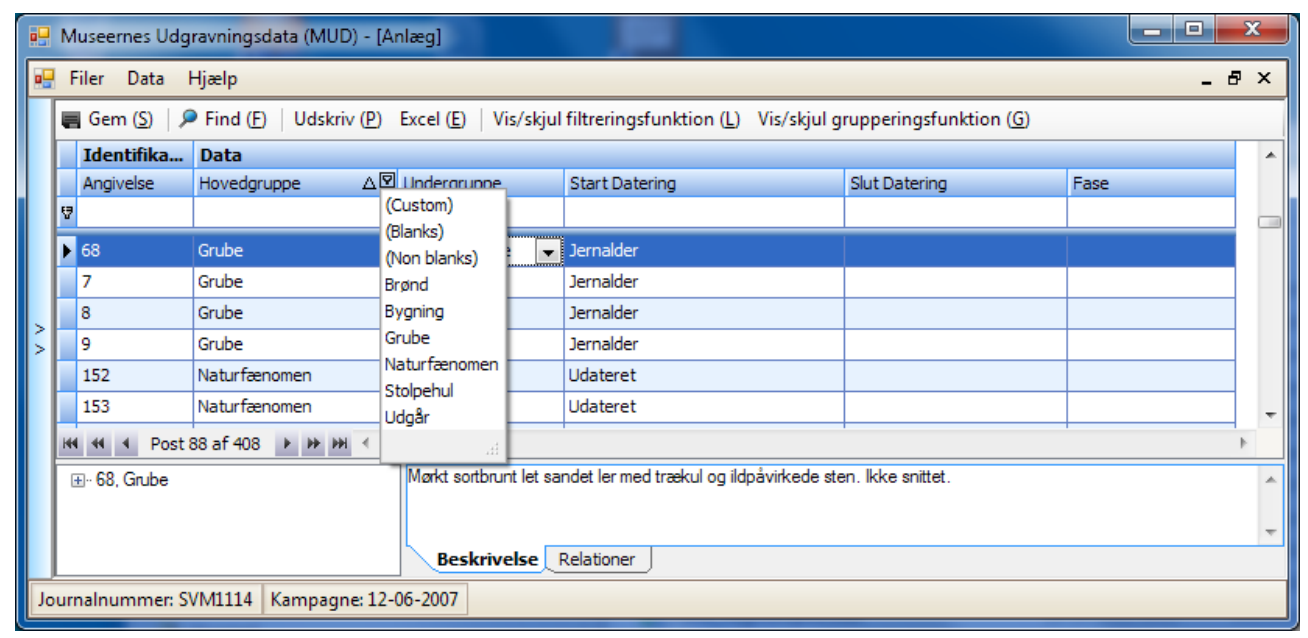

*(ver.< 1.0.0.92) Valgboks til filtrering. (All) viser alle værdier. (Custom) giver avancerede valg, se senere. (Blanks) giver poster uden "noget" i. (Non Blanks) giver poster med "noget i". Øvrige mulige værdier findes i listen derunder.*

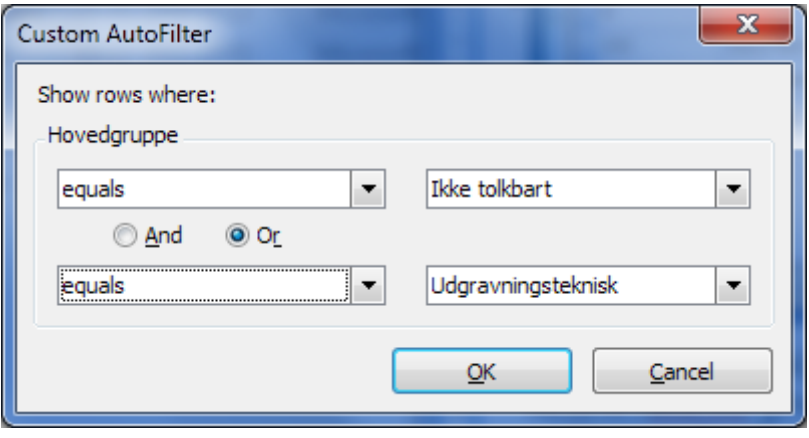

(Custom) åbner en lille valgboks:

Custom AutoFilter – her kan I for hvert felt vælge kombinationer og også vælge mellem AND og OR, hvor det i MUD vil være OR, der giver reelle muligheder – I kan altså for hvert felt få op til to muligheder jf. ovenstående, der som filtreret liste giver nedenstående resultat, der er tydeligt forklaret i SQL-linjen.

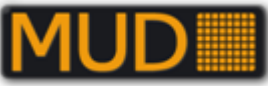

| E<br>a <sup>n</sup> Museernes Udgravningsdata (MUD) - [Anlæg] |                                                                                                    |                         |                    |                                                                    |                       |               |      |  |  |  |  |
|---------------------------------------------------------------|----------------------------------------------------------------------------------------------------|-------------------------|--------------------|--------------------------------------------------------------------|-----------------------|---------------|------|--|--|--|--|
| l eg<br>Filer Data Hjælp<br>$ B \times$                       |                                                                                                    |                         |                    |                                                                    |                       |               |      |  |  |  |  |
|                                                               | Gem (S) $\Box$ Find (E) Udskriv (P) Excel (E) Vis/skjul filtreringsfunktion (L) Vis/skjul grupperingsfunktion (G) |                         |                    |                                                                    |                       |               |      |  |  |  |  |
|                                                               | Identifika<br><b>Data</b>                                                                                         |                         |                    |                                                                    |                       |               |      |  |  |  |  |
|                                                               |                                                                                                    | Angive A<br>Hovedgruppe |                    | D Undergruppe                                                      | <b>Start Datering</b> | Slut Datering | Fase |  |  |  |  |
|                                                               |                                                                                                    | $\blacksquare$ G1       | Udgravningsteknisk | Søgegrøft                                                          | <b>Udateret</b>       |               |      |  |  |  |  |
|                                                               |                                                                                                    | 46                      | Ikke tolkbart      |                                                                    | Nyere tid (1661 - )   |               |      |  |  |  |  |
|                                                               | *                                                                                                    |                         |                    |                                                                    |                       |               |      |  |  |  |  |
|                                                               | $\boxed{2}$ [Hovedgruppe] = 'Udgravningsteknisk' Or [Hovedgruppe] = 'Ikke tolkbart'                               |                         |                    |                                                                    |                       |               |      |  |  |  |  |
|                                                               | HI HI + Post 1 af 2 ▶ ▶ ▶   H  +                                                                                  |                         |                    |                                                                    |                       |               |      |  |  |  |  |
|                                                               | 国·G1, Udgravningsteknisk                                                                                          |                         |                    | Dette er tilføjet til brug ved udarbejdelse af manual til MUD :- ) |                       |               |      |  |  |  |  |
|                                                               |                                                                                                    |                         |                    |                                                                    |                       |               |      |  |  |  |  |
|                                                               |                                                                                                    |                         |                    |                                                                    |                       |               |      |  |  |  |  |
|                                                               | Journalnummer: SVM1114<br>Kampagne: 29-05-2007                                                                    |                         |                    |                                                                    |                       |               |      |  |  |  |  |

*(ver.< 1.0.0.92) Filtrering baseret på udfyldning af et Custom AutoFilter for et felt, her "Hovedgruppe"*

## **Gruppér**

Du har flere sorteringsmuligheder til rådighed, nemlig gruppering med optælling. Du må (i de fleste lister) først slå funktionen "Vis/skjul grupperingsfunktion (G)" til. Tast **Alt+G**. Grupperinger skabes ved at trække overskriften fra en eller flere felter op på området over filterlinjen – fra Anlæg fx Hovedgruppe og Undergruppe.

Gruppering kan foretages på hele listen (uden filtrering), men også på en filtreret liste.

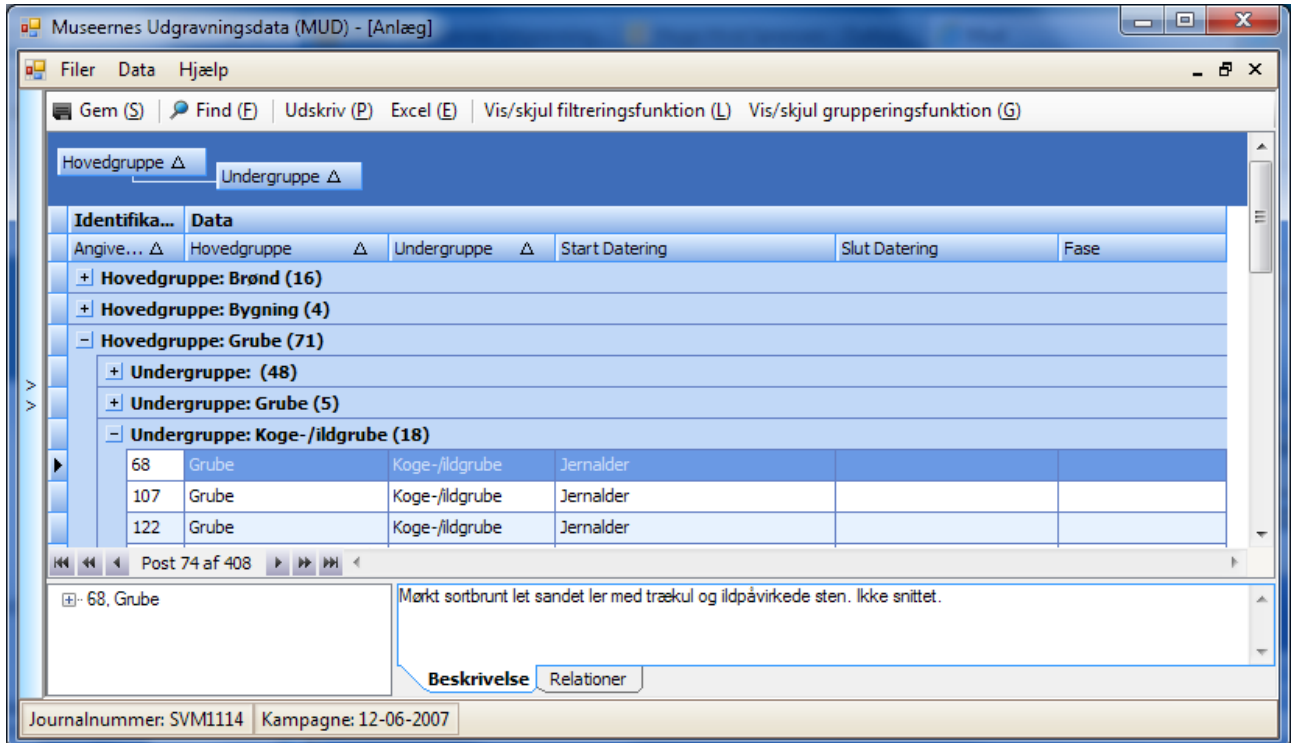

*(ver.< 1.0.0.92) Eksemplet viser en gruppering af listen Anlæg på Hovedgruppe og Undergruppe. Hovedgruppen "Grube" er udvidet med "klik" på "+".*

*Undergruppen: "Koge-/ildgrube" er udvidet og anlæg "68" er aktuel med beskrivelse m.v. synlige nederst.*

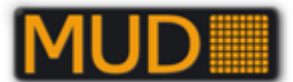

I ovenstående eksempel er der ikke anvendt filter i filterlinjen, men det kan fint kombineres med gruppering.

Tilføjer I noget i filterlinjen, vil der først blive filtreret og så grupperet.

For at komme "ud" af grupperingen, kan I enten trække "overskrifterne" ned "på plads" eller højreklikke i Grupperingsfeltet og vælge "**Clear grouping**" eller vælge "Vis/skjul grupperingsfunktion(G)".

# **Find(F) – Gå til en post, Alt+f**

Med knappen/funktionen "Find (F)" kan I hurtigt finde en enkelt post fx et anlæg. Find(F) = **Alt+F** søger kun i feltet "Angivelse".

Klik på "Find (F)" eller tryk **Alt+F.** Der fremkommer et vindue, hvor I skriver værdien.

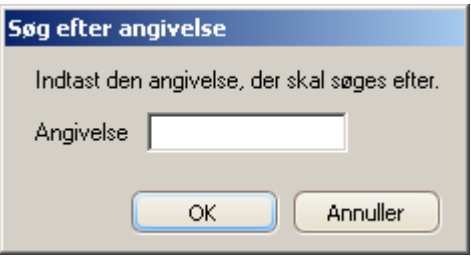

*Skriv værdien, tryk OK eller Enter.*

Funktionen er praktisk, når I har rettelser til enkelte poster i forskellige lister.

## **Rækkefølge og bredde på felter i lister (tilpas)**

I alle lister kan I selv vælge hvilken rækkefølge I vil se felterne i – dog ikke de krævede felter til angivelser under "Identifikation" (her kan I kun bestemme bredden).

Du kan med musen trække en feltoverskrift til dens ønskede position.

Det kan fx være en fordel, hvis I skal taste oplysninger fra lister, hvor oplysningerne står i en anden rækkefølge.

Også bredden på listernes felter kan I tilpasse ved træk med musen.

Når I lukker listen og åbner den igen er I tilbage i "standardrækkefølgen".

# *Udskrive lister "Udskriv(P)", Alt+p*

Lister kan udskrives/eksporteres hver for sig. (Se også Eksporter lister til Excel)

I den givne liste (inkl. sortering og evt. gruppering) tryk "Udskriv(P)", tast: Alt+P.

Herved fremkommer et nyt vindue med et "Preview" – det er på engelsk, men forståeligt. I får en række muligheder for udprint, men også til at gemme i forskellige filformater, lad musen glide over værktøjsknapperne og udforsk dem.

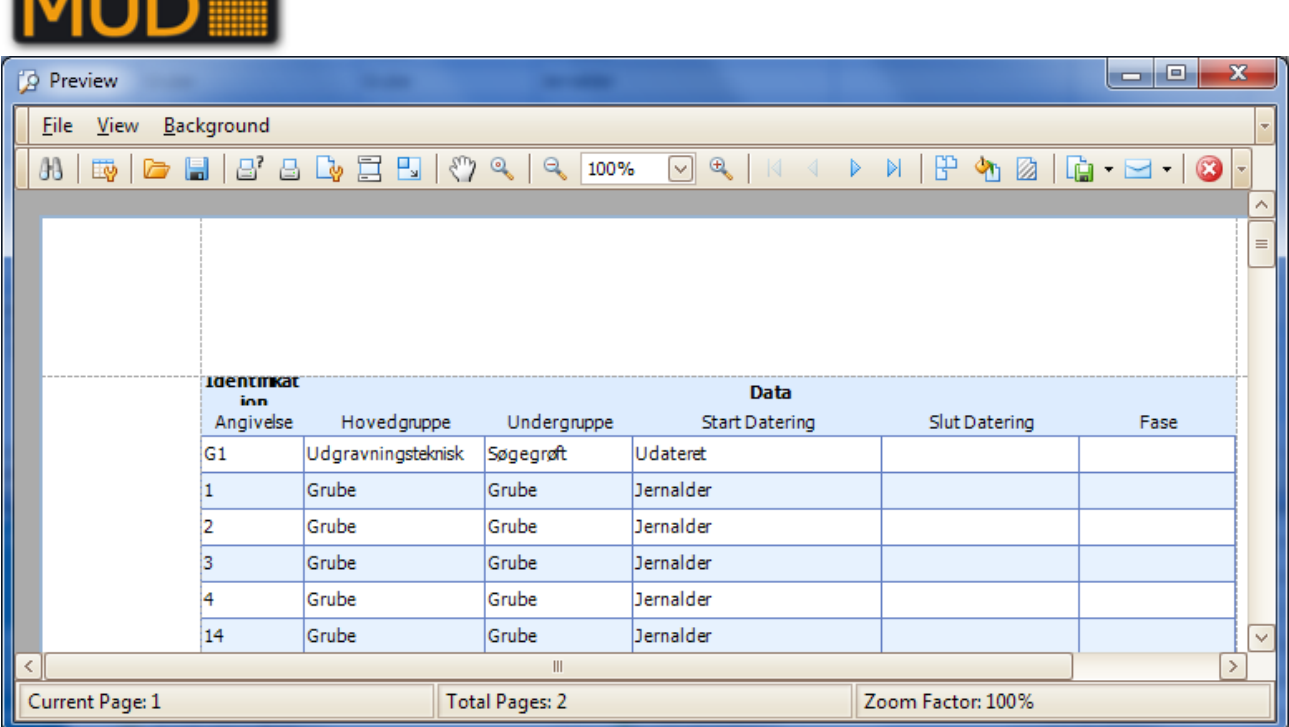

*(Ver.< 1.0.0.92 Preview vinduet til udskrift af en liste med anlæg (ikke sorteret eller grupperet). I værktøjslinen ser I en række knapper med funktioner til formatering af siden og meget andet. Under "File" finder I Print m.fl., men også funktionen "Export", der kan eksportere til pdf, csv, og flere andre formater – brug hér fx "RTF file" – derved får I "pæne" lister til at sætte ind i et Worddokument som fx anlægsliste – ved eksport til Excel får I lister, der er enkle at bearbejde og fx knytte til MapInfo-tabeller med fx anlæg eller fund.*

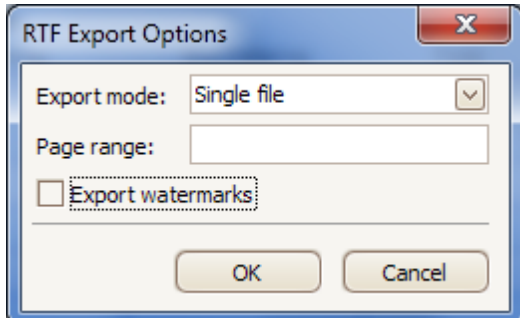

*Eksempel på brug af Print Settings (knappen Customize fra Preview). Ved at vælge til og fra kan I få mere eller mindre velegnede lister til print/eksport.*

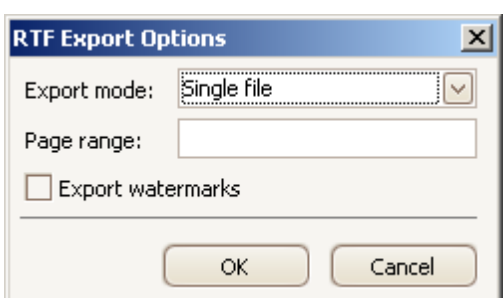

*Ved eksport af en meget lang liste til Word (\*.rtf) til brug fx i en rapport vælg som ovenstående, så undgår I sidehoveder m.v.*

*Til flere af de andre filformater får I også en række valg, der enten laver en fil opdelt i sider eller en lang liste.*

**ALINE** 

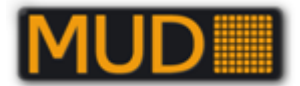

# *Eksportér liste til Excel,* **Alt+e***.*

Fra listerne Anlæg, Lag, Fund, Foto og Tegninger kan posterne eksporteres til Excel med en direkte kommando på kommandolinjen over listen.

Denne funktion svarer til "Udskriv Lister", men er hurtig og kan give et hurtigt "udtræk".

Vær opmærksom på at listen i Excel er med netop den sortering og filtrering som I har valgt, når der gemmes til Excel.

Skal I bearbejde en Excel-liste skal I fjerne den grå linje med kampagnedato.

# *Anlæg*

I anlægstabellen registreres "Anlæg" – idet vi i MUD anerkender en "gængs" praksis for definition af "Anlæg" som en afgrænset enhed, hvortil der knyttes en række oplysninger.

Med den rummelighed, der er i navngivningen og relationerne, er der dog umiddelbart intet til hinder for at registrere "kontekster" og via relationer samle dem til konstruktioner.

Felterne Angivelse, Hovedgruppe og Datering er obligatoriske, mens det er "frivilligt" om man vil bruge Undergruppe og evt. Fase.

"Fase" er tænkt som en hjælp til evt. gruppering af anlæggene, hvor I ikke umiddelbart kan bruge fx Dateringsmulighederne eller har behov for en finere inddeling, eller måske skal opdele en undersøgelse i forskellige faser/grupper eller noget helt fjerde, hvor det er rart at kunne gruppere, optælle, opdele. Det er helt op til den daglige leder hvordan Fase bruges og hvordan brugen dokumenteres i rapporten.

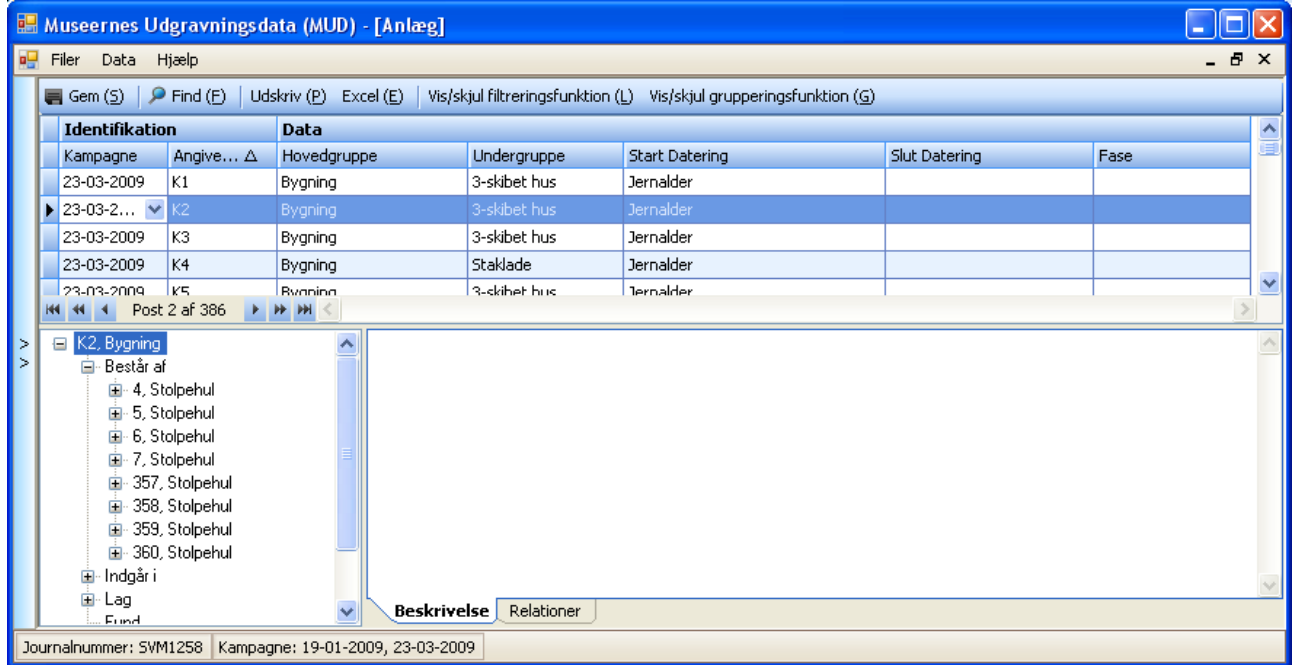

*Anlægstabel med K2 = "Hus II" valgt. Anlægsnummeret tilhører SVM1258, kampagne 23-03-2009. Sagen er under udarbejdelse. De relaterede anlæg er vist, mens der endnu ikke er lavet en samlet beskrivelse for "konstruktionen".*

## **Beskrivelsesfeltet kan maksimalt indeholde 214.748.364 anslag.**

Beskrivelsesfeltet har som (næsten) alt andet en maksimal størrelse**.** 214.748.364 anslag – det svarer til 89478,485 normalsider á 2400 anslag.

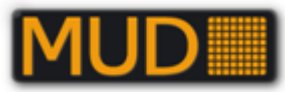

Længere anlægsbeskrivelser må evt. skrives i Word eller lignende og gemmes i sagen som et dokument (overvej så åbent et format som muligt, evt. både Word og almindelig \*.txt) og vedhæftes til sagen. Henvis hertil fra anlæggets sagsbeskrivelse og evt. i afsnittet "Administration" i rapporten.

## **Udgravningstekniske "anlæg"**

Oplysninger om en række udgravningstekniske "anlæg" kan også registreres i tabellen Anlæg. På museet må **I** overveje, hvordan **I** vil nummerere den slags – der er mulighed for at registrere det i Hovedgruppen: "Udgravningsteknisk", med en række undergrupper, hvoraf nogle ses nedenstående, men flere kan ses i regnearket med anlægsstamtabeller på MUD's hjemmeside, bl.a. målepunkt, boreprøve og flere.

Overvej om I vil fastlægge et fast bogstav til udgravningsfelter og snit m.v. – således at der enkelt kan trækkes oplysninger ud til brug i fx GIS.

Det kan være værd at huske på, at "anlæggene"/polygonerne/punkterne i fx jeres MapInfo ofte vil være placeret i forskellige tabeller eller lag – der skulle dog ikke være problemer i at knytte oplysningerne sammen, når I blot husker entydig identifikation BEGGE steder, jf.

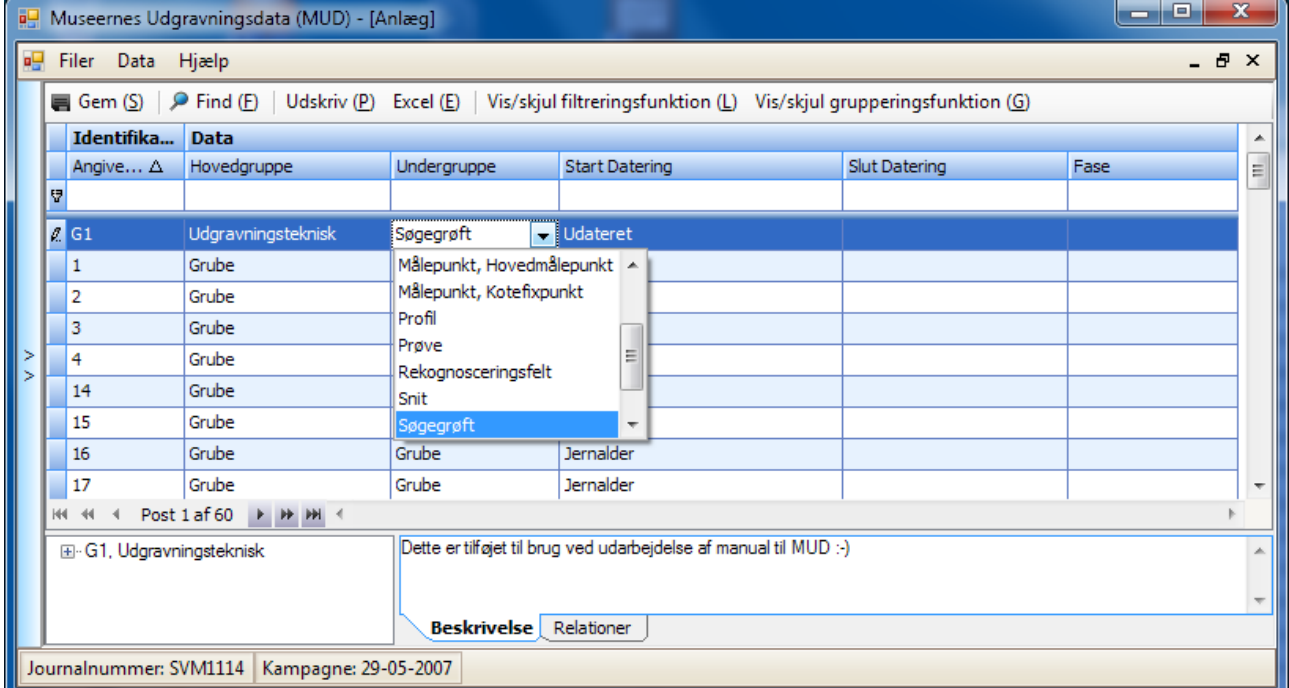

beskrivelserne/overvejelserne beskrevet fra side 47.

*Tabellen "Anlæg" ved tilføjelse af et udgravningsteknisk "anlæg". Her er det værd at overveje, hvordan I vil bruge de mulige "serier" (Bogstav + tal) hos jer.*

Udgravningstekniske "anlæg" er en mulighed. For at registrere dem i MUD taler at oplysninger derved er sikret samt at det er enklere at lave relationer fra felter til fund m.v.

Typer som kvadratmeterfelt, rekognosceringsfelt m.v. er oplagte kandidater til at tjene som "rammer" for bl.a. fundregistrering, mens fx udgravningsfelt og søgegrøft formentlig oftest ikke bruges til registrering af fund og lignende, der skal relateres til. I kan dog ske at have en tradition for at beskrive fx de enkelte søgegrøfter og eller udgravningsfelter, og så er det relevant at registrere dem i MUD.

Navngivne snit kan være relevante til at relatere til tegninger og fotos m.v. – evt. kan det være i snit I opbevarer tegningens lagbeskrivelse/lagbeskrivelsen – hvis den da ikke er mere relevant til det enkelte anlæg – mulighederne er mange – det er valgene så også.

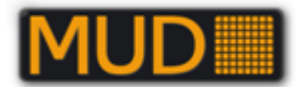

# *Lag*

Tabellen Lag er til samlet registrering af lag – primært en praksis i middelalderlige bygravninger, hvor der føres en "central" lagliste eller lagfortegnelse.

Felterne Angivelse, Aflejringstype og datering er obligatoriske (skal udfyldes).

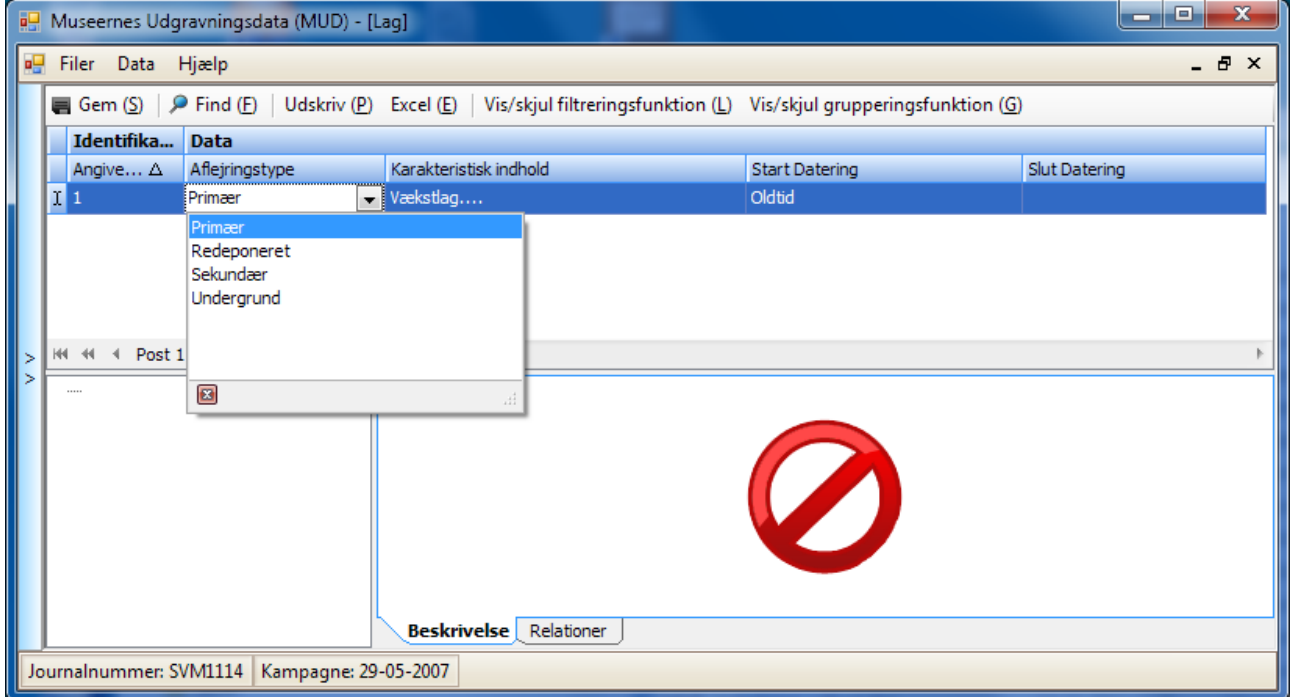

*Tabellen Lag under tilføjelse med alle muligheder for Aflejringstype åben i valgboksen/værdilisten. Bemærk at posten ikke er gemt endnu – det røde mærke til venstre for posten.*

Der er naturligvis mulighed for at føre en central lagliste også på forhistoriske gravninger, hvor det er relevant, fx vil det rumme mulighed for at registrere funds tilhørsforhold både til et udgravningsteknisk kvadratmeterfelt i Anlæg og til et defineret lag i Lag. Lag kan også bruges til at registrere oplysninger om afgrænsede dele af fx råjorden til senere sammenknytning med tegninger i MapInfo eller andet GIS.

# **Lag kan med fordel registreres i "Anlæg" – anbefaling fra middelaldermetodenetværk.**

Middelaldermetodenetværk har i en anbefaling til MUD påpeget at lagoplysninger med fordel kan registreres i MUD, hvor Anlæg fra version 1.0.0.92 har en Hovedgruppe "Lag" med anbefalede Undergrupper – derved bliver det enklere at lave enkle relationer mellem lag og anlæg/konstruktioner. Hele anbefalingen fra metodenetværket kan læses på udgravningsdata.dk.

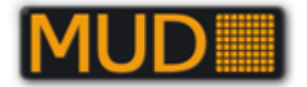

# *Fund*

Fund identificeres unikt ved en Angivelse og eventuelt i kombination med en sekundær angivelse, der dog kan efterlades "tom" – altså ikke benyttes.

OBS: Et ubrugt undernummer og et slettet undernummer ser ens ud på skærmen, men databasen synes de er forskellige. Dette kan give dobbeltnumre som driller når der skal sættes relationer. En løsning kan være at eksportere med [udvidet Excel eksport,](#page-76-0) slette eller rette de ramte data og derefter [genimportere](#page-49-0) de i MUD slettede data fra eksportfilen.

De to identificerende angivelser kan udnyttes på forskellige måder:

- enten til at nummerere fund med Angivelse = Anlægsnummer og Sekundær angivelse = fundnummer indenfor anlægget.
- eller til at undernummerere fundnumre under fundbehandlingen/bearbejdningen.
- ?

Bemærk, hvis man både vil nummerere fund indenfor anlæg og opdele fund under konservering, er to angivelser ikke nok!

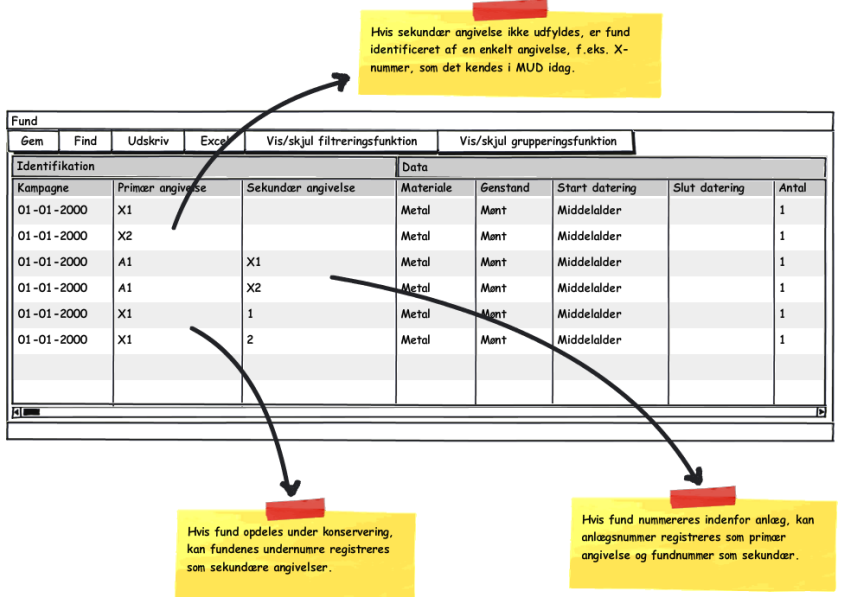

*Kort illustration af nogle af mulighederne for at udnytte primær og sekundær angivelse (fra kravspecifikationen).*

Fund registreres i fundlisten inkl. beskrivelser og relationer samt evt. XYZ-koordinater i et for sagen gældende målesystem. En fuldstændig oversigt over de faste værdier for Materiale og foreslåede betegnelser for Genstand kan downloades fra MUD's hjemmeside. Udgangspunktet for beskrivelserne/betegnelserne er valg af Materiale, hvor kategorierne er faste. I feltet genstand får I en række vejledende valg baseret på valget i Materiale. Datering er som for Anlæg baseret på Slots- og Kulturstyrelsen dateringskoder.

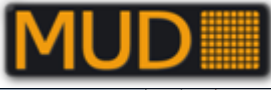

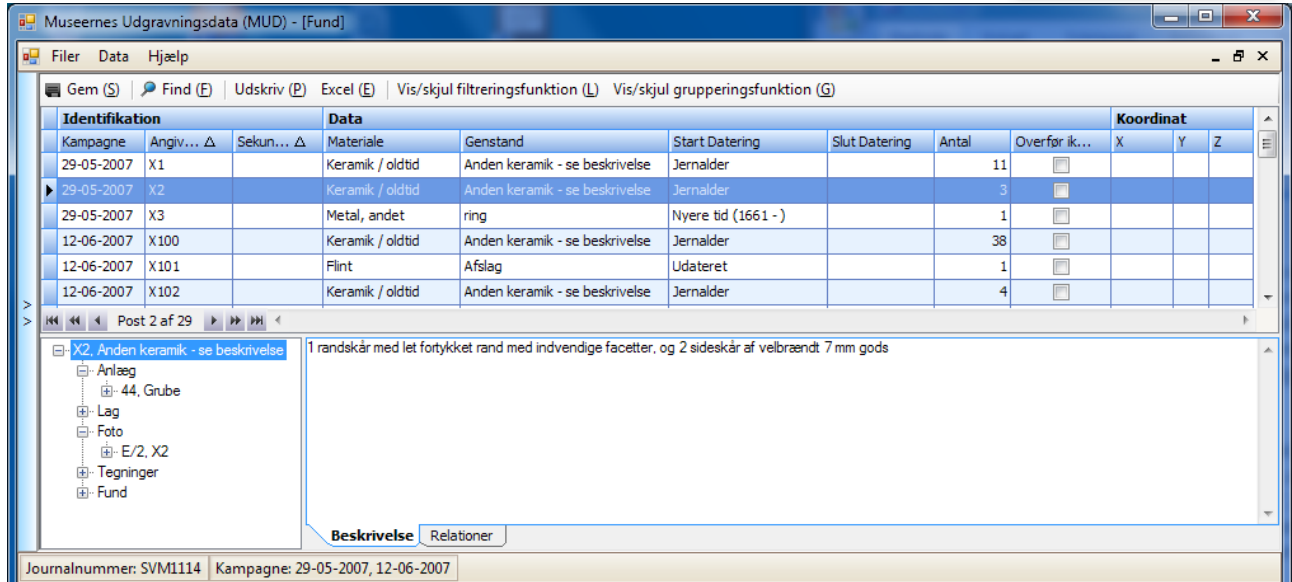

*Fundliste (ver. 1.0.0.92). Identifikation kan vælges med eller uden præfix (bogstav). Materiale og Datering er baseret på en endelig værdi-liste. Antal er krævet. X,Y,Z giver mening i den givne undersøgelse. Betegnelsen i Genstand er "fri", men I får en række foreslåede betegnelser, se nedenstående. Hvis I sætter "flueben" i "Overfør ikke til REGIN" vil genstandsnummeret IKKE bliver overført til REGIN/Museernes samlinger.*

Du beskriver fundnummerets genstand(e) i Beskrivelse og angiver relationerne i Relationer. Det er fra version 1.0.0.92 muligt at relatere fund til fund.

## **Genstandsbetegnelse – vejledende liste og fritekst.**

I feltet "Genstand" har I som "kyndig" indenfor "din undersøgelse" mulighed for at benytte netop den betegnelse, der i "din" sammenhæng giver mening jf. nedenstående eksempel på et usædvanligt fund af "norsk brudeudstyr".

|                             | <u> - 미지</u><br>Museernes Udgravningsdata (MUD) - [Fund]                                                           |                                                           |                  |                           |                     |       |    |           |   |  |  |  |
|-----------------------------|----------------------------------------------------------------------------------------------------|-----------------------------------------------------------|------------------|---------------------------|---------------------|-------|----|-----------|---|--|--|--|
| 呮<br>Hjælp<br>Filer<br>Data |                                                                                                    |                                                           |                  |                           |                     |       |    |           |   |  |  |  |
|                             | Gem (S)   P Find (E)   Udskriv (P) Excel (E)   Vis/skjul filtreringsfunktion (L) Vis/skjul grupperingsfunktion (G) |                                                           |                  |                           |                     |       |    |           |   |  |  |  |
|                             |                                                                                                    | Ident Data                                                |                  |                           |                     |       |    | Koordinat |   |  |  |  |
|                             |                                                                                                    | A., $\Delta$                                              | Materiale        | Genstand                  | <b>Datering</b>     | Antal | X. |           | z |  |  |  |
|                             |                                                                                                    |                                                           | Keramik / oldtid | Keramik diverse           | Jernalder           | 11    |    |           |   |  |  |  |
|                             |                                                                                                    | 2                                                         | Keramik / oldtid | Keramik diverse           | Jernalder           | 3     |    |           |   |  |  |  |
|                             |                                                                                                    | 3                                                         | Metal, andet     | Metal, andet              | Nyere tid (1661 - ) |       |    |           |   |  |  |  |
| ×<br>$\geq$                 |                                                                                                    | $\overline{1}$ 100                                        | Metal, andet     | Sølje, norsk              |                     |       |    |           |   |  |  |  |
|                             |                                                                                                    | Metal, andet<br>Post 4 af 4 > > > + + +<br><b>H4 44 4</b> |                  |                           |                     |       |    |           |   |  |  |  |
|                             |                                                                                                    | Ubestemt                                                  |                  |                           |                     |       |    |           |   |  |  |  |
|                             |                                                                                                    | 11111                                                     |                  |                           |                     |       |    |           |   |  |  |  |
|                             |                                                                                                    |                                                           |                  | Beskrivelse<br>Relationer |                     |       |    |           |   |  |  |  |
|                             | Journalnummer: SVM1114   Kampagne: 29-05-2007                                                                      |                                                           |                  |                           |                     |       |    |           |   |  |  |  |

*Fund (ver. < 1.0.0.44). Eksempel på registrering af en ikke-foreslået fundtype. Der er altså en betragtelig rummelighed, der således også kalder på disciplin.*

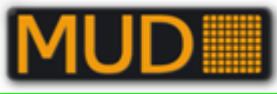

## **NYT: DIME nummer forefindes nu i fundlisten**

Det er fra januar 2020 muligt at indføre DIME nummer på genstande, således at disse centrale unikke data fra DIME registreringen kan komme med funddata videre i systemet til SARA. Dette har været et stort ønske på museerne, ligesom et importmodul til listedata.

#### <span id="page-49-0"></span>**NYT: Import af excelark, herunder DIME data til fundlisten**

Import af data fra eksterne kilder til MUD har længe været et ønske på danske museer, og med den aktuelle version 1.0.0.136, er det nu endeligt muligt.

Genstandsnumre i den liste der skal importeres **skal** være unikke og må numrene må **ikke** forefindes i MUD i forvejen. Ønskes poster opdaterede med data fra importarket, skal de slettes i MUD først.

Data **skal** desuden leve op til datastandarderne for fundlisten i MUD. Det vil sige, at der skal angives et gyldigt sagsnummer og en gyldig kampagnedato. Disse skal være oprettet på forhånd i MUD. Materialetyper og dateringer skal også være gyldige, som de er angivet i MUD. Eventuelle relationer der angives ved importen SKAL pege på forud eksisterende poster i sagen, eller være i samme liste som importeres (fund til fund relation). Det er generelt en god praksis at rette genstandsklassificeringerne ind i retning af MUD's standardopslag, i et forsøg på at optimere søgbarheden.

- **Data kan stamme fra gamle udgravninger eller være data eksporteret fra DIME.**
- **Ved import af eksporteret data fra DIME, se længere fremme i vejledningen.**
- **Ved import af gamle sager, anbefales det at der MUD´s skabelon for dataark anvendes.**

Dataarket kan hentes på udgravningsdata.dk: [http://www.udgravningsdata.dk/mud\\_downloads/Fundliste%20til%20import.zip](http://www.udgravningsdata.dk/mud_downloads/Fundliste%20til%20import.zip)

Importen startes efter login på sagen fra fundlisten, over hvilken der nu er et link til formålet, som er mærket "Importer (I)". Som parentesen angiver kan tastaturgenvejen [Alt]+[i] også starte importen.

MUD forventer en "xslx" Excel fil, som har de korrekte kolonnenavne i den rette orden, så det nemmeste er at anvende skabelonen, hvor de også er prædefineret. Men i fald det ikke er muligt / ønskeligt, er kolonnerne som følger, hvor første række indeholder kolonnenavnet, præcist som anført:

- a. Sagsnummer
- b. Kampagnedato
- c. Angivelse
- d. Sekundær angivelse
- e. Materiale
- f. Genstand
- g. Start Datering
- h. Slut Datering
- i. Antal
- j. X
- k. Y

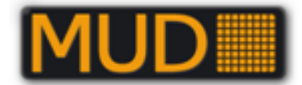

- $l. Z$
- m. Beskrivelse
- n. Anlæg
- o. Foto
- p. Fund
- q. Tegning
- r. DIME nummer

#### **Import fra eksterne regneark dataarket**

Importen kan opdeles i tre skridt som gennemgås nærmere nedenfor:

- 1. Forberedelse af dataark
- 2. Tilpasning af data
- 3. Import + validering af data

De første to skridt handler om at få data ind i skabelonarket med det formål at overstå første validering.

#### **Forberedelse af dataarket**

Har du data i et fremmed regneark (ikke xslx, og ikke skabelonarket) skal du først sortere kolonnerne i det fremmede ark så det svarer til importskabelonens opsætning med tomme kolonner hvor der er datafelter som ikke eksisterer i kildearket.

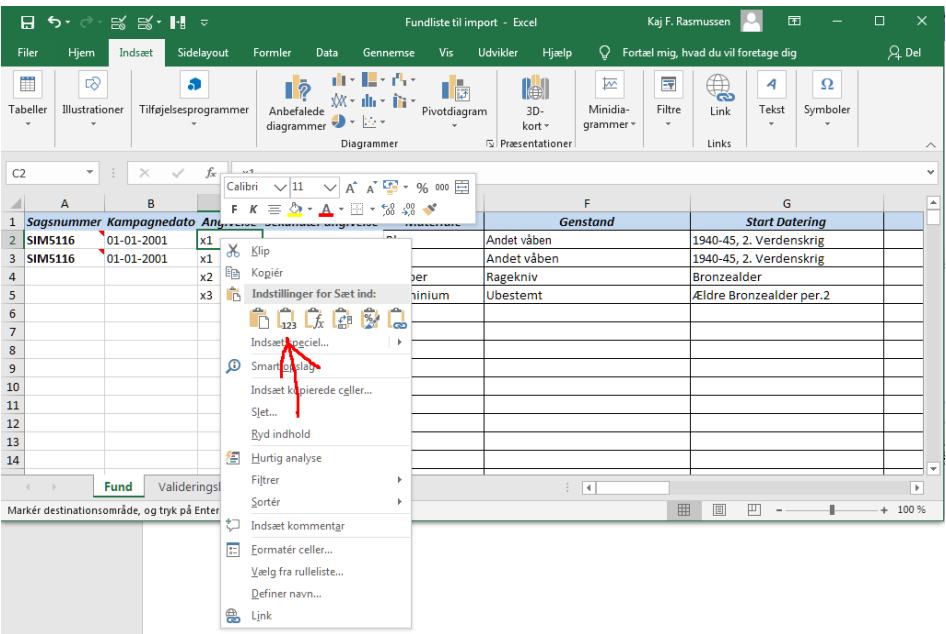

Alle data markeres uden kolonnenavne, og de sættes ind fra en relevant celle, som her fra x-nummer feltet med "Indsæt værdier" som findes ved højreklik "123" på illustrationen ovenfor.

Hvis denne fremgangsmåde IKKE følges fungerer den første del af datavalideringen ikke efter hensigten, hvilket kan resultere i en langt større arbejdsbyrde i forbindelse med selve importen end det bør være.

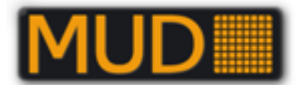

I importskemaet er der i øvrigt indbygget en basal kontekstuel hjælp, der skulle dække de fleste eventualiteter.

#### **Arkets indhold**

Sagsnummer SKAL svare til den i MUD åbne sag, og være anført ved alle poster.

Kampagnedato SKAL svare til eksisterende kampagnedatoer i MUD. Der kan importeres til flere kampagner i samme sag, hvis det ønskes!

-husk dog at hvis du kun åbner én kampagne, får du kun poster i den kampagne vist, selv om data fordeles i flere kampagner

I Excelarket skal du sikre at formatet for kampagnedato er "tekst"- ellers får du en fejlmeddelelse ved importen.

Fundnumre tildeles i Excelarket i kolonnen "Angivelse" (x-nummer) og sekundær angivelse (undernummer), hvis det benyttes. Kombinationen af disse to kolonner SKAL være unik i listen, og kombinationen må ikke forefindes i MUD sagen i forvejen (tjek alle kampagner!). Det vil sige man kan ikke bruge rutinen til at opdatere eksisterende poster i MUD.!

Materiale er ligesom i MUD prædefineret i opslagsarket, og opslag foretages ved at klikke på pilen til højre for det felt cursoren er sat i. Der kan IKKE tilføjes værdier, der ikke findes i MUD.

Genstand har opslagsliste med samme værdier som i MUD, men der er ikke nogen betinget formatering mellem materiale og listen ligesom i MUD. Det er derfor lidt besværligt at finde den korrekte betegnelse, men det er værd at bruge lidt tid på, for at optimere datakvaliteten. Datafeltet i MUD kræver ikke at man skal anvende opslagsordene, men det er tilfældet i Excel arket. Dog er listedata der er sat ind med copy-paste fra et andet dataark ikke i første omgang omfattet af datavalideringen. Det sker først når man berører en celle.

For at ensrette registreringen af typer der IKKE forefindes i opslagslisten, kan der tilføjes manglende opslagsord nederst i arket "Valideringslister", ellers springes de nye felter man VED ikke forefindes i MUD listen over i valideringsgennemgangen, og de vil derfor ankomme som skrevet i MUD, hvor der jo egentlig er fritekstregler for dette felt.

Kolonne N-R (nr. 14-18) er relationer til andre registreringer i sagen. Alt der relateres til SKAL forefindes i MUD i forvejen. Formateringen er således, at relationer angives som i MUD med kommaseparering, men UDEN mellemrum efter komma.

#### **Tilpasning af data**

Når data er i listen skal den gennemgås post for post i forhold til opslagslisterne der er indbygget i importarkets lister. Dette kan gøres ved at klikke på den pil der dukker op til højre for den celle cursoren står, og vælge det der passer bedst i listen (dette virker KUN når data er sat ind på rette vis, som angivet ovenfor). Når én post er korrekt, og man har flere ens, kan værdien kopieres til de andre felter der skal have samme værdi. Metoden bruges også ved genstand og datering. Skal man

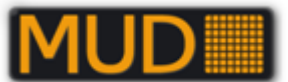

registrere en genstandstype, der ikke er i listen i forvejen, kan den tilføjes nederst på arket "Valideringslister" i kolonnen genstand.

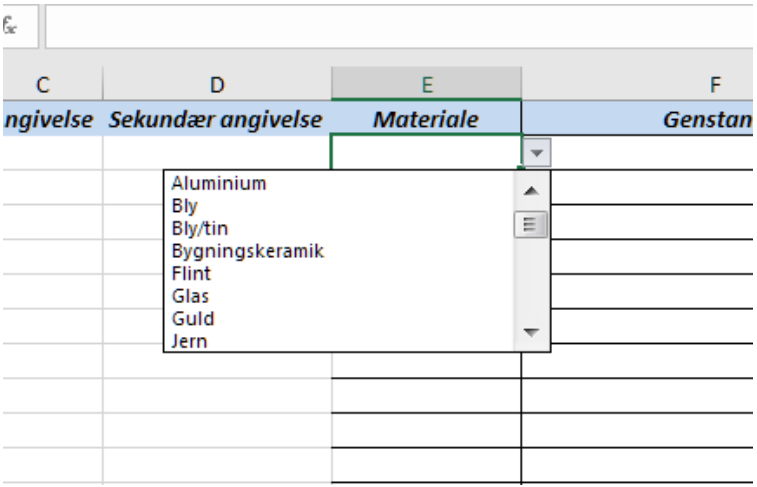

### **Import af dataarket**

Når man mener alt er klart kan man gemme listen og starte importen fra sagen i MUD. Dette startes fra fundlisten, hvor der er kommet en ny knap mellem "Udskriv" og "Excel".

#### **OBS!:**

Excel må ikke have listen åben ved importforsøg. Det resulterer i en fejlmelding, og en fejlslået import.

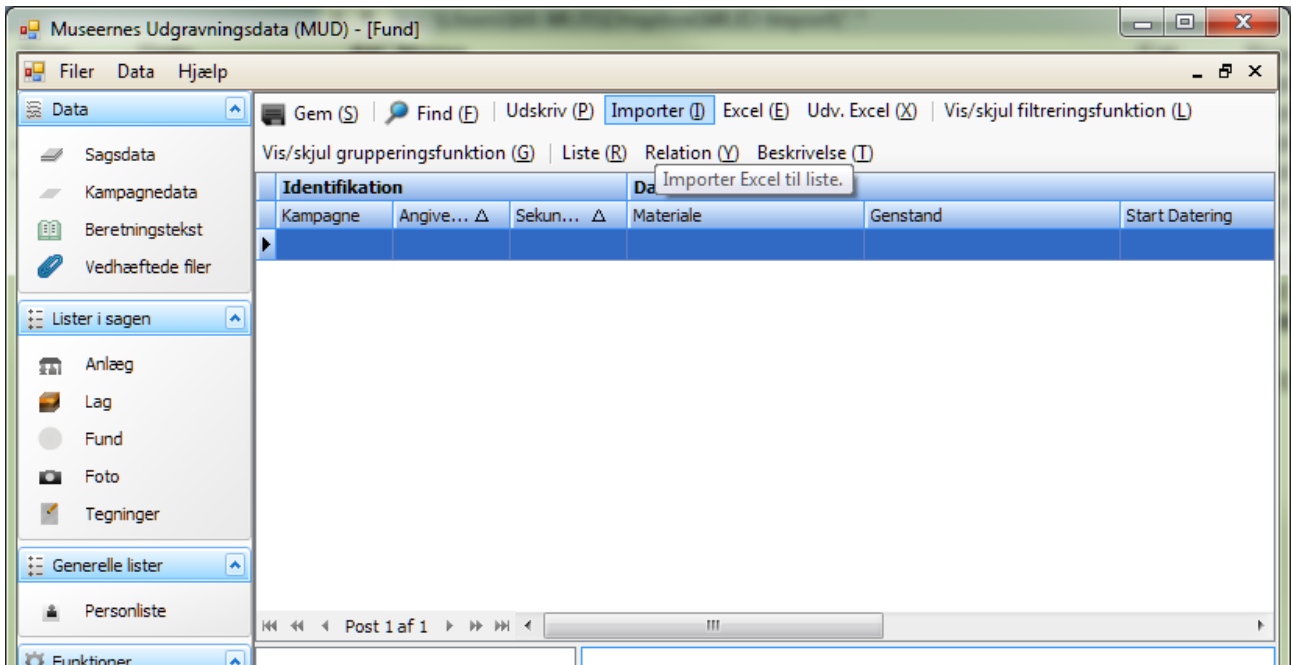

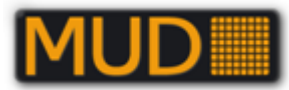

Ved tryk på "Importer (I)" får du mulighed for at finde frem til den fil du vil importere. Den markeres og åbnes. Under importen valideres listen for overensstemmelse med MUD databasen, og eventuelle fejl vises i en fejlmeddelelse.

#### **Fejl ved import**

Hvis der er fejl i det Excelark du ønsker at importere, kommer oftest en forståelig fejlmeddelelse op, som fortæller, hvor i Excelarket fejlen eller fejlene er. Bogstaver refererer til kolonner og tal til rækker i excelarket.

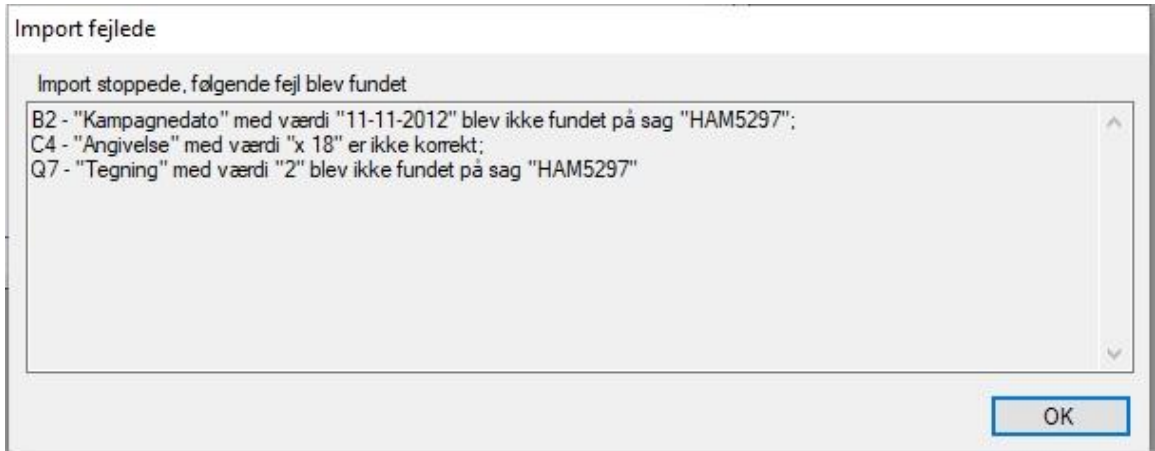

I dette tilfælde var der skrevet fejl i "Kampagnedato" for et fund. Der var indført mellemrum mellem x og nummer ved et andet fund og et tredje fund forsøgte at lave en relation til en tegning, som ikke var oprettet i MUD endnu.

Ret eventuelle fejl i excelarket og/eller i MUD, gem og luk arket og importer igen. Husk at rette i DIME, hvis det er dér du har lave fejl i fx sagsnummer.

#### **"Validation var successful, men import fejlede af ukendte årsager"**

Ved anvendelsen af selvkonstruerede ark (herunder anvendelse af et fra DIME eksporteret ark), er det MEGET vigtigt at overholde MUD standarderne. De fleste fejl får man en meningsfuld fejlmelding på, men dateringer kan give uforståelige meldinger som den til højre, som kan skyldes fejl i datering.

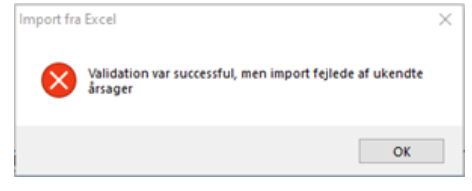

#### **Import af data fra DIME**

I DIME genereres en eksportliste over de genstande, som man ønsker importeret til MUD (følg vejledningen fra DIME). Den eksporterede Excel liste ("xslx" filformat) er sat op således, at den kan importeres direkte i MUD uden at skulle overføres til den før omtalte MUD skabelon for dataark.

DIME anbefaler, at I tilføjer sags- og genstandsnumre i DIME før eksporten, så vi sikrer, at der ikke opstår misforståelser. DIME-id vil naturligvis altid være unikt.

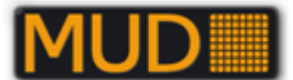

Sørg generelt for at så meget af databerigelsen som muligt foregår i DIME inden eksport, for at sikre konsistens over alle systemer! Samtidig gøres detektorførerne herved opmærksomme på de korrekte termer som bør anvendes.

Hvis der i DIME allerede er tilføjet sagsnummer og x-nr. til ALLE de genstande som skal importeres i MUD behøves der kun er tilføjes en "Kampagnedato" i det eksporterede Excelark. Hvis ikke sagsnummer og x-nr er tilføjet fundene i DIME, kan du gøre det efterfølgende i eksportlisten fra DIME og inden den forsøges importeret i MUD.

Importen starter du efter åbning af sagen. I fundlisten er der nu funktionen "Importer(I)". Som parentesen angiver kan tastaturgenvejen [Alt]+[i] også starte importen.

Ved fejl i importen, se afsnittet umiddelbart før dette.

#### **Genstandsfotos – hvordan?**

Hvis du/museet ønsker at gemme genstandsfotos er det nødvendigt at registrere dem i fotolisten. Det kan evt. gøres ved at benytte en serie, en "Film" indenfor sagen til det formål, fx med "Filmnr." "E" (til genstandsfotos). Betegnelsen "E" er ikke reserveret i Dansk Museumsregistreringsstandard jf. beskrivelse og vejledning på Kulturarvsstyrelsens hjemmeside.

Du må så oprette en relation fra billedet til fundet.

Fordelen ved dette er, at der til hvert fundnummer kan opbevares og relateres flere fotos.

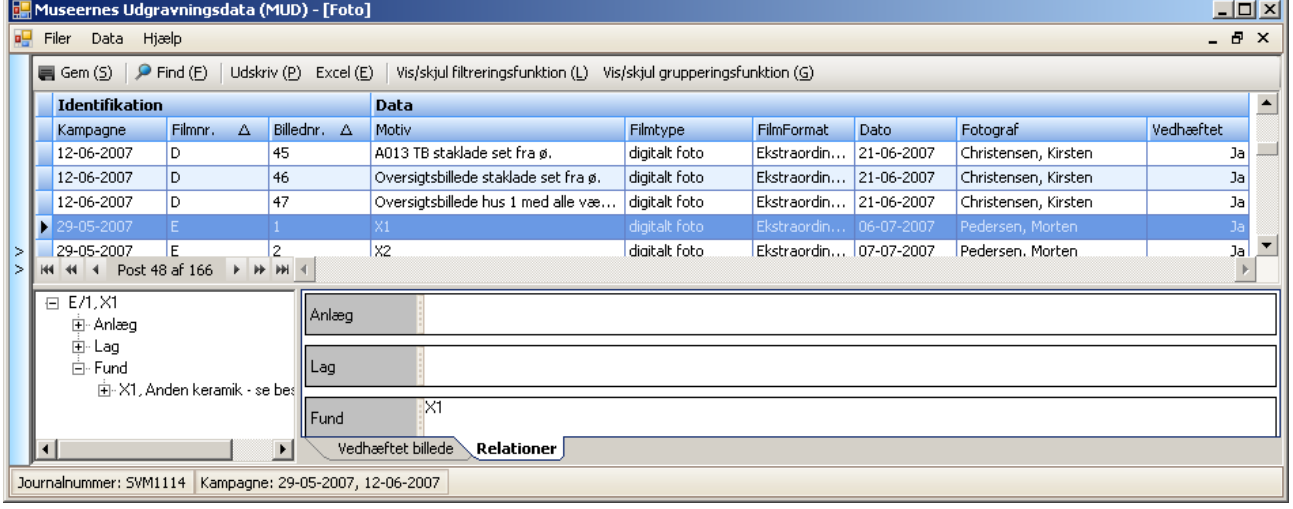

*Oprettelse af et genstandsfoto i Fotolisten. Relation til X1 er oprettet. Her er valgt at lade genstandsfotos tilhøre Filmnr. "E".*

**REGIN: Fund** eksporteres til Genstande i REGIN/Museernes Samlinger.

## *Foto*

I Foto registreres fotolisten til sagen (den er også kampagnerelateret) og der er mulighed for at vedhæfte selve fotoet (relevant for digitale fotos) samt en længere beskrivende tekst.

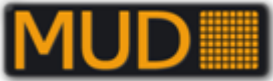

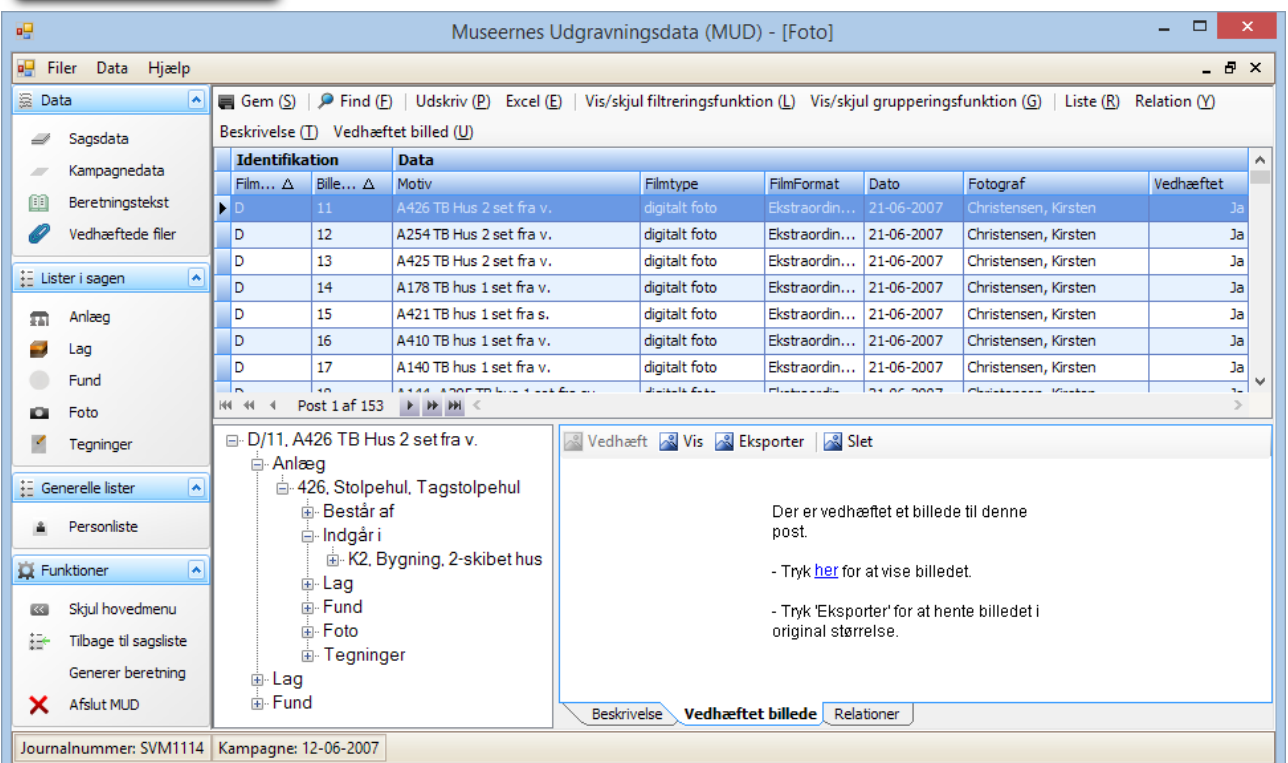

*Fotoliste (ver. 1.00.111)– her vises digitalfoto 11 (D/11) fra sagen inkl. visning af det vedhæftede foto. Nederst til venstre er relationerne vist.*

*Funktionerne under vedhæftning er: Vedhæft (en filbrowser åbnes som til "upload"/"send"); Eksporter (en filbrowser åbnes som til "download"/"hent"); Slet (det vedhæftede billede slettes). I skal billede for billede trykke på "Vis billede".*

**Filmnr**. kan indeholde bogstaver og tal (fx "F1" for Film nr. 1).

**Billednr**.: billedets nummer på "filmen" eller nummeret på den "digitale" film.

**Motiv**: "beskrivelse" (maks. 252 tegn).

**Dato:** skal være mellem 01-01-1800 og 31-12-2199. Der accepteres ikke 00 for ukendt dag, måned eller år.

… øvrige felter burde være selvforklarende.

#### **Beskrivelses til foto.**

Fra og med MUD version 1.00.108 er det muligt at skrive en længere billedtekst i et notatfelt, lig det der findes til anlæg og genstande.

**REGIN: Foto** eksporteres til Foto og Film i REGIN/Museernes Samlinger. Der vedhæftes ikke en version af evt. uploadet foto til posten i REGIN!

# *Tegninger*

I tegninger registreres tegningslisten til sagen (husk den er kampagnerelateret!) og det er muligt at vedhæfte en skanning.

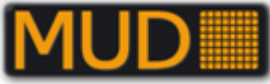

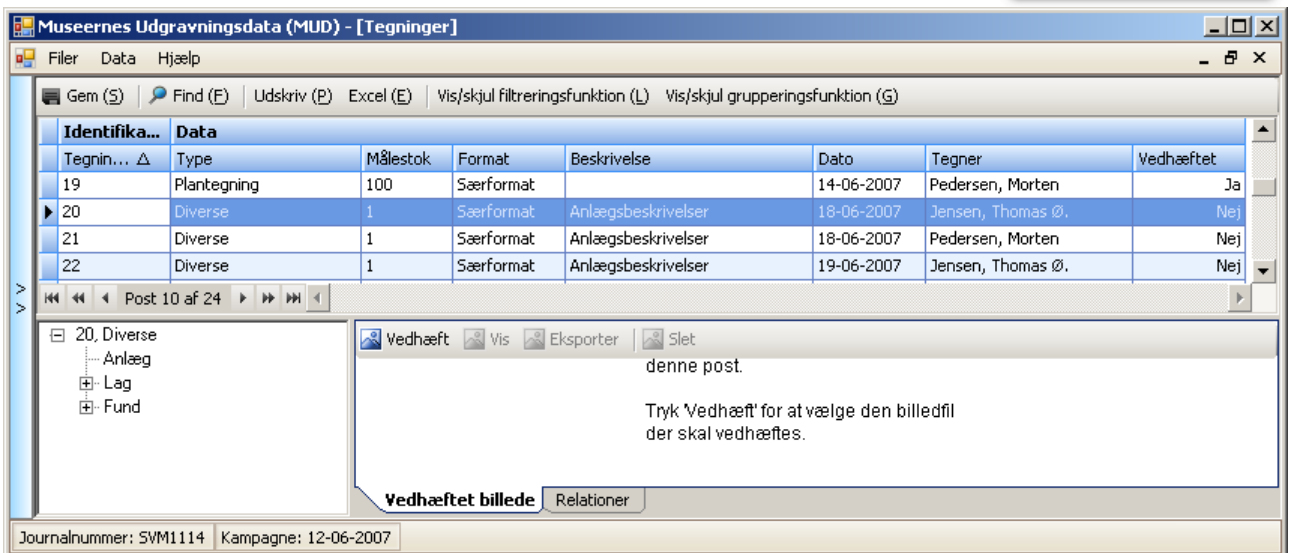

*Tegningsliste (ver. 1.0.0.67).*

Felterne giver sig selv.

Tegningsnummer accepterer bogstaver før nummer (anbefales). Format er påkrævet af REGIN. Beskrivelse kan være nyttig (maks. 252 karakterer).

Det kan være relevant, at vurdere om der skal oprettes relationer mellem tegninger og anlæg/fund – især når der er tale om tegninger med snit/profiler eller fx korrektioner til digitalopmålinger.

Vedhæftning foregår som med fotos.

**REGIN: Tegninger** eksporteres til Storformater i REGIN/Museernes Samlinger.

# *Oprettelse af relationer (og genveje til serier!)*

Relationer kan oprettes mellem relevante elementer i listerne. For anlæg er der to forskellige relationer mellem Anlæg (består af og indgår i). Det er jo samme sag set fra to sider. Relationer oprettes ved at skrive de relevante betegnelser ind. Skal I skrive flere, kan I adskille med "," (komma).

Skal I skrive en række anlæg ind i fx "består af" kan I skrive "3-7", der så fortolkes til 3,4,5,6,7. Skal I fx relatere en række undernummererede fund, der er nummereret X1/a, X1/b osv. kan I i relationer skrive "X1\_" og alle fund er relateret – det samme udnyttes ved relatering fra fx Anlæg til fund m.v. Serier, inden for hvilke der er knyttet undernr., vil også automatisk medtage disse, når der f.eks. skrives X1-X4, der kan fortolkes til X1/a,X1/b, X2, X3/a,X3/b,X3/c,X4.

Vær opmærksom på at poster, der skal relateres, skal være gemt først – det sker for at programmet kan "validere"/vurdere om det I taster ind kan passe – altså om værdierne svarer til poster i listerne. Du får ikke lov at oprette relationer til poster, der ikke findes, fx kan I ikke i fundlisten oprette relation til et anlæg, der endnu ikke er i Anlægslisten – sådan er **det** bare.

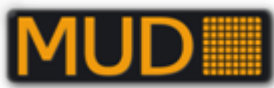

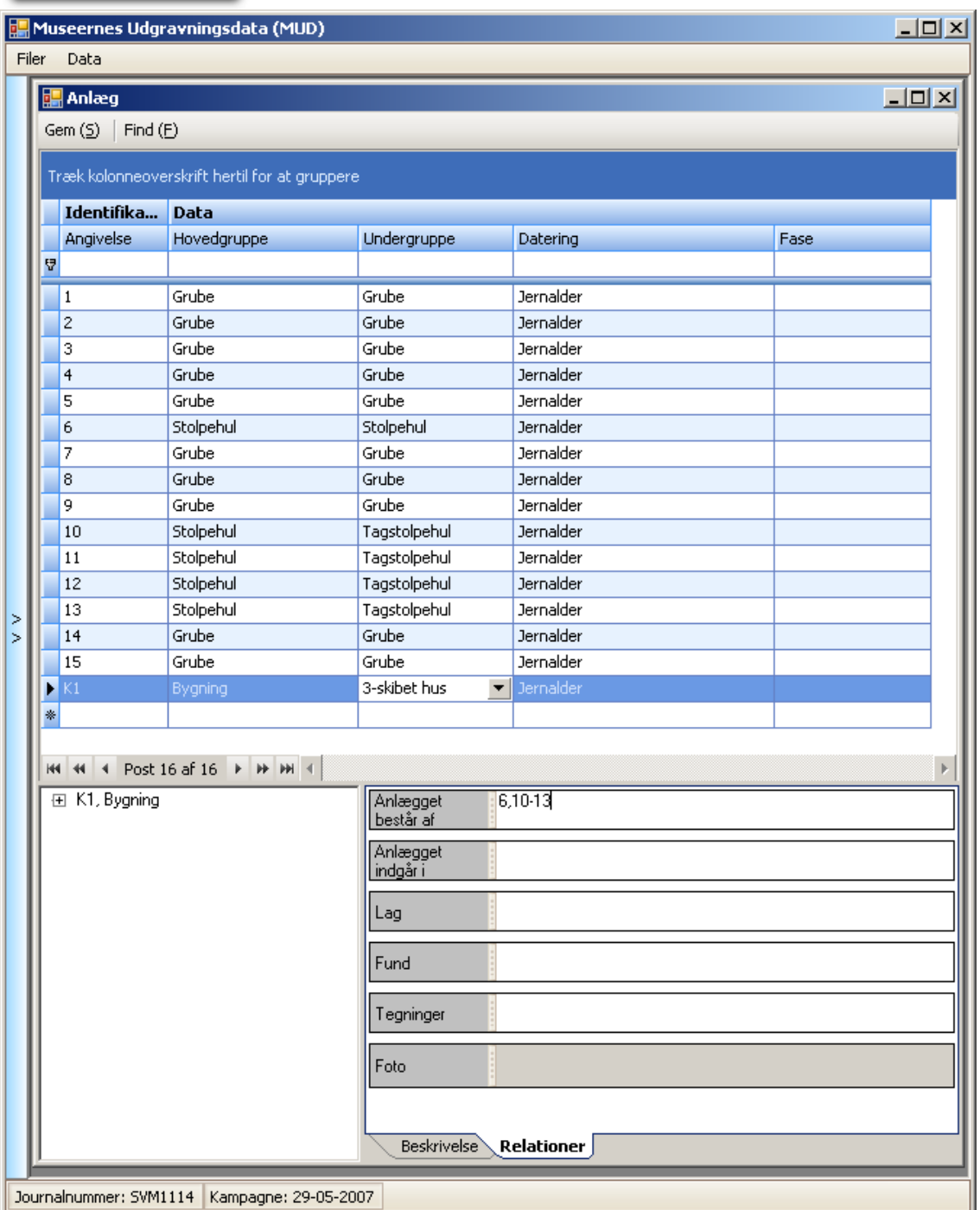

*Indtastning af relationer til K1 (en "konstruktion" til beskrivelse af et langhus). Der tastes ind med komma og med bindestreg for hurtighedens skyld. Benytter I bogstavbetegnelser til anlæg kan også serier af bogstaver "B-AB" fortolkes.*

#### **OBS: Relationer til Foto kan alene etableres fra listen Foto.**

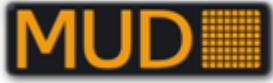

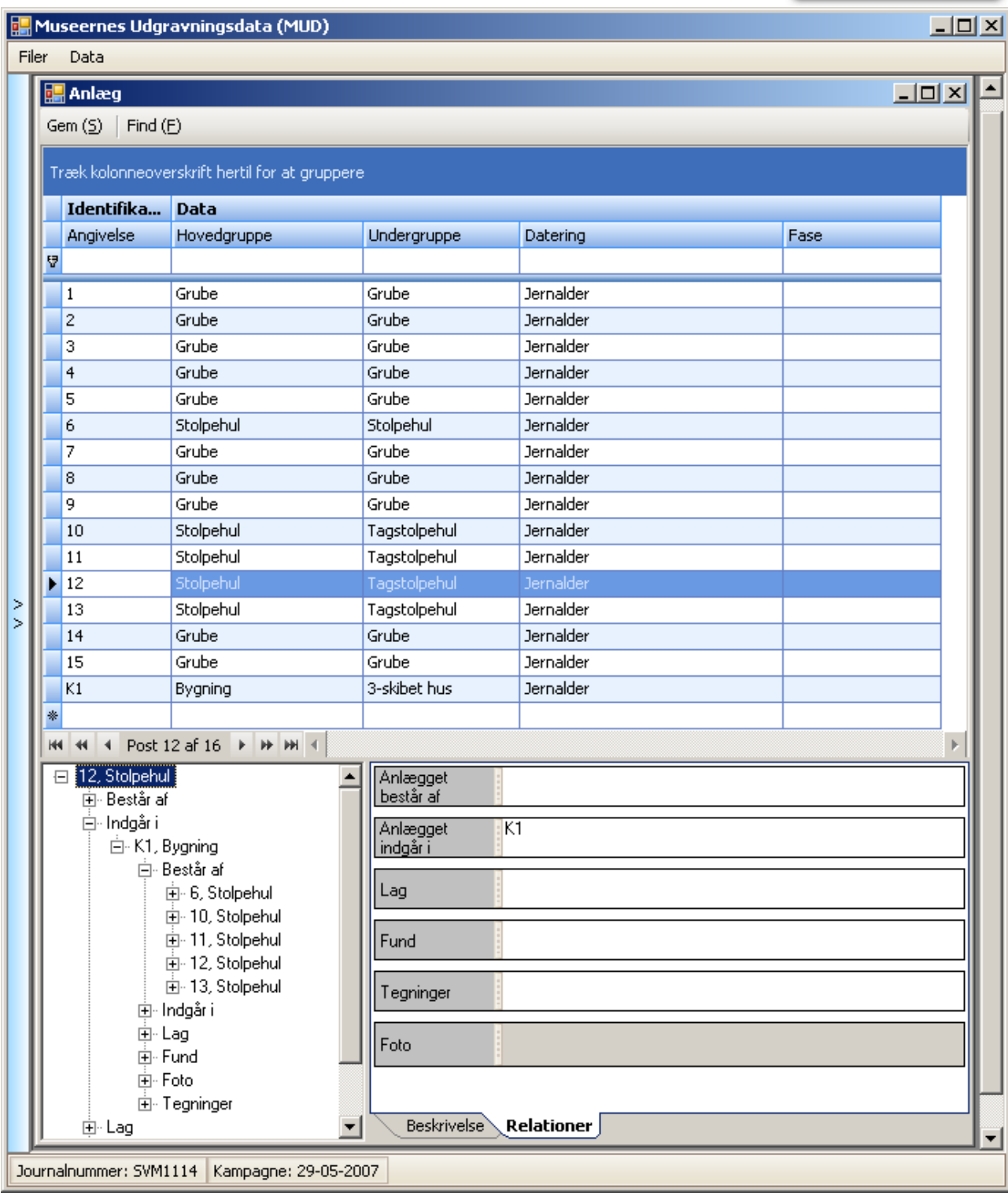

*Visualisering af relationer. I illustrationen før blev bl.a. anlæg 12 tolket til at indgå i K1. Det fremgår nu også af anlæg 12 og i vinduet til venstre ses et hierarki af relationer som anlæg 12 indgår i. Der kan udvides meget langt rundt via indgår i. I kan få overblik, men ikke navigere mellem poster og lister via relationstræet ude til venstre.*

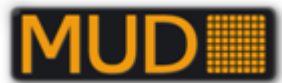

# **Genveje til indtastning af relationer (serier i lister med primær og sekundær angivelse)**

Når I skal angive relationer, er det muligt at henvise til enkeltposter eller til serier eller begge dele, se også ovenfor:

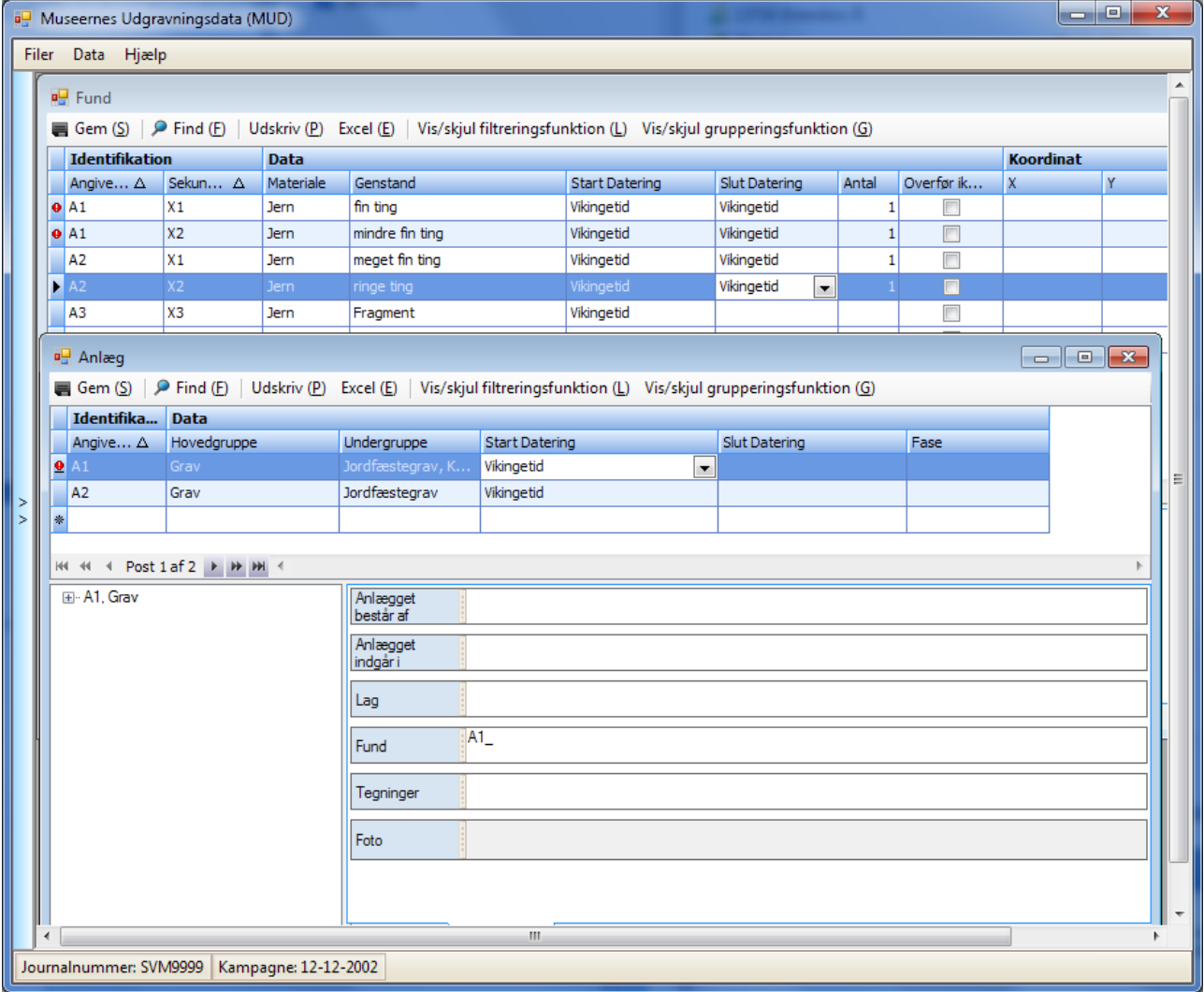

*Eksempel på indtastning af relatering af alle fund fra A1 (primær angivelse i fundlisten) til A1 ved at indskrive "A1\_" – dette tolkes umiddelbart til "A1/X1, A1/X2" – Det samme ville fungere, hvis der var benyttet X1 som primær angivelse og undernummereret med tal eller bogstaver under bearbejdningen. Der skulle så skrives "X1\_".*

*Hvis I vil angive henvisninger til serier under to primære angivelser, fx alle undernumre under X1 og under X2 skal I skrive dem ind med X1\_, går til linjen over og så bag i relationslisten skrive X2\_ - osv. – men det er nemmere end at indskrive 15-20 undernumre enkeltvis.*

Hvis der skal henvises til enkelte elementer med sekundære angivelser, skal I i MUD altid skrive med [primær angivelse]**/**[sekundær angivelse], fx "A2/X3".

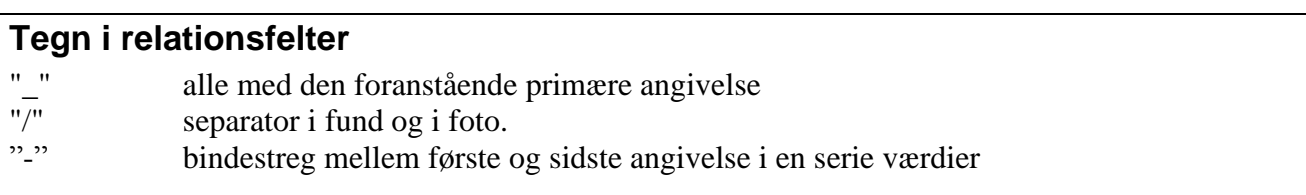

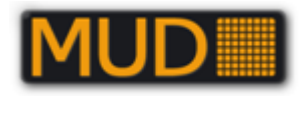

# **Generering og bearbejdning af beretningstekst**

I vælger en eller flere kampagner til en sag. I kan så generere en beretningstekst ved at vælge punktet **Generer beretning** under Funktioner i menuen til venstre i MUD-vinduet.

#### OBS!

Maskinen der genereres rapport på SKAL have en MSOffice med Word installeret for at kunne generere en rapport, da den laver rapporten klar lokalt, og anvender Office funktioner til formålet. Versioner fra Office 2003 til Office 365+ (offline versionen) er testede og fungerer.

Klik på "Generer beretning" resulterer i følgende vindue:

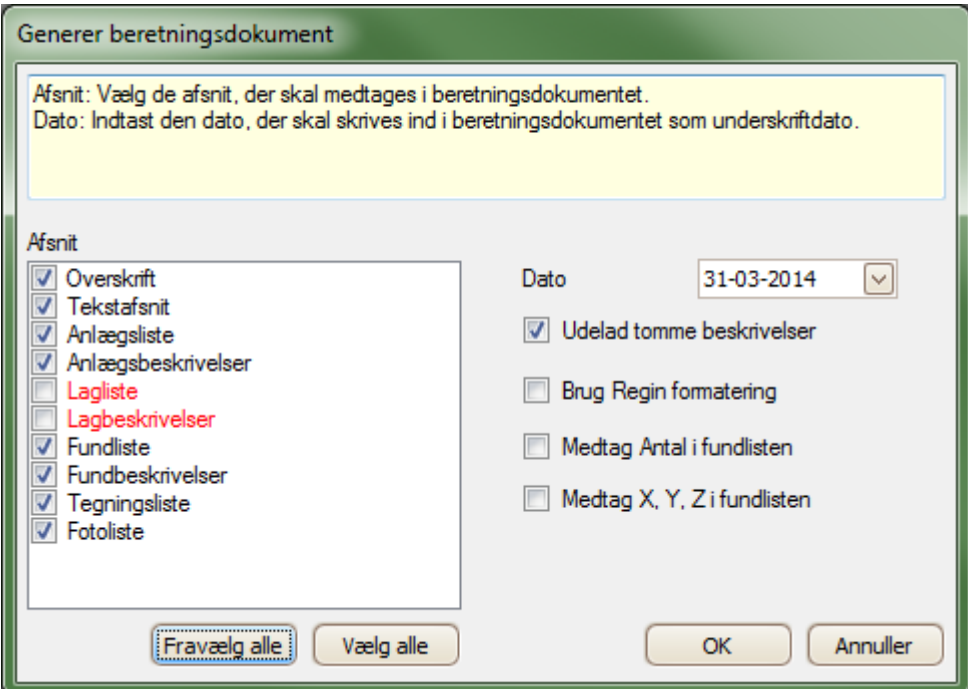

*Ver. 1.0.0.109. Generer beretning – valgvinduet.*

*I kan vælge eller fravælge de forskellige elementer og lister, med rødt er vist de lister, der ikke indeholder noget. Datoen benyttes til rapportens udskrivningsdato (ikke valg af kampagne(er)).*

I valgvinduet vælger I hvilke dele, der skal med og i hvilket format det skal ud.

Du har mulighed for at vælge en anden "**udskriftsdag**", standarden er dags dato.

Bemærk at I i "valgvinduet" har mulighed for alene at udskrive en del af rapporten til kontrol eller fx en eller flere lister til brug i anden sammenhæng, anlægsliste, fundliste eller lignende.

Hvis I vælger "**Brug REGIN formatering**" vil alle opremsninger og skrivninger af Anlæg, fund, tegninger, fotos m.v. blive udskrevet præcis, som de har numre i REGIN jf. den indstilling, der er valgt jeres museum (prøv det evt. til pdf først!) Indstillingen anbefales IKKE til hele rapporter, men kan benyttes til fx fundlister og tegningslister, hvis det er væsentligt at deres numre står helt som i REGIN.

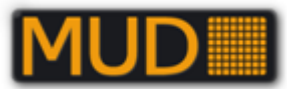

Afkrydsningsmuligheden ved "**Medtag antal i fundlisten**", er en feature som har været efterlyst mange gange. Et kryds her sikrer at de detaljerede optællingsresultater, hvor man synes det er relevant, ender som en del af rapporten. De dukker op i en separat kolonne i tabeldelene. Tilsvarende kan de der indmåler i tre dimensioner, eller har andre typer data registreret i fundlistens "X, Y, Z" kolonner, fremtvinge at de medtages i listerne fremover ved at krydse af i "**Medtag X, Y, Z i fundlisten**". Disse data ender ligeledes i fundtabellen

Når alt er som det skal være leder et tryk på knappen **[OK]**v videre, hvorefter I bliver bedt om at vælge dokumentnavn og placering:

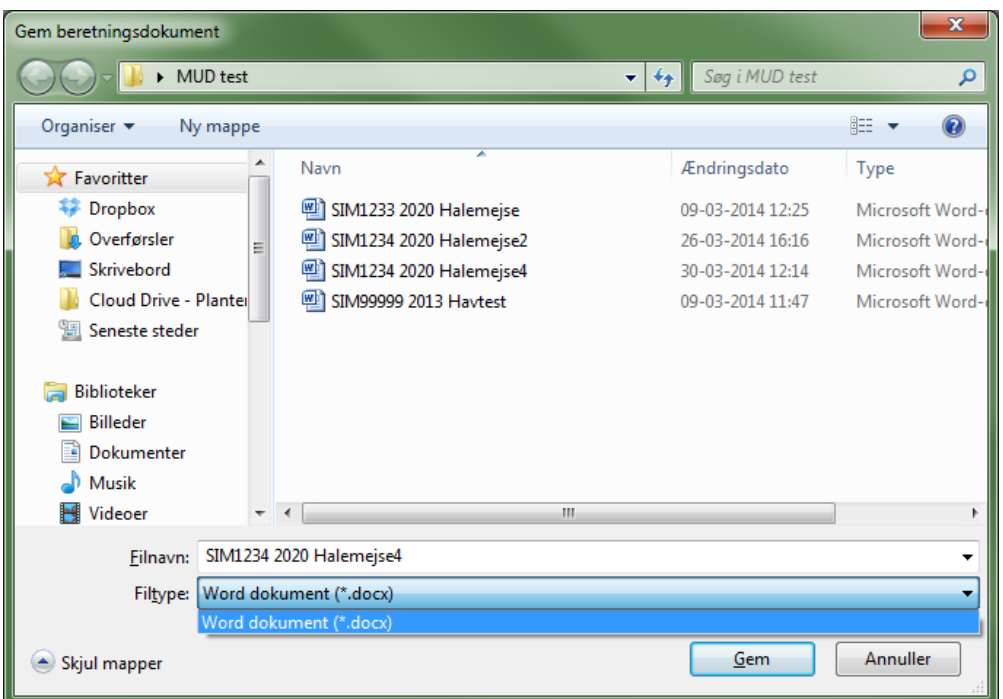

*Boks til valg af filnavn og dokumentformat (kun docx er valgbart) for rapporten.*

# *DOCX formatet til Microsoft Word (mindstekrav er Office 2007)*

MUD anvender i dag udelukkende DOCX formatet, da det er velegnet til viderebearbejdning i et tekstbehandlingsprogrammer. Det kan blive nødvendigt hvis der skal indsættes illustrationer eller arbejdet med formateringen.

MUD gemmer i øvrigt i den såkaldte "**kompatibilitetstilstand**" for ældre Word-versioner. Dog i formatet "\*.docx", altså med ældst fungerende Office-version Office2007. I kan selv i Word gemme til det mest aktuelle format.

OBS!: Vær opmærksom på at **stavekontrol m.v. er slået fra i nygenererede rapporter** – det skal I selv slå til for det aktuelle dokument i Words indstillinger. Stavekontrollen finder ingen fejl hvis der ikke er angivet sprog! Se næste afsnit for en vejledning.

Skal en endelig rapport lægges ud på hjemmeside (eller fra 2009 tilgængelig via "DKC"/"Fund og Fortidsminder"/"4F"), må det anbefales at redigere rapporten i fx Microsoft Word og siden gemme som pdf og evt. "låse" for redigering med password (som I ikke behøver huske, så det må gerne

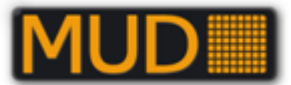

være langt og komplekst). Dette gøres i nyere MS Office versioner fra den almindelige "GEM som" -dialog.

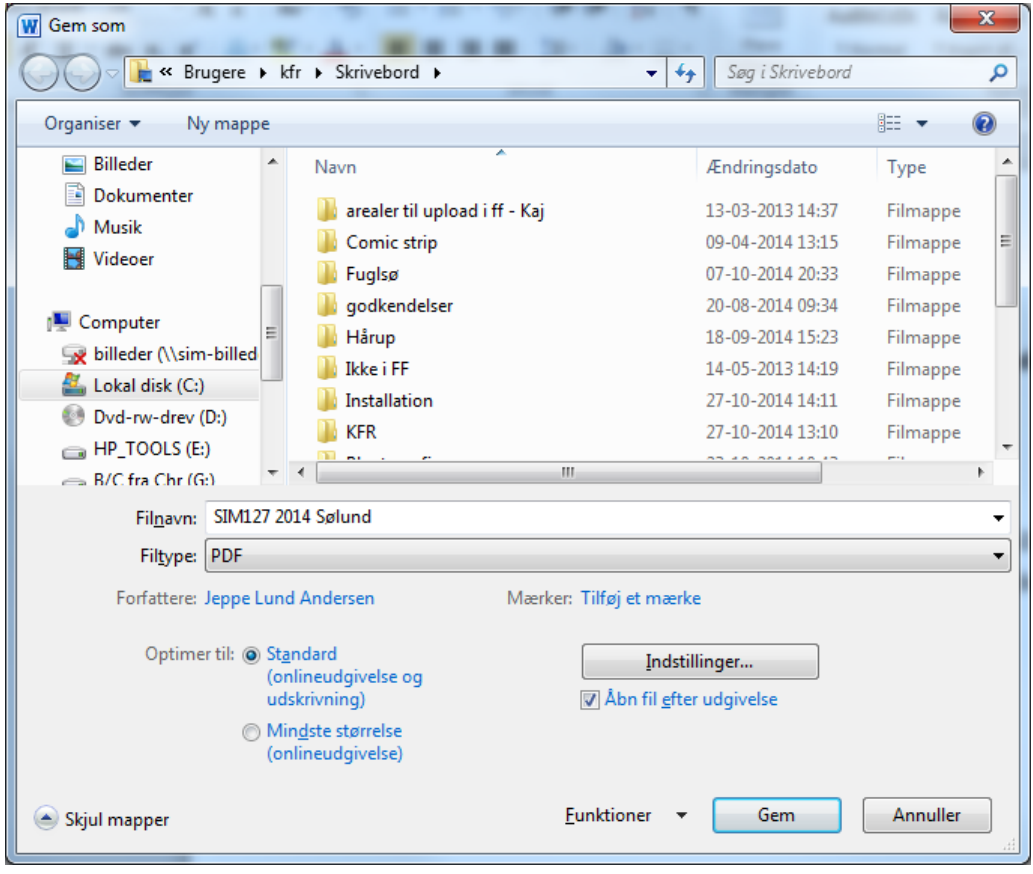

Ovenfor "Gem som" dialogen.

Skrivesikring slås til via følgende fremgangsmåde: vælg PDF som filtype, og derefter i menuen funktioner (lige ved "Gem" knappen "Generelle indstillinger". Her angives samme kode to gange, og man krydser af i "skrivebeskyttelse". Derefter trykkes i dialogen "OK" og i fildialogen "Gem".

# **Udnyt Word-funktioner til formatering og indholdsfortegnelse.**

Beretningsdokumentet har en meget konsekvent formatering. I kan udnytte den helt konsekvente formatering og skrivning i den genererede Word-rapport til at vælge, fx "alt formateret" som overskrifterne "Abstract" o.s.v..

Det viste eksempel er for en rapport uden ret meget indhold i tekstdelene. Eksemplerne er vist i Word2013, men funktionerne findes også i tidligere versioner af Word.

Åbn dokumentet i Word, gem evt. i det nyeste format, men vent evt. med at gennemføre stavekontrol til senere (det kan gøre Word meget langsomt i store dokumenter).

Slå visning af mellemrum og formateringstegn til på knappen , som I finder på "fanen" Start i Word.

**Uden visning af formateringstegnene** ser dokumentet sådan ud:

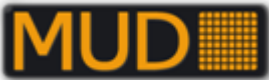

SIM1234/2020 Halemejse2, Annisse sogn, Holbo herred, tidl. Frederiksborg amt. Sted nr. 01.01.01.

Kampagne: 01-02-2021 KUAS nr. Kampagne 2 Indledende

Med visning således – du kan dermed "forstå" formateringen inkl. tvungne linje- og sideskift samt

 $\blacksquare$ det vigtigste "afsnitstegn" <u>11.</u><br>|SIM1234/2020·Halemejse2,·Annisse·sogn,·Holbo·herred,·tidl.·Frederiksborg·amt.· Sted.nr. 01.01.01. - 1  $\P$ Kampagne: 01-02-2021 KUAS·nr. ↔  $\rightarrow$ Kampagne-2-Indledende¶ 

Gå nu ned til første overskrift "Abstract" og placer cursoren i ordet. Derefter skal du "vælge alt med samme formatering".

Find oppe i værktøjslinjen (vær i fanen "Hjem") kommandoknappen  $\sqrt[k]{\text{Mark\'er}}$  (under Søg og Erstat" – oftest oppe til højre.

Vælg så "Marker al tekst med lignende formatering (ingen data).

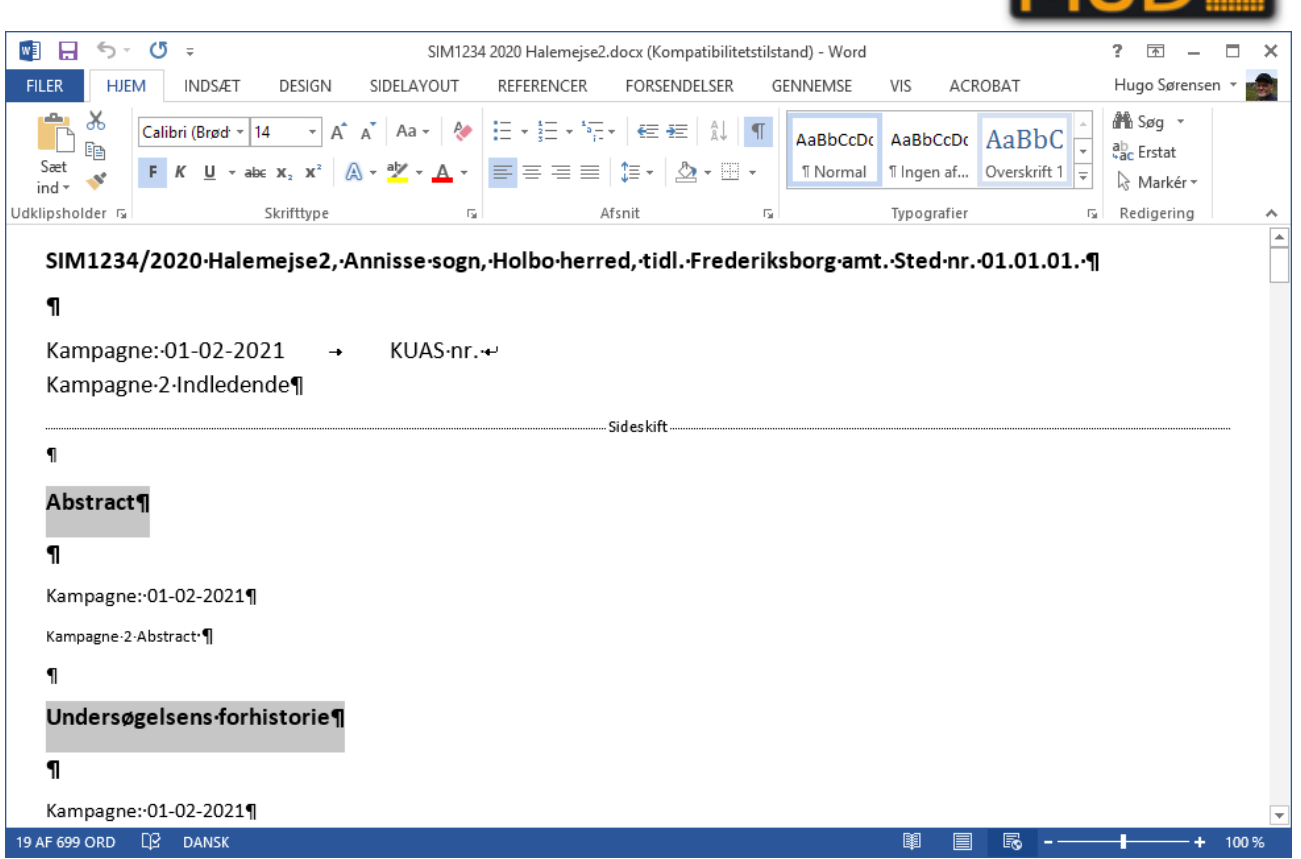

*Valg af alt med samme formatering – hér med samme formatering som "Abstract". Dokumentet er vist i "Weblayout" og med visning af formateringstegn (mellemrum, afsnitstegn, sideskift og tabuleringer).*

Når "Alt med samme formatering" er valgt kan I tildele disse linjer Typografien "Overskrift1".

Med overskrifterne tildelt typografien "Overskrift 1" kan I dernæst enkelt indsætte en indholdsfortegnelse på første eller anden side. Udnyt evt. tvungne sideskift **Ctrl+Enter** til at få en ny blank side. Placér cursoren hvor du vil have indholdsfortegnelsen skal starte.

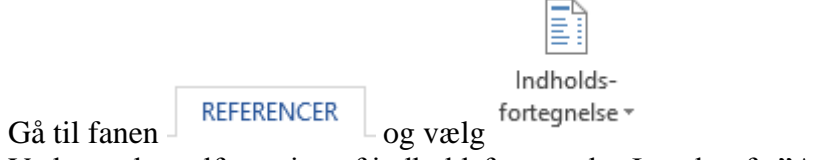

Vælg nu den udformning af indholdsfortegnelse I ønsker fx "Automatisk tabel 1"

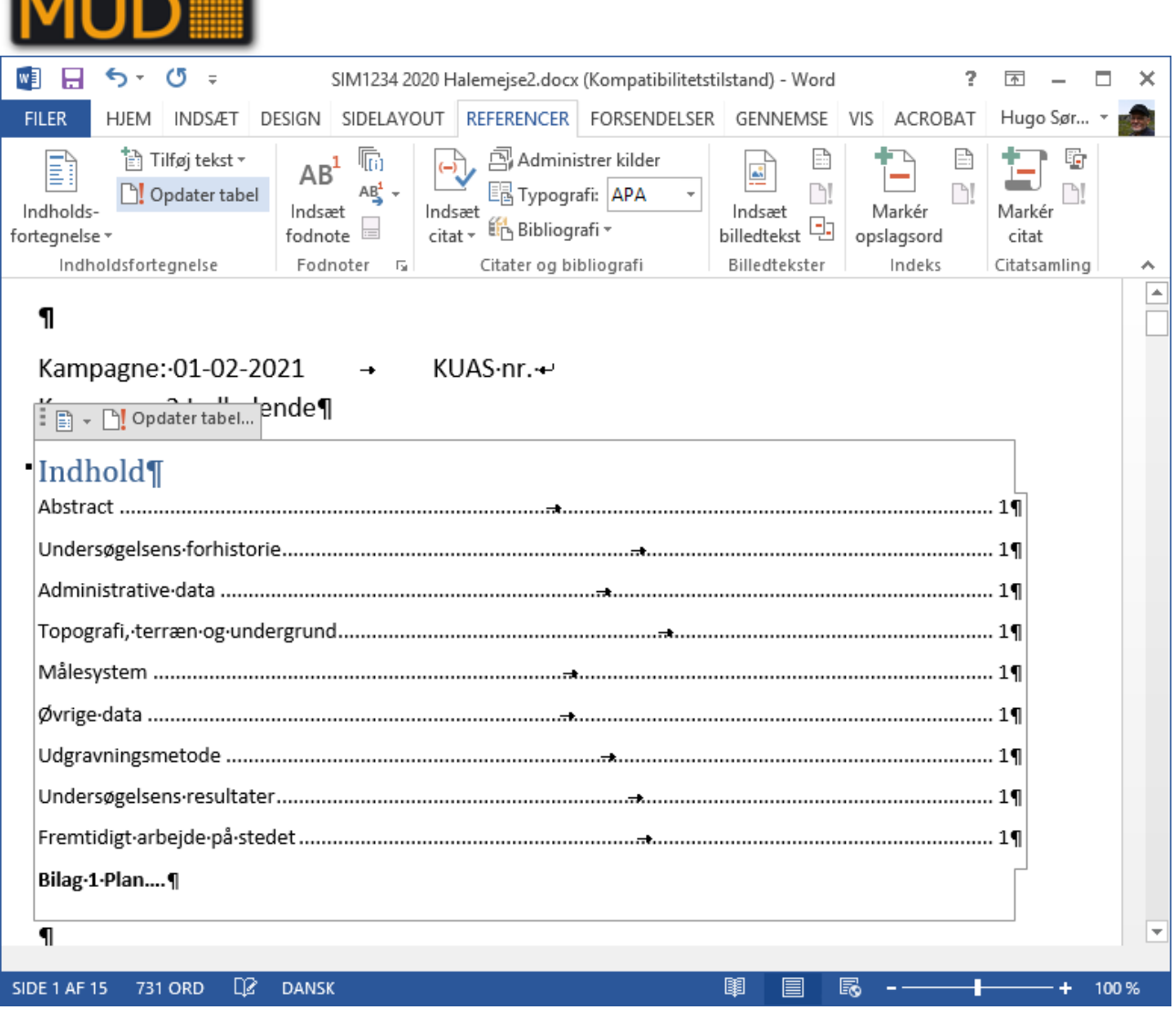

*Indsat indholdsfortegnelse baseret på typografierne "Overskrift…."*

I "bunden" af indholdsfortegnelsen kan I evt. tilføje linjer med bilag eller andet som I ved kommer til i en senere pdf-version til publicering på Fund&Fortidsminder eller hjemmeside. Disse punkter bliver der selvom Indholdsfortegnelsen opdateres med musen eller med **F9**.

I har flere muligheder ved udnyttelse af funktionen "Markér" og formatering.

# *Udnyt Words – "søg" og fjern eller "erstat"*

Den konsekvente formatering og udformning af rapportdokumentet kan også udnytte med andre af

Words funktioner, fx  $\frac{dU}{dC}$  Erstat på fanen "Hjem" i gruppen "Redigering" –en struktureret dialogboks åbnes

#### **Fx fjerne dobbelte linjeskift**

 $\blacksquare$ 

Rapportformatet er lavet med brug af flere afsnitstegn til formatering af afstand mellem overskrifter og tekst – ved formatering med typografier er det unødvendigt og det er en fordel at få "udryddet" de mange steder der forekommer to eller flere afsnitstegn efter hinanden.

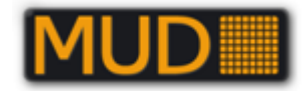

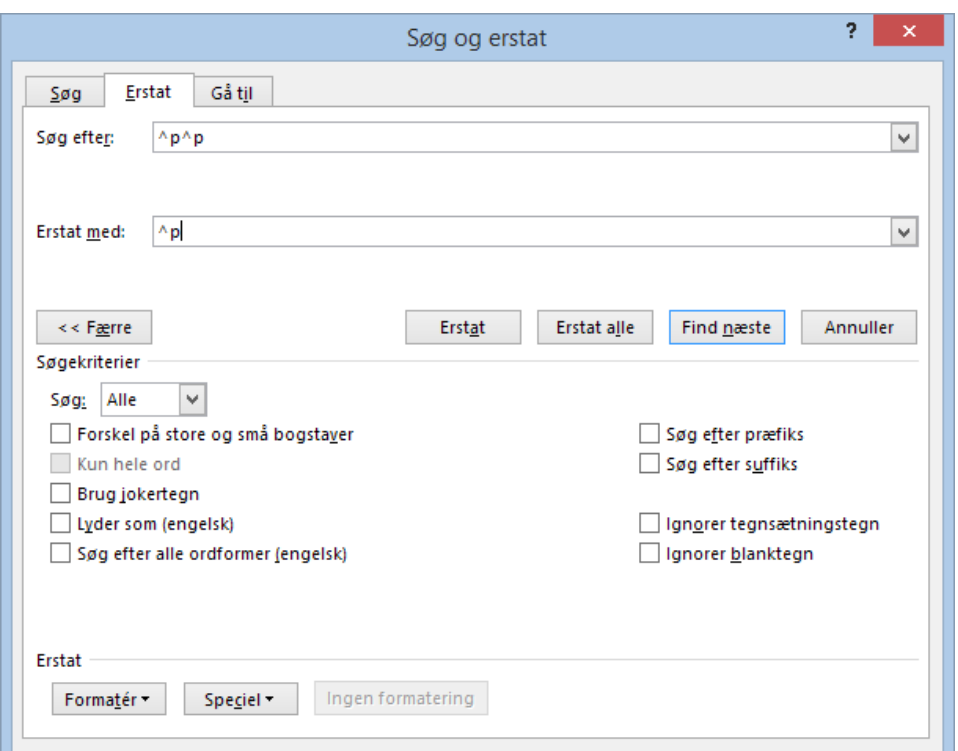

*Words dialogboks til erstatning. Den har mange indstillingsmuligheder, så I fx kun søger indenfor tekstdele med en særlig formatering. Hér er vist søgning efter to afsnitstegn efter hinanden, der ønskes erstattet med et afsnitstegn.*

*Kender I ikke "koderne", der består af Ctrl+(et tegn/bogstav), kan du benytte knappen "Speciel" til at finde dem.*

For at kontrollere at du har defineret den rigtige "Søg efter og "Erstat med" prøv Find næste og derefter Erstat

Er du tilfreds med resultatet tryk  $\left\lfloor \frac{\text{Ertat alle}}{\text{Ertat alle}} \right\rfloor$ . – en boks kommer frem med resultatet – antal erstatninger.

Du kan derefter gentage **E**rstat alle indtil resultatet er nul eller forbliver det samme.

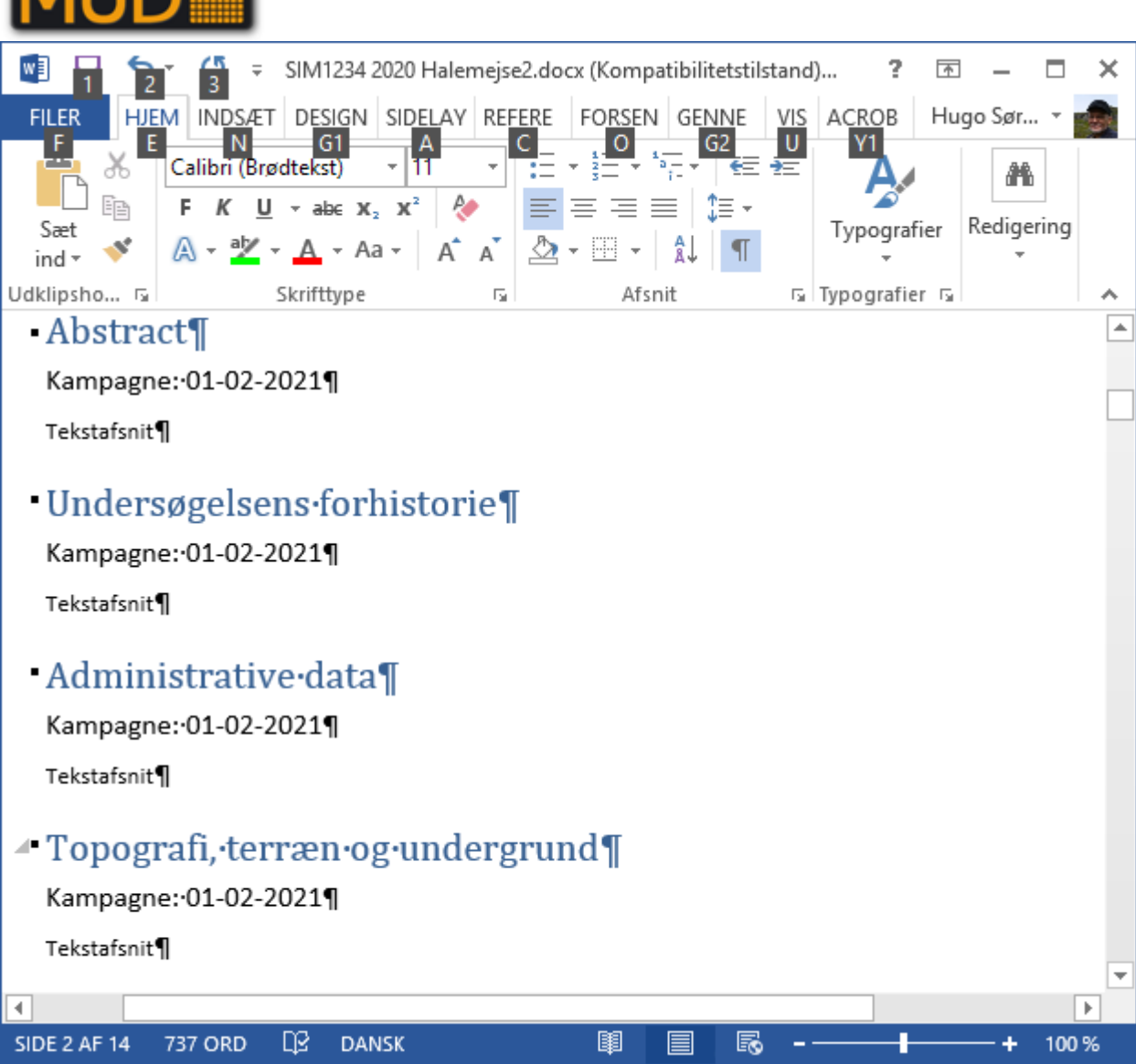

*Resultat af at "udrydde" dobbelte eller flere afsnitstegn.*

# *Fjern alle/mange forekomster af "Kampagne:……" i teksten.*

Udnyt også Erstat til at fjerne fx de mange forekomster af linjen med " Kampagne: 01-02-2021", der er overflødig, hvi kun en kampagne er valgt udskrevet. Igen åbner du "Erstat" og udfylder som vist (fjerner både teksten og linjen=fsnittet).

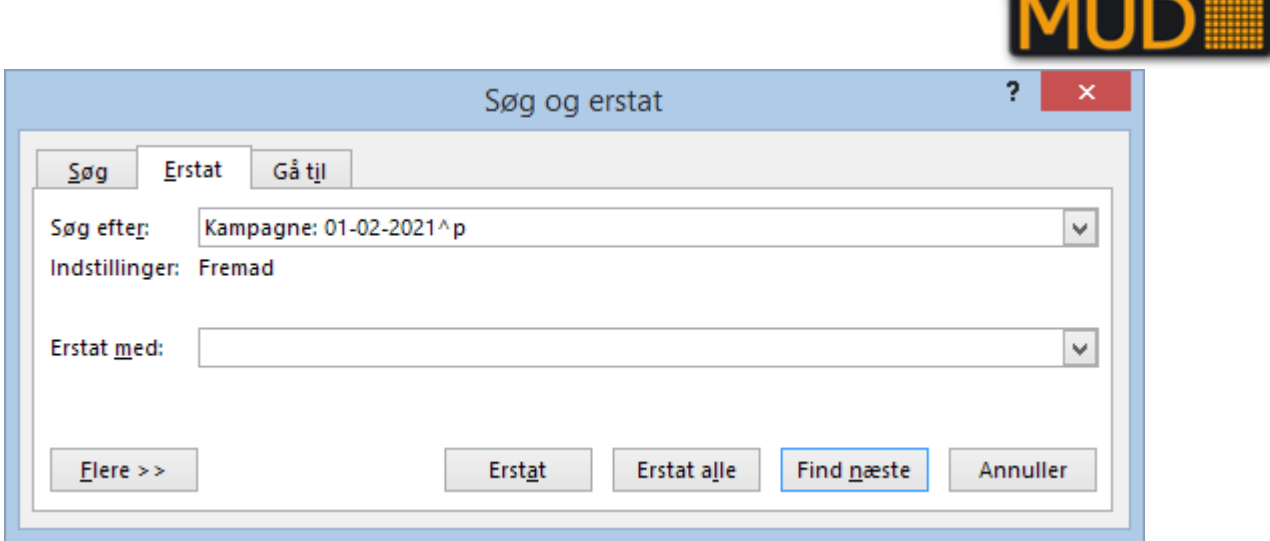

*Søgning efter "Kampagne: 01-02-2012" + afsnitstegn" og erstatning med "ingenting" = sletning af linjen. Er der andet efter "Kampagne: 01-02-2012" sker der intet, for forekomsten findes ikke. Kampagnedatoen under overskriften er efterfulgt af et tabuleringstegn og slettes således ikke. Det samme gælder forekomster i listernes tabeller og før anlægs- og fundbeskrivelser, hvor teksten er efterfulgt af to mellemrum.*

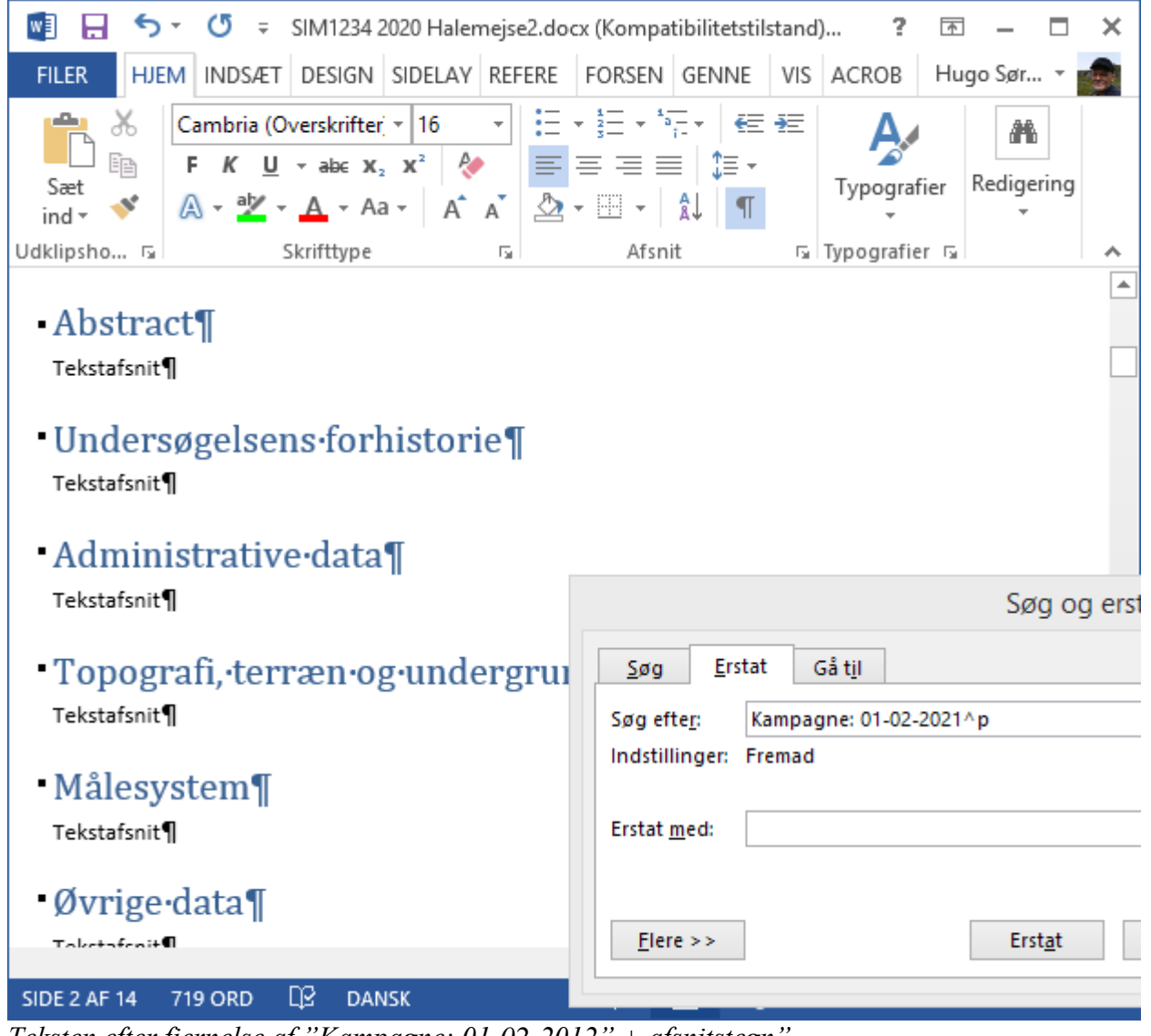

*Teksten efter fjernelse af "Kampagne: 01-02-2012" + afsnitstegn".*

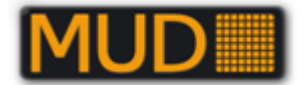

# *Mulighederne er mange med Word - eksempler*

- Listerne kan gøres mere læselige og tilpasse ved at slette den grå linje med "Kampagne…. Og evt. tilpasse kolonnebredderne.
- Listeoverskrifter kan gentages p hver side ved at vælge den øverste linje og dernæst højreklik-> Egenskaber for tabel-> Række (fane)-> Gentag som overskrift….
- Søg og erstat ord/vendinger fra rapportgeneratoren, som I ønsker erstattet.
- Brug typografierne "Overskrift 2" m.fl. til at give overblik og skabe bedre indholdsfortegnelse.

# **Automatisering ved mange ens poster (AutoHotkey MUD)**

Når man skal have registreret mange meget ens poster, kan man med fordel anvende et program til tastaturmakroer. Heldigvis er der allerede folk i Silkeborg og Odense som har fremstillet et sæt makroer til netop dette formål.

Der er til projektet anvendt makrosoftwaren AutoHotkey, hvor der er defineret genveje til forskellige scenarier. Softwaren kan hentes på udgravningsdata.dk inde fra downloadsiderne, eller via nedenstående link:

[http://www.udgravningsdata.dk/mud\\_downloads/autohotkey.zip](http://www.udgravningsdata.dk/mud_downloads/autohotkey.zip)

I pakken ligger der en kort vejledning, samt en exe-fil "AutoHotkey MUD v3.5.exe". Kopier de to filer ud hvor du vil have dem, mere installation skal der ikke til. Herefter kan du starte scriptet ved at køre exe-filen. Herved startes MUD i øvrigt automatisk, dog under den forudsætning at Internet Explorer er din standardbrowser.

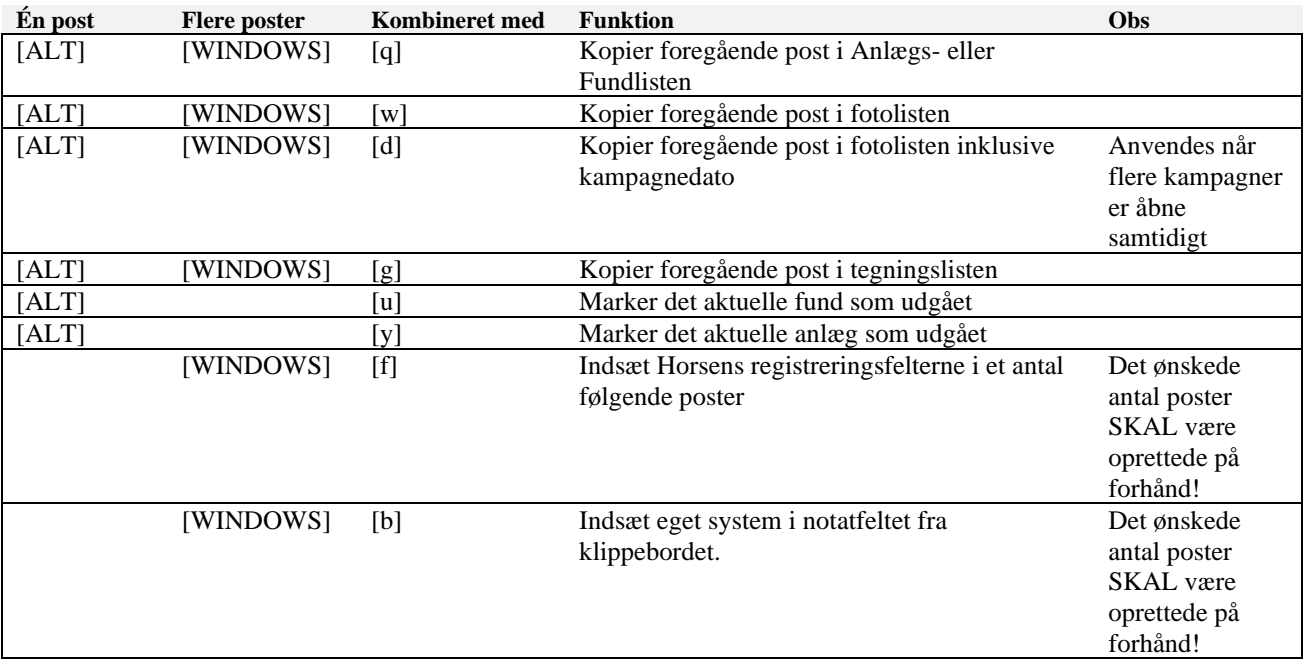

Med de aktuelle scripts kan man oprette lange serier af ens poster, indsætte standard registreringsfelter i Beskrivelsesfeltet, som bør kunne anvendes til en mere struktureret registrering af datapunkter som vi ikke kommer til at implementere i MUD.

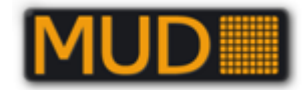

|                                                                                                    | a <sub>s</sub> Anlæg<br>$\begin{array}{c c c c c c} \hline \multicolumn{3}{c }{\mathbf{C}} & \multicolumn{3}{c }{\mathbf{X}} \end{array}$ |                                           |                          |                                                                            |               |      |                          |  |  |  |  |
|----------------------------------------------------------------------------------------------------|----------------------------------------------------------------------------------------------------|-------------------------------------------|--------------------------|----------------------------------------------------------------------------|---------------|------|--------------------------|--|--|--|--|
| Gem (S) $\triangleright$ Find (F) Udskriv (P) Excel (E) Vis/skjul filtreringsfunktion (L) Vis/skjul grupperingsfunktion (G) Liste (R) Relation (Y) |                                                                                                    |                                           |                          |                                                                            |               |      |                          |  |  |  |  |
|                                                                                                    | Beskrivelse (T)                                                                                                    |                                           |                          |                                                                            |               |      |                          |  |  |  |  |
| Identifika<br><b>Data</b>                                                                                                    |                                                                                                    |                                           |                          |                                                                            |               |      |                          |  |  |  |  |
|                                                                                                    | Angive $\Delta$                                                                                                    | Hovedgruppe                               | Undergruppe              | <b>Start Datering</b>                                                      | Slut Datering | Fase | $\equiv$                 |  |  |  |  |
|                                                                                                    | A100                                                                                                    | Bygningsdel                               | Fundament                | Nyere tid (1661 - )                                                        |               |      |                          |  |  |  |  |
|                                                                                                    | A101                                                                                                    | Bygningsdel                               | Fundament                | Nyere tid (1661 - )                                                        |               |      |                          |  |  |  |  |
|                                                                                                    | A102                                                                                                    | Bygningsdel                               | Fundament                | Nyere tid (1661 - )                                                        |               |      |                          |  |  |  |  |
|                                                                                                    | A103                                                                                                    | Bygningsdel                               | Fundament                | Nyere tid (1661 - )                                                        |               |      |                          |  |  |  |  |
|                                                                                                    | A104                                                                                                    | Bygningsdel                               | Fundament                | Nyere tid (1661 - )                                                        |               |      | $\overline{\phantom{a}}$ |  |  |  |  |
|                                                                                                    | صمعا<br><b>H4 44 4</b>                                                                                                    | $\overline{a}$<br>$1 - 1$<br>Post 1 af 34 | $-1.14$<br>$\sim$ $\sim$ | ا ده ا<br><b>Hillschaft</b>                                                |               |      |                          |  |  |  |  |
|                                                                                                    |                                                                                                    | <b>⊞</b> A100, Bygningsdel, Fundament     |                          | Diameter i cm:<br>Dybde i cm:<br>Side:<br>Bund:<br>Nuance:<br>Beskrivelse: |               |      |                          |  |  |  |  |
|                                                                                                    | <b>Beskrivelse</b> Relationer                                                                                                    |                                           |                          |                                                                            |               |      |                          |  |  |  |  |

*Registreringsfelter indsat i tekstfeltet med AutoHotkey MUD, klar til at indføje data!*

## *Avancerede funktioner*

Der er fremstillet et administrativt script af Kaj F. Rasmussen, som kan flytte registreringsobjekter mellem sager, fjerne og tilføje identifikationstegn. Disse scripts er beregede på at ensrette registreringen indenfor de enkelte sager, samt på museet generelt.

Pas på med de avancerede scripts! -de kan potentielt set give MEGET rod. Derfor er disse scriptdele separeret ud i et eget script, så der ikke så nemt sker fejl!

Download af de avancerede scripts sker samme sted som de basale, men igen af sikkerhedsårsager i en separat pakke:

[http://www.udgravningsdata.dk/mud\\_downloads/autohotkey\\_avancerede.zip](http://www.udgravningsdata.dk/mud_downloads/autohotkey_avancerede.zip)

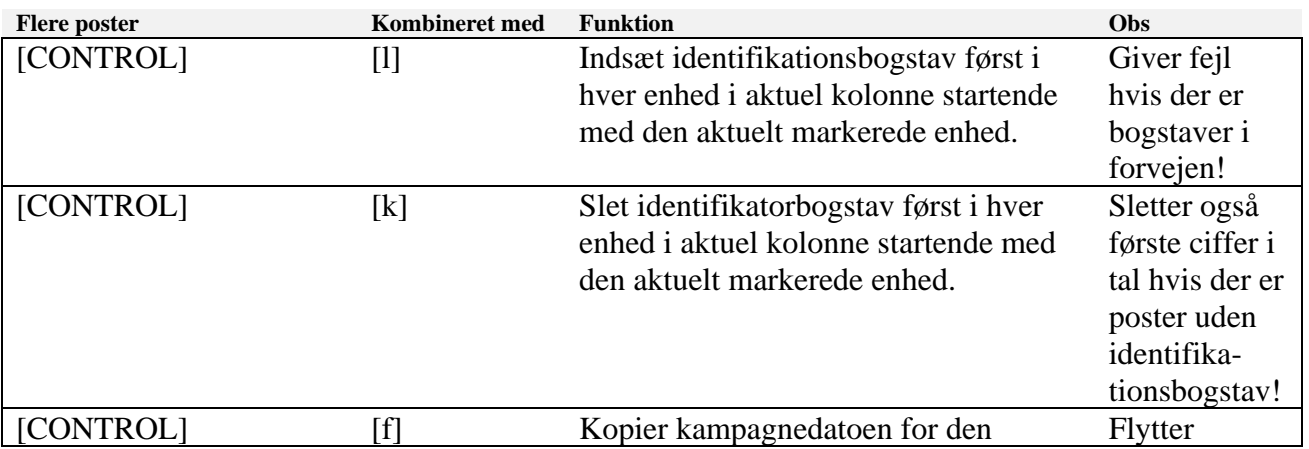

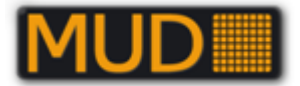

ovenfor stående post flere gange startende med den aktuelt markerede enhed.

effektivt objekter mellem kampagner

# **Brug MUDs søgefunktion i forbindelse med indtastning af komplekse data**

Brugen af de to basisfunktioner lister **Filtreringsfunktion** og **Ctrl+\*** i alle MUDs lister kan lette indtastningsarbejdet både i forbindelse med mange gentagelser og ved mere komplekse datasæt. Her er et eksempel fra fundlisten fra OBM9776:

- 1. Åbn filtreringsfunktion
- 2. Tast begyndelsen af den genstandstype, der skal indtastes

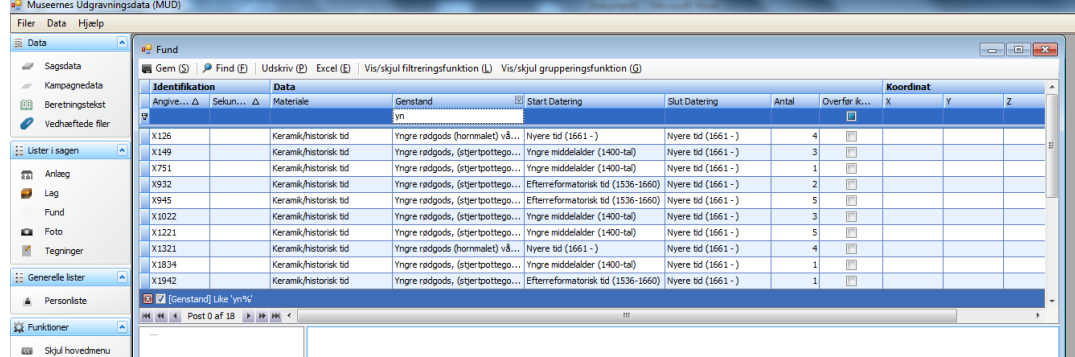

3. Find en lignede post i listen og tast dennes X-nummer

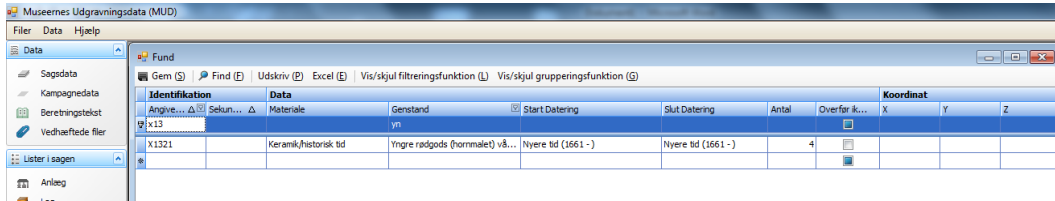

- 4. Der er nu en tom indtastnings linje under den søgte post.
- 5. Brug Ctrl\* funktionen til at genbruge indtastninger fra denne post. Du kan også vælge at kopiere hele den forrige post med [CTRL]+[q] hvis du har AutoHotkey MUD installeret<sup>2</sup>
- 6. Ved næste genstandstype skrives der blot nye oplysninger i Filtreringslinjen og nye poster findes frem.

Denne indtastningsmetode sikre konsistente indtastninger og er hurtig, når den først ligger i hånden.

Særligt komplekse data

Ved særlige problemstillinger kan vælge at taste sin liste af kategorier øverst i fundlisten, så den kan fungere som "dropdown-menu", som særlige typer kan vælges efter. Disse poster gives ikke et X-nummer, men et andet bogstavnummer.

<sup>2</sup> Du skal huske at anføre ID nummer før genvejstasten trykkes. AutoHotkey MUD kan hentes på udgravningsdata.dk i download sektionen "SKM og OBM´s automatiseringsredskaber". Starter man den, starter MUD automatisk.
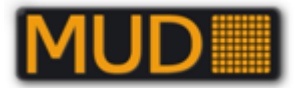

#### Eksempel på indtastet liste:

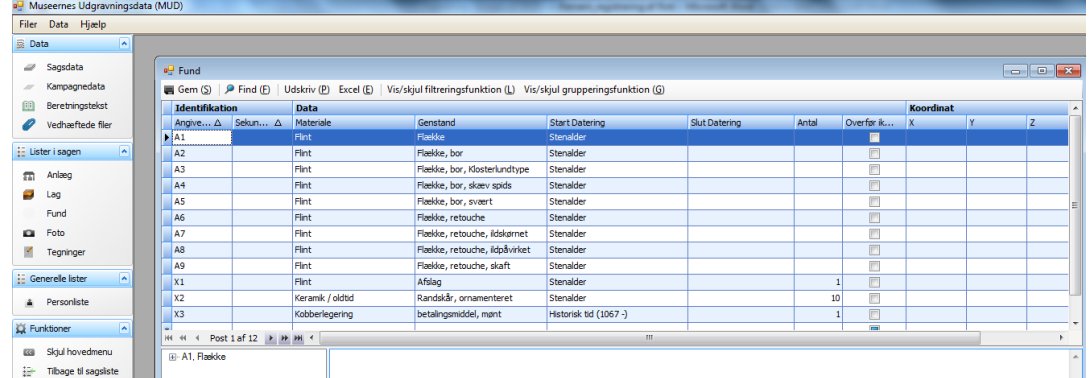

#### Eksempel på brug af listen:

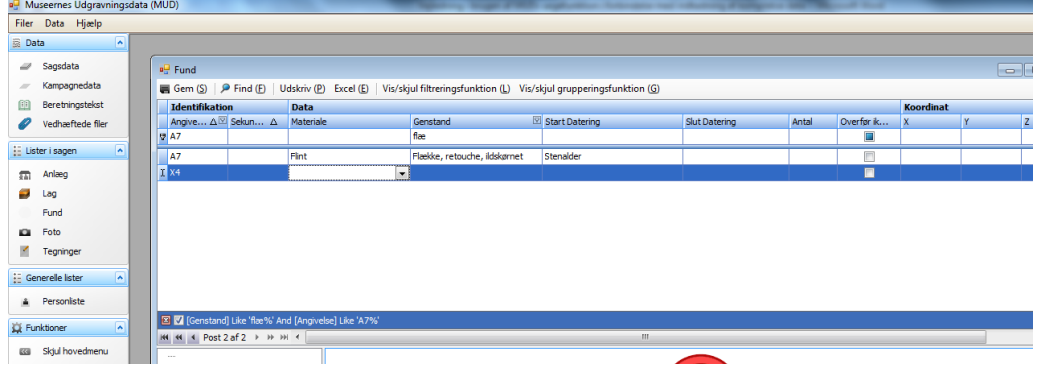

Før man generer beretningen slettes disse poster naturligvis i fundlisten.

Hvis man har mange sager, der skal have den samme liste at taste data efter, kan man med anvende en lille makro, der taster posterne ind i listen, før man påbegynder den faktiske indtastning i listen.

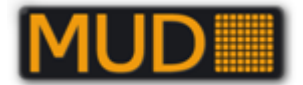

## **Vedhæftede filer**

En knap i menuen under "Data" (til venstre i MUD-vinduet).

Her er mulighed for at tilknytte fx en færdig version af rapporten og/eller fx en zippet version af MapInfo-filer. Det er tænkt som en mulighed for sikkerhedskopiering og tilgængelighed af især de endelige rapporter, der jo ofte kan være forsynet med ekstra layout, illustrationer m.v.

Du kan tilknytte filer, når kun én kampagne er åben. I kan dog se listen med tilknyttede filer når flere kampagner er valgt.

Tryk på "Vedhæftede Filer" – en liste åbner sig. Den er lidt forskellig fra de "almindelige", med en række knapper oppe øverst (svarende til vinduet med tilknyttede billeder/fotos og tegninger).

Du vedhæfter en ny fil ved at trykke på "Vedhæft ny fil" – derefter åbner en version af "Windows Stifinder" sig, hvor I finder frem til filen og trykker "Åbn".

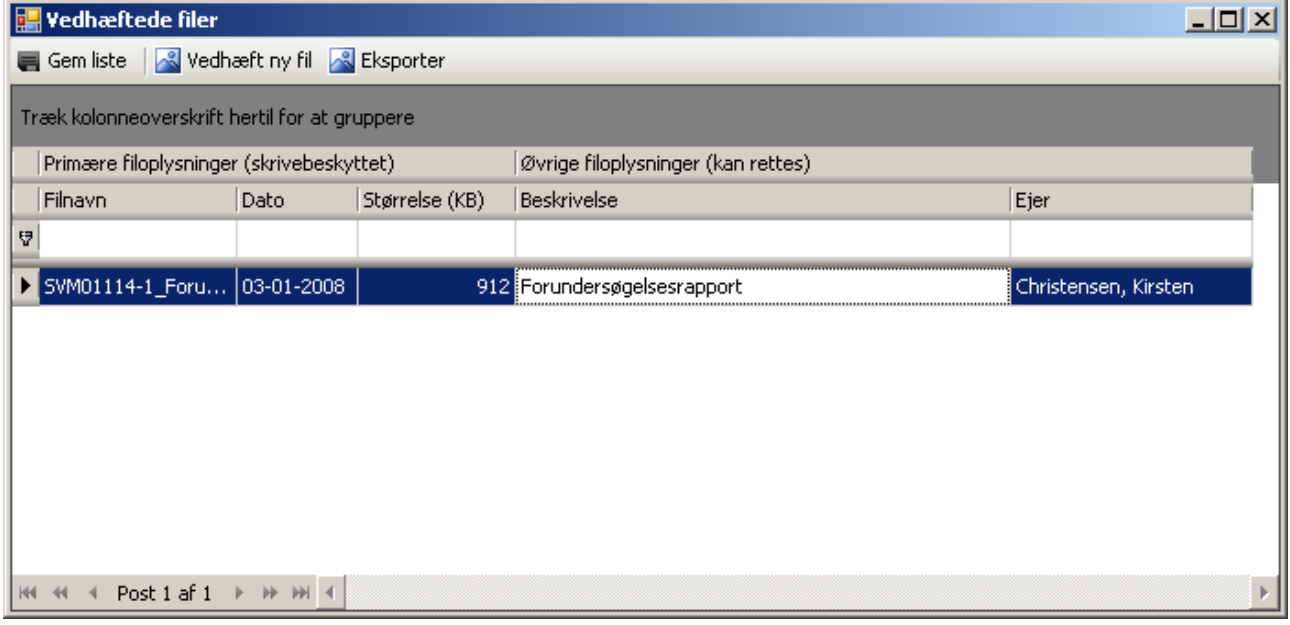

*Her ses vinduet "Vedhæftede filer med en fil vedhæftet. I kan kun rette i" Øvrige filoplysninger": Beskrivelse og Ejer.*

Vinduet Vedhæftede filer kan ligesom vinduet Beretningstekst trækkes udenfor MUD-vinduet, er dog er låst.

En vedhæftet fil kan hentes til jeres PC med knappen Eksporter. Igen får I et vindue med Windows Stifinder og kan vælge en placering.

## *Vedhæftede filer og formater*

Muligheden for at vedhæfte filer er primært tænk som en mulighed for at vedhæfte fx en færdig rapport eller lignende, der dermed ville blive sikkerhedskopieret.

Det er dog også en rigtig god mulighed for at sikre fx en zippet mappe med GIS eller lignende mens I er på undersøgelse – efter aftale vil andre også kunne hente filen og evt. lægge den "på plads" eller arbejde videre med data.

**OBS:** Vær opmærksom på, at der ikke er nogen som helst sikkerhed for at filerne vil blive ved med at kunne læses, da filformater og filversioner efterhånden ændres.

Forsøg derfor at gemme i et så simpelt eller tekstnært format som muligt, hvis I ønsker en "langtidssikring".

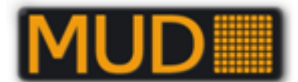

Forfatterne til denne vejledning tror fx at formatet til Adobe Acrobat vil overleve forholdsvis længe – en anbefaling kunne være at gemme med "kompatibilitet" til en af de lavere versioner frem for den mest avancerede eller som fx det der betegnes "PDF-A compliant" et mere kompatibelt, arkiveringsformat.

#### **Vedhæftede MapInfo-filer – en anbefaling (brug MID/MIF)**

Hvis du/I vil benytte jer af at gemme og sikre jeres GIS fra sagen som vedhæftede filer kan det med fordel gøres som MID/MIF (i MapInfo: Tabel->Eksporter). Det er et udvekslingsformat, der består af tekst i to filer \*.mid og \*.mif. Derved skulle I sikre jer en langt bedre mulighed for, at kunne "redde" oplysningerne igen senere.

# **Overførsel af sagsdata og lister fra MUD til REGIN.**

Dette blev muligt fra version 1.0.0.67

Det anbefales at "vente" til sagen/kampagnen er færdig, men funktionen kan fint håndtere ændringer i lister og sagsoplysninger, så det kan lade sig gøre at have opdaterede lister i REGIN/Museernes samlinger, hvis det er påkrævet.

Der ændres ikke i evt. tilknyttede oplysninger i REGIN (fx Opbevaring tilknyttet en Genstand)

Vær opmærksom på at det fra version 1.0.0.92 kræver stor omtanke og forsigtighed at indstille formaterne og mulighederne for eksporten (det skal gøres af en bruger med administratorrettigheder i Administrationsmodulet). Herom i afsnittet REGIN [konfiguration.](#page-19-0)

## **Installation og programkrav**

MUD kan køre på PCére med **Microsoft Windows** og **internetadgang** og gerne en ikke alt for lille skærm.

Desuden **skal** der være installeret.**NET Framework 3.0**. Det kan enten hentes fra siden, hvor I starter MUD på knappen **Run …**

På PC med Windows 7 fungerer MUD også med.Net 4 Framework Client profile.

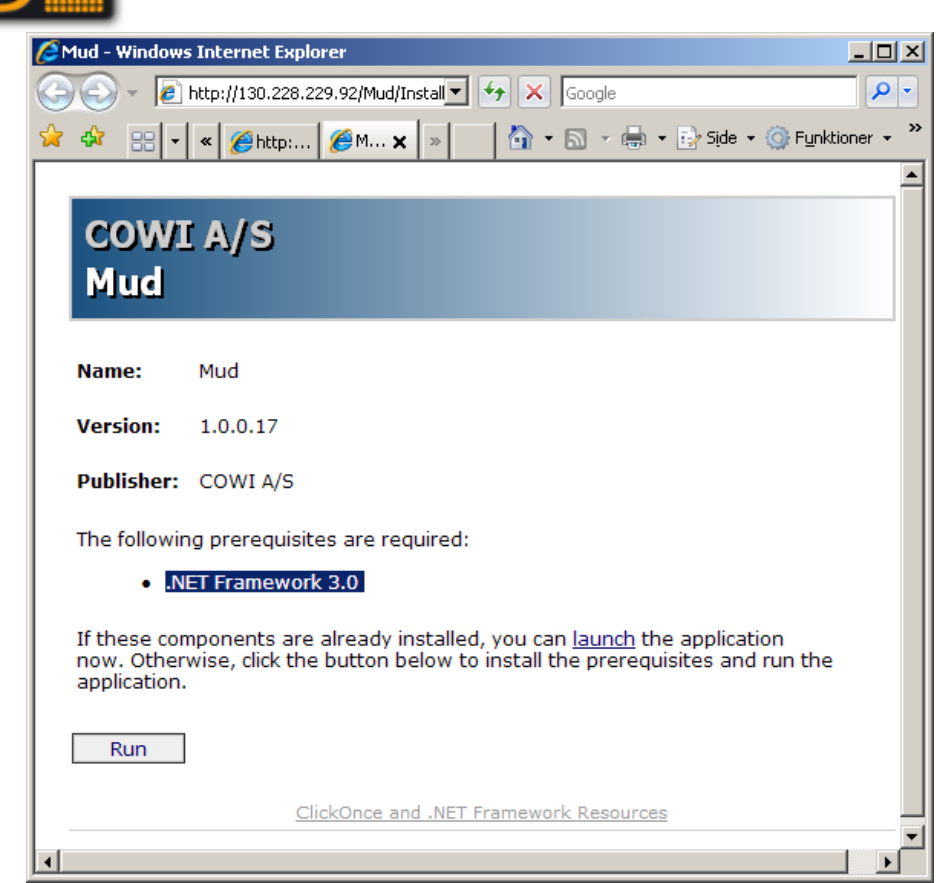

*Siden hvor I starter MUD på knappen "Run", som hvis.NET ikke allerede er installeret, også installerer dette.*

*Det aktuelle versionsnummer af MUD, ser I øverst.*

Det nyeste.Net Framework kan også hentes/installeres via Microsofts hjemmeside – enklest med brug af "Microsoft Update", hvor I skal vælge "Brugerdefineret" og siden vælge ".Net Framework 3.0" eller nyere til installation. I nyere versioner af Windows / vil.NET normalt være installeret.

## *Windows 7-8 og "Microsoft.NET framework 4 Client Profile"*

Windows 7 har installeret " Microsoft.NET framework 4 Client Profile" som standard – når det er installeret behøver I ikke installere en "lavere" version af.NET. MUD version 1.0.0.92 er testet uden fejl på den "platform".

## *Firewalls og administratorrettigheder.*

**OBS:** Er jeres PC tilknyttet et større netværk i fx en kommune, kan det være nødvendigt at kontakte en administrator, for at det kan installeres.

Hvis I ikke må installere programmet, får I en meddelelse om, at I ikke har tilstrækkelige rettigheder.

Har I administratorrettigheder på maskinen, skulle der ikke være problemer – og formodentlig heller ikke hvis I er "Superbruger" = standardopsætningen for de fleste.

På knappen "**Run**" åbner I MUD. Det kontrolleres, at I har den aktuelle version. Har I ikke det, hentes den nyeste version via internettet og installeres.

Her er igen mulighed for bøvl med administratorrettighederne – vi beklager.

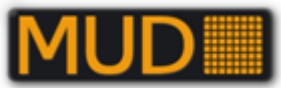

Det er næsten helt sikkert, at I får en meddelelse fra et beskyttelsesprogram/sikkerhedsprogram om at MUD.EXE vil oprette forbindelse til Internettet – det skal I tillade!

Meddelelsen fra dit/jeres sikkerhedsprogram eller firewall kommer første gang I starter MUD og med nogle firewall-programmer også første gang I starter en ny version af MUD.

## **Sammenknytning af listedata fra MUD til tabel i MapInfo (SVM-eksempel)**

Det følgende er et relativt ubearbejdet første oplæg til en intern vejledning i Sydvestsjællands Museum (senest rettet 03-08-2009).

Vær opmærksom på at den enkleste metode er beskrevet under punktet "Tilknytning/opdatering…".

## *Introduktion*

MUD kan i sin første version ikke håndtere GIS-data (MapInfo m.v.).

Du står derfor med tabeller for Anlæg (inkl. udgravningsfelter) og evt. Fund i MUD og MapInfotabeller med Anlæg, Felter og evt. Fund, hvortil I ønsker at knytte flere oplysninger fra MUD's relevante liste.

Dertil benytter I en fælles "nøgle" – nemlig identifikationen af Anlægget eller fundet, anlægsnummer eller fundnummer.

Forudsætningen er altså at identifikationen i MUD's liste stemmer helt overens med en værdi i MapInfo-tabellen, fx feltet Anlægsnummer.

I det følgende gennemgås først den evt. nødvendige tilpasning. Dernæst to forskellige metoder i MapInfo, hvor "Tilknytning/opdatering" skriver værdier ind i jeres MapInfo-tabel og "sammenknytning med SQL" fletter og viser resultaterne i en forespørgselstabel. Den sidste metode anbefales så længe I ikke er færdig med indtastning og rettelser i MUD og versionen af eksport fra MUD "Direkte til Excel" er hurtig og enkel, hvis I ikke skal kontrollere relationer mellem anlæg.

## *Eksport og tilpasning af tabeldata – MUD*

## **Direkte til Excel**

Skal I ikke bruge felterne "Tegning", "Indgår i" og "Består af" kan I i MUD fra "Anlæg" vælge knappen "Excel(E)".

Vælg et navn til Excel-arket og en placering. Formodentlig åbner arket i Excel. Slet den øverste linje i Excel-arket og Gem.

Du kan nu gå videre til afsnittet "Tilknytning/opdatering af data i MapInfo".

## **Udvidet Excel-eksport – få alt med (relationer, beskrivelser m.v.)**

Listerne **Anlæg, Lag og Fund** kan eksporteres til Excel med "alle felter "Udv. Excel (X)" I får udskrevet et Excelark med "alle felter" inkl. relationer og "Beskrivelse". Felternes navne varierer efter listernes indhold.

Skal I bruge Excelarket til sammenknytning med MUD eller anden database kan I med fordel slette øverste linje i arket.

Feltet Beskrivelse er meget bredt – I kan med fordel markere kolonnen og gøre den smallere med **Højreklik->Kolonnebredde".**

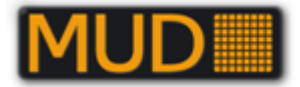

Du kan nu gå videre til afsnittet "Tilknytning/opdatering af data i MapInfo".

## *Tilpasning af tabeldata – MapInfo*

I MapInfo skal I nu først åbne den tabel, hvor I ønsker at få værdier ind, fx Anlæg eller Felter eller Fund.

#### **Pak MapInfo-tabel**

Kontrollér først at anlægstabellen i MapInfo er pakket – dvs. at der ikke er grå linjer, der hvor I f.eks. har slettet et anlæg.

Du pakker tabeldata ved at åbne anlægslisten i MapInfo

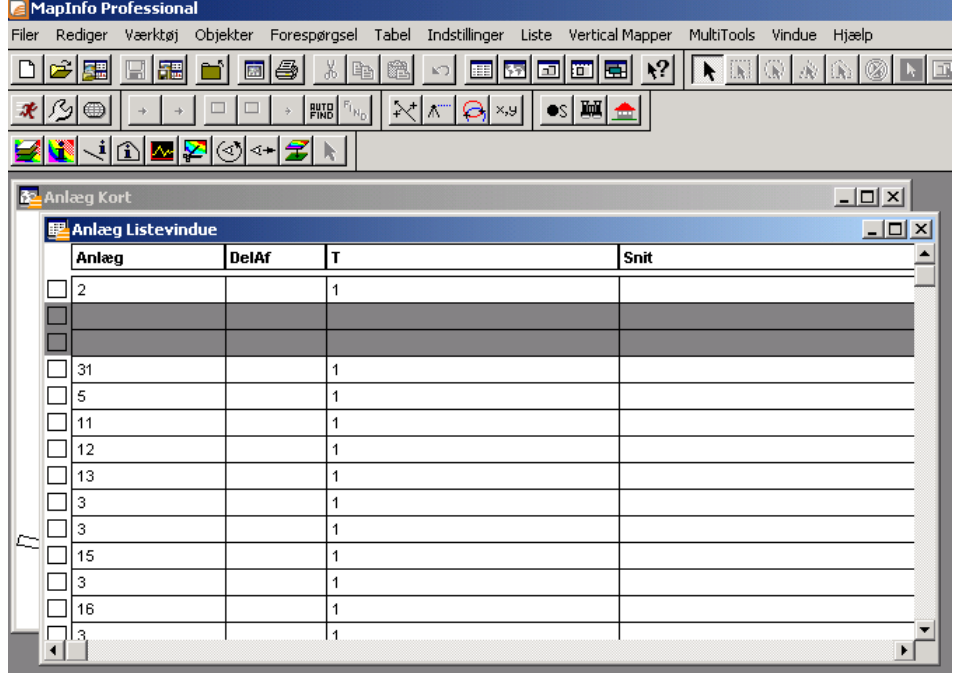

#### Herefter går I ind i "Tabel" > "justér" > "Pak tabel"

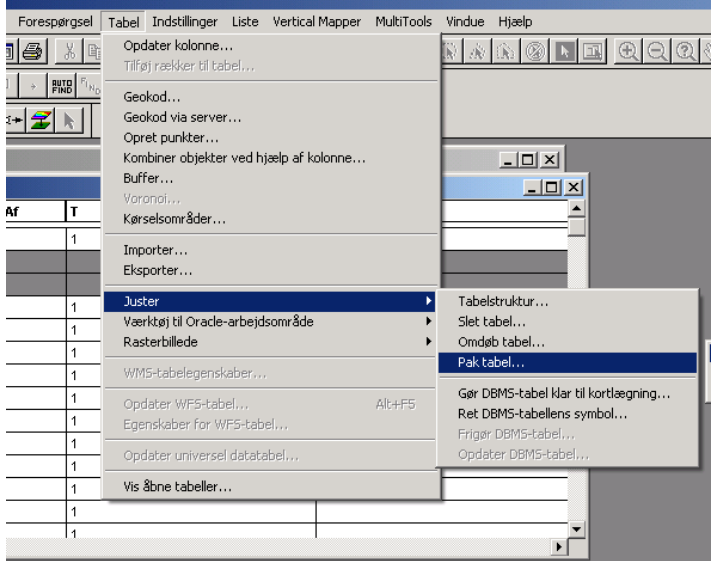

Herefter beder I MI pakke "Anlæg" og sætter kryds i "Pak både tabel- og grafiske data".

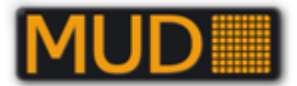

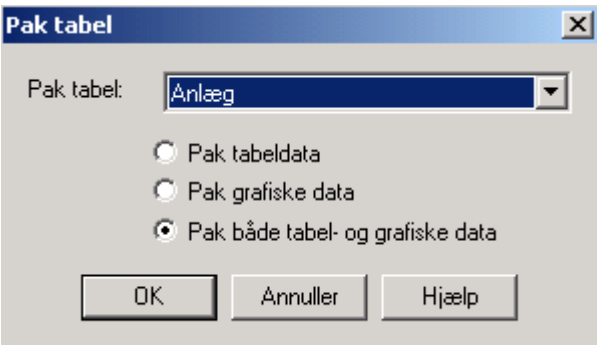

Tryk "OK". Herefter pakker MI anlægstabellen og lukker den ned. Når I åbner den igen, er alle slettede data (grå linjer) fjernet fra tabellen.

#### **Kontrol af ens værdier MUD - MapInfo**

Kontrollér (Vindue->Nyt Vindue) at Anlægsnumre i MapInfo-tabellen har samme betegnelser som i MUD-tabellen (Excel-regnearket).

Den efterfølgende sammenknytning af tabeller, så data (felter) fra MUD-arket kan kopieres over i eller ses sammen med MapInfo-tabellen, er helt afhængig af at fx anlægsnumrene er skrevet helt ens.

I SVM har vi fx tidligere skrevet "001" eller "A001" for "A1" – og den går ikke i MUD, der forkortet til "1" eller "A1". I kan naturligvis rette op på "miseren", se afsnittet "Funktioner til konvertering…".

Du kan fx også have brug for at tilføje felter til MapInfo-tabellen for at den kan rumme nødvendige oplysninger – husk så at TILFØJE FELTER og ikke flytte den opad i MapInfo-tabellen. I MapInfo er det Tabel->Juster tabelstruktur … PAS PÅ!).

Er I usikker kan I først lave "øvelsen" på en kopi af jeres tabel.

Når I er sikre på at der er overensstemmelse mellem de to identificerende felter (Identifikation og Anlæg) i MapInfo-tabellen og i det regneark I skal knytte til går I til afsnittet "Tilknytning/opdatering…".

#### **Funktioner til konvertering af værdier i MapInfo-felt**

MapInfo indeholder muligheder for datamanipulation/datakonvertering, der kan hjælpe med at sikre at fx Anlægsnumre indtastet i et "forkert" format kan bringes på en form, der svarer til MUD's gennemtvungne format.

Udgangspunktet er fx:

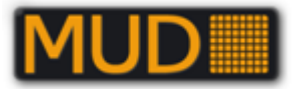

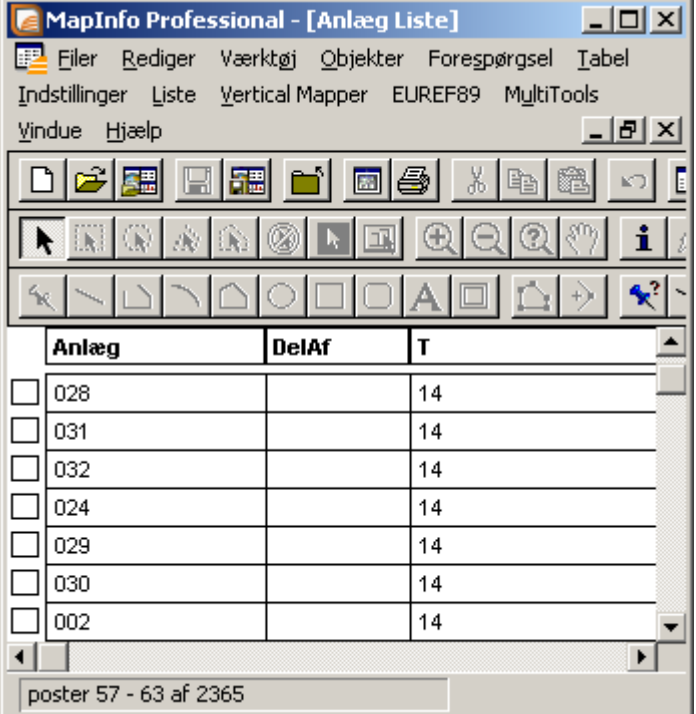

*Anlægsliste i MapInfo med "024"-format.*

Her vises et eksempel med brug af funktionen:

#### **Numerisk værdi: Val()**

Det I ønsker er at få anlægsnummeret eller evt. en nyt felt til at få formen "24" for tidligere "024". Det kan være en god idé at oprette et nyt felt til betegnelserne frem for at manipulere direkte i feltet "Anlæg"!! Her er ikke behov for at få et foranstillet bogstav med over!

Du skal bruge MapInfo's mulighed Tabel->Opdater kolonne:

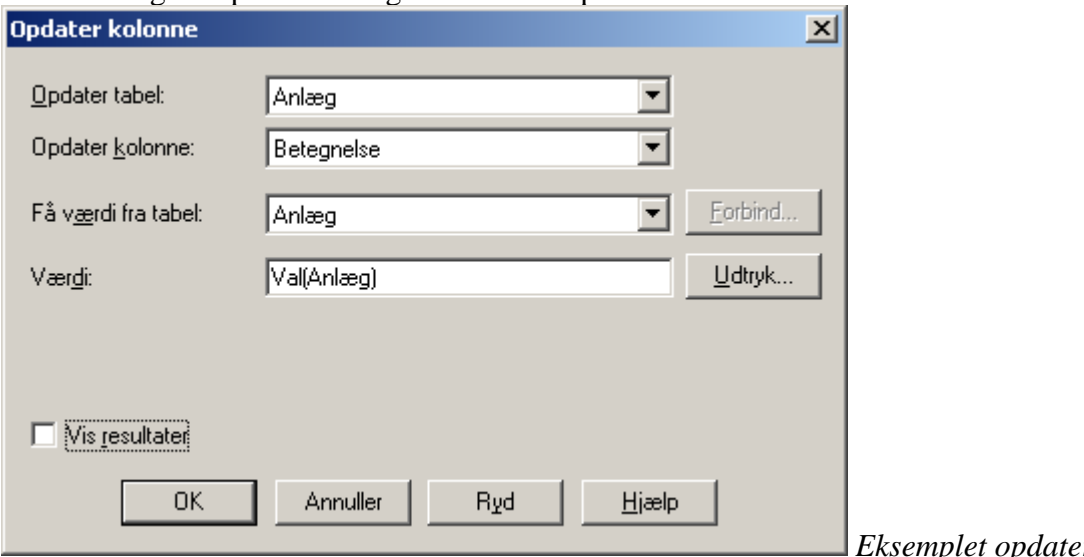

*Eksemplet opdaterer i tabellen "Anlæg", opdaterer kolonnen "Betegnelse" og gør det med en beregnet værdi, her "Val(Anlæg)", der beregner den numeriske værdi af feltet "Anlæg".*

*Sætter I flueben i "Vis resultat" vises et nyt listevindue med de opdaterede værdier, men et er ikke nødvendigt.*

Du "bygger" et udtryk med "Udtryksgeneratoren":

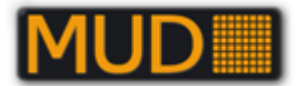

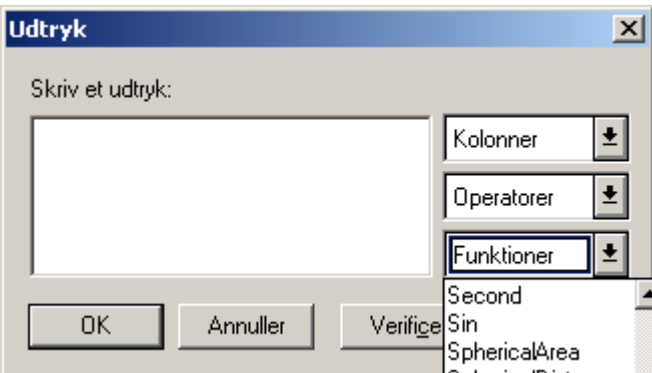

*Udtryksgeneratoren kan byge meget komplicerede udtryk. Med knappen Verificér får I en melding om forkerte "formler"/udtryk. Brug hjælp til at finde forklaring på især funktionerne.*

## **Første bogstav + numerisk værdi**

Mange lister kan være sammensat af enheder nummereret med et bogstav og et nummer fx "A002" og I skal have det på formen "A2" som i MUD.

Du kan sammensætte en ny værdi med det første bogstav i feltet Anlæg + den numeriske værdi af feltet "Anlæg" og så opdatere kolonnen jf. nedenstående.

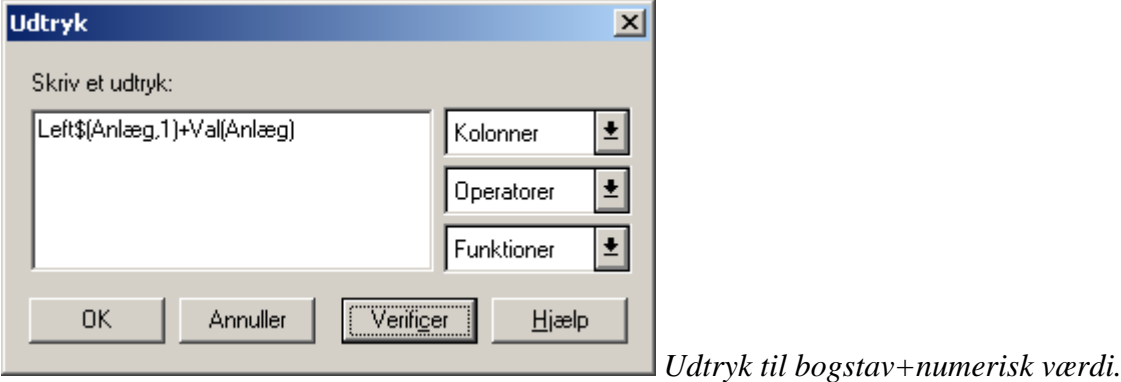

Hvis I vælger at opdatere i en nyoprettet kolonne kan I kontrollere de ny værdier på baggrund af de tidligere.

Vil I have dem kopieret over i den oprindelige kolonne kan også det gøres med MapInfo's "Tabel- >Opdater kolonne". Vælg som vist nedenstående eksempel:

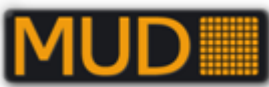

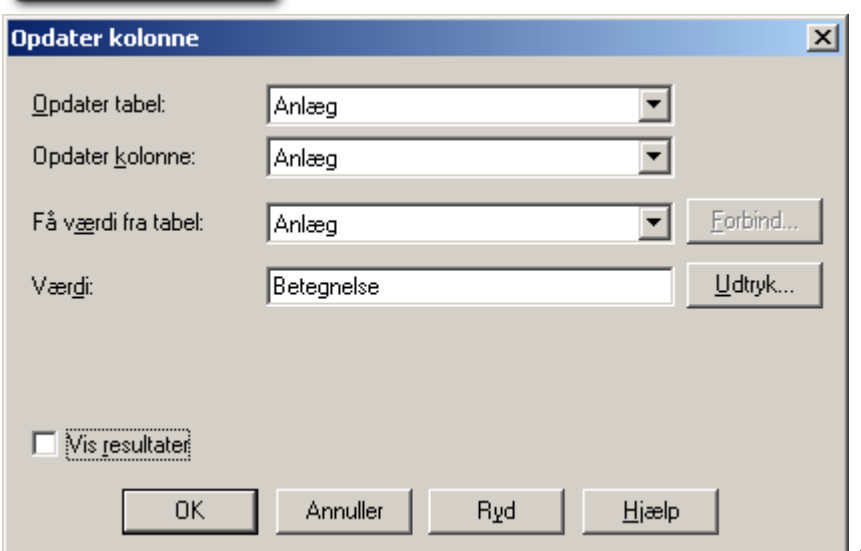

*Opdater kolonnen "Anlæg" med* 

*værdien i kolonnen "Betegnelse".*

DET ER IKKE NØDVENDIGT at opdatere fx Anlæg med de nye værdier, hvis de står i en anden kolonne – den kan lige så godt bruges til sammenknytning af poster mellem MapInfo og en eksterne tabel med data (fx Excel).

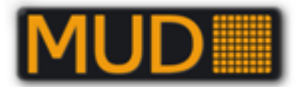

## *Tilknytning/opdatering af data i MapInfo-tabel*

Du har to "tabeller" med hver én kolonne med ens værdier. Derfor kan de enkelte poster "parres" og værdierne i MapInfo-tabellen opdateres med værdier fra MUD-listen (Excel).

Begge tabeller skal være åbne i MapInfo. MapInfo-tabellen åbnes blot "helt almindeligt".

Excel-tabellen åbnes i MapInfo med Filer->Åben:

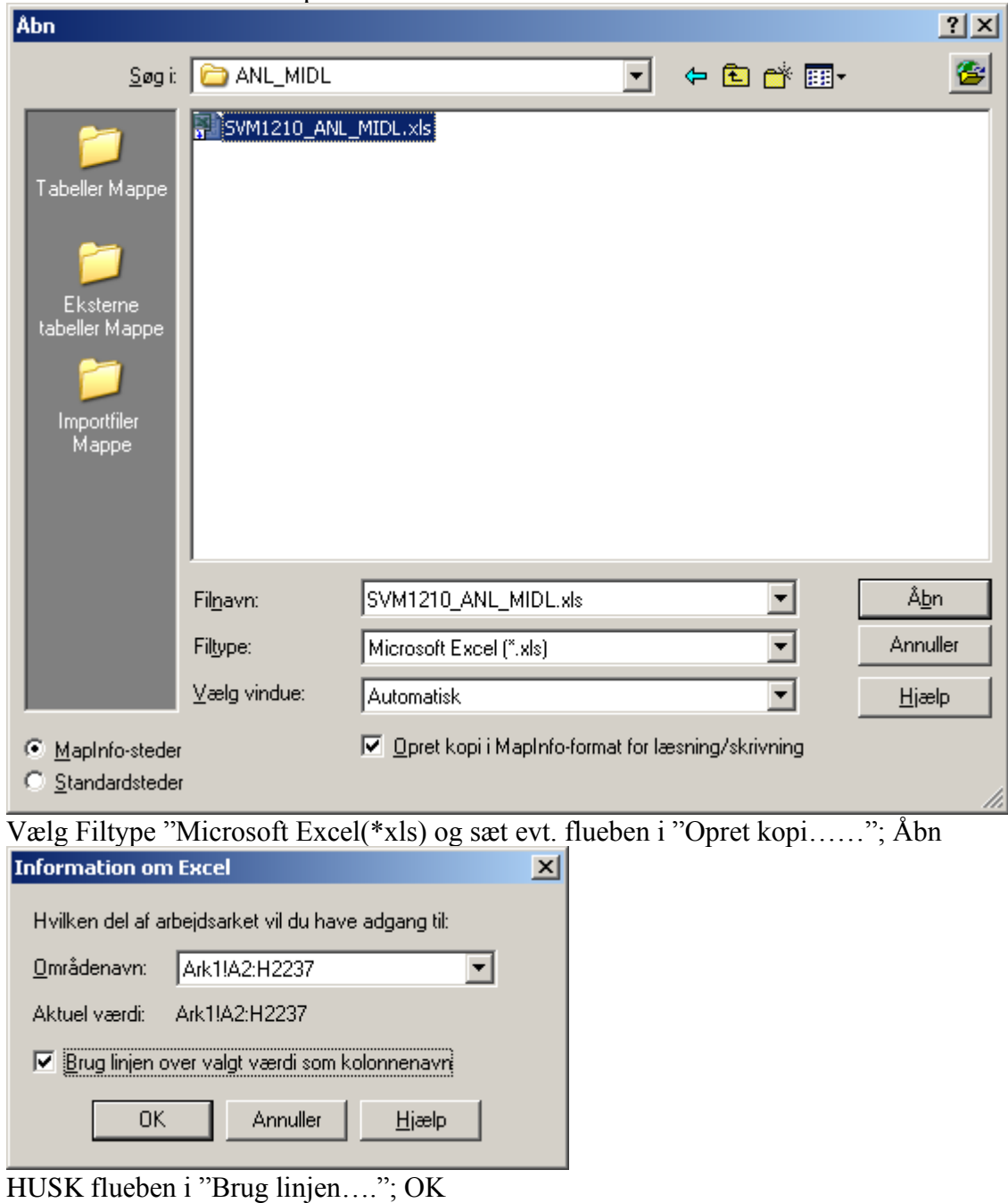

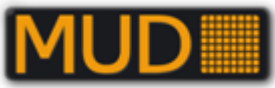

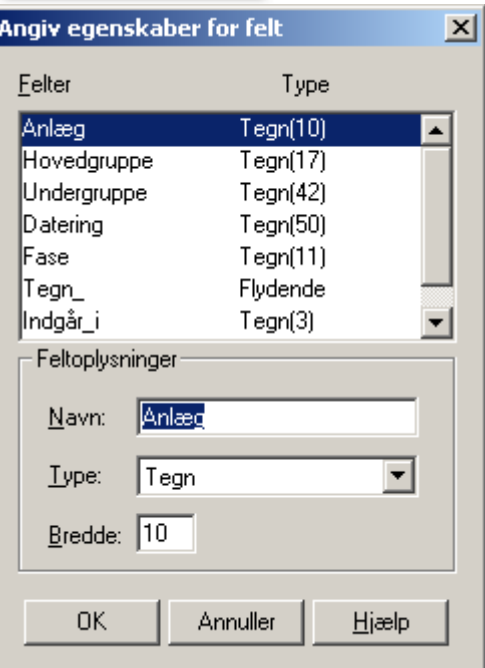

… OK

Der er nu to åbne tabeller i MapInfo: Anlæg (MapInfo) og "SVM1210…." (Excel)

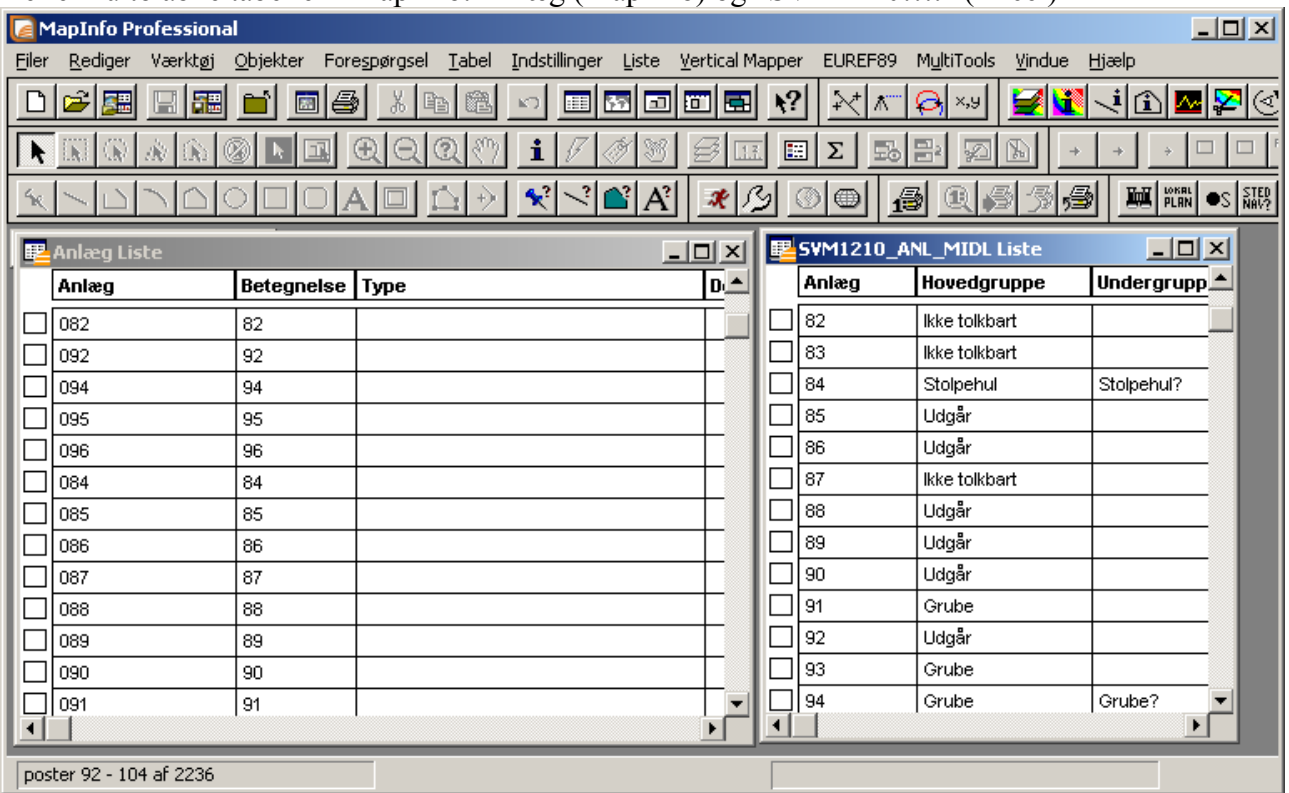

I dette eksempel kopieres værdier fra MUD(Excel) til MapInfo-tabellen, men I kunne også bruge en sammenknytning i en SQL-forespørgsel.

Vi ønsker at opdatere MapInfo-tabellen "Anlægs" felt "Type" med de tilhørende værdier i MUDtabellens "Hovedgruppe". I MapInfo: Tabel->Opdater kolonne:

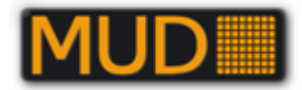

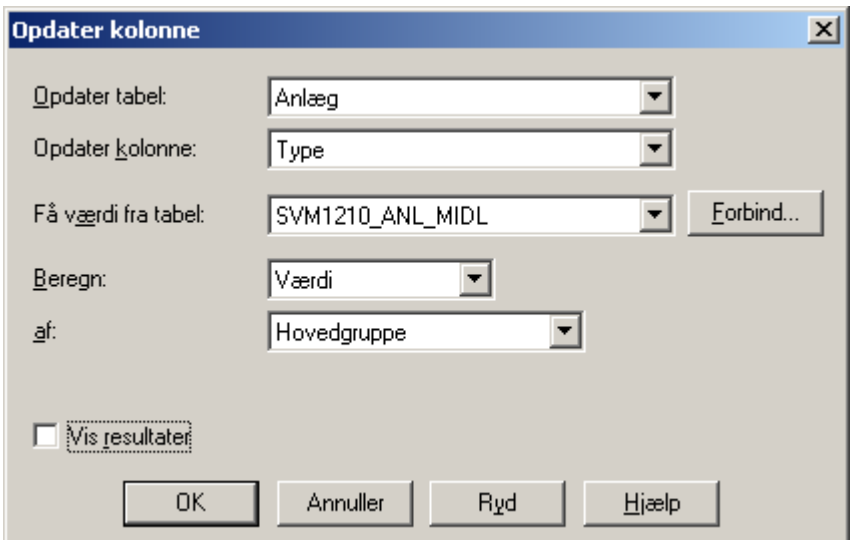

Vælg hvilken tabel der skal opdateres og hvilken kolonne; vælg dernæst at Få værdi fra den anden tabel (MUD-tabellen som Excel) og vælg dernæst at benytte Værdi – her feltet "Hovedgruppe" HVIS I fx vil opdatere med et Udtryk findes det nederst i listen – et eksempel kunne være "Hovedgruppe +, + Undergruppe

Nu mangler det blot at FOBINDE de to tabeller vha. to felter med ens værdier for de poster der skal "flettes"/forbindes.

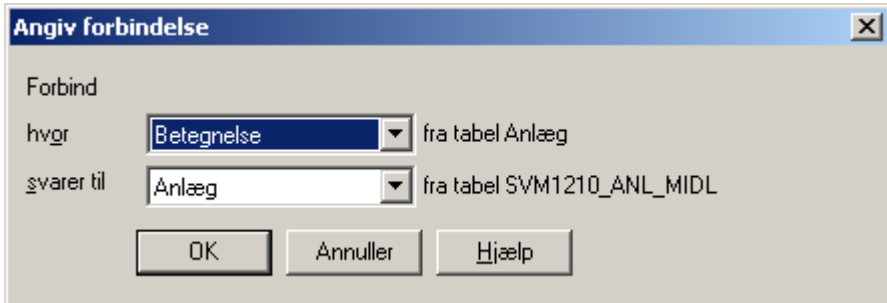

De to felter med værdier til sammenknytning vælges; OK

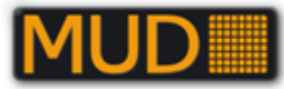

Tilbage i Opdater kolonne vælges OK, Voila!:

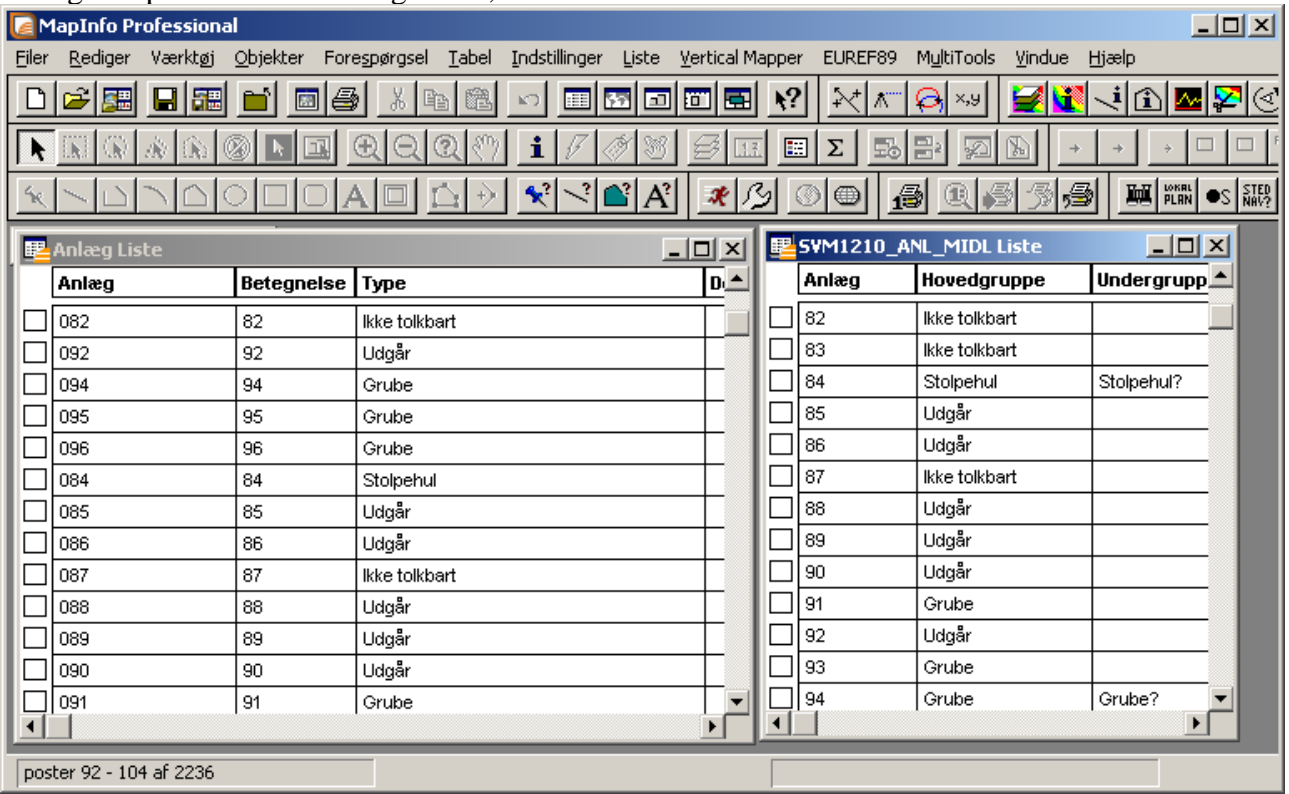

Samme procedure kan nu gentages for fx felterne "DelAf" (Anlæg) og "Indgår\_i" (MUD).

Husk at gemme tabellen som I har opdateret i, når I er færdige med jeres rettelser. Ovenstående er især egnet, når I er færdige med MUD og med GIS og skal have lavet tabeller til at gemme fx i et fælles GIS.

Indtil I er færdig kan I med fordel knytte sammen via SQL! Se nedenstående.

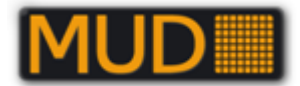

## **"Den hurtige metode" MUD-MapInfo - Sammenknytning med SQL – til kontrolarbejdet m.v.**

Til kontrolarbejde er det meget, meget nemmere på følgende måde med SQL, der benytter samme tabeller Den sammenknyttede "tabel" gemmes midlertidigt i en tabel med navnet "MI\_MUD\_Anlæg:

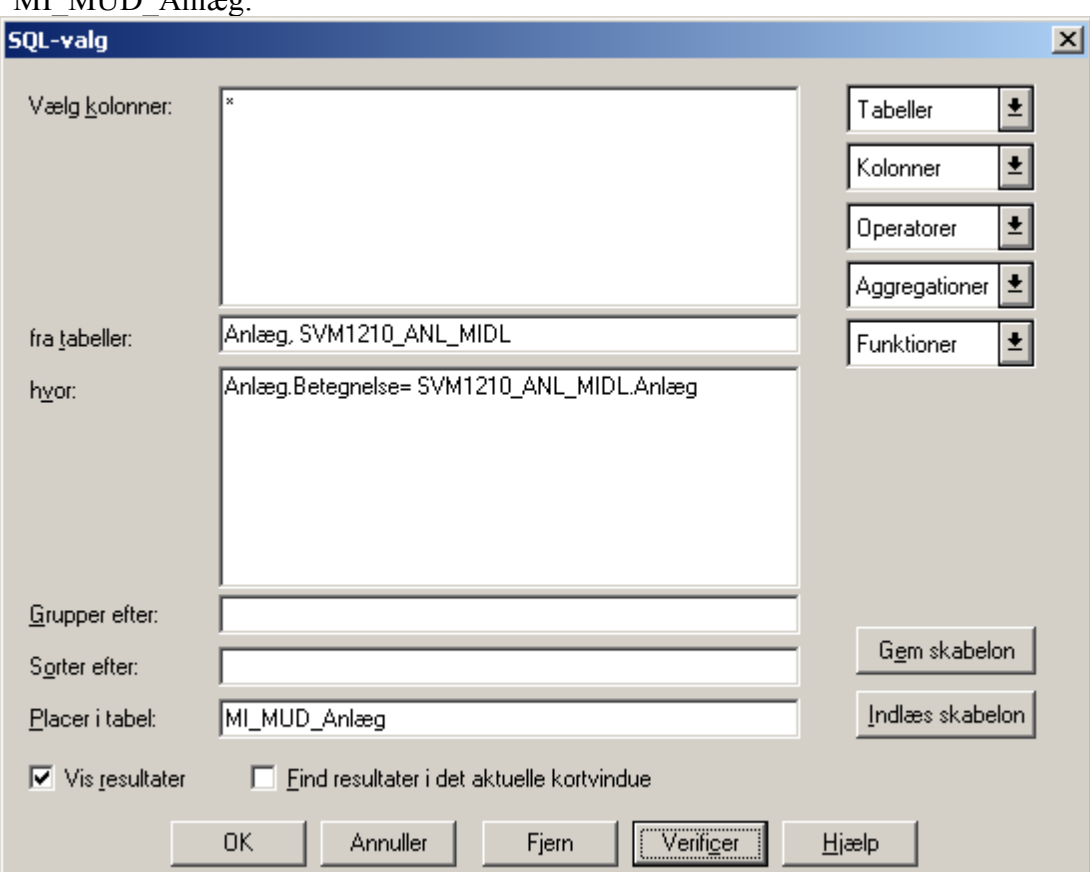

#### Efter Verificer og OK:

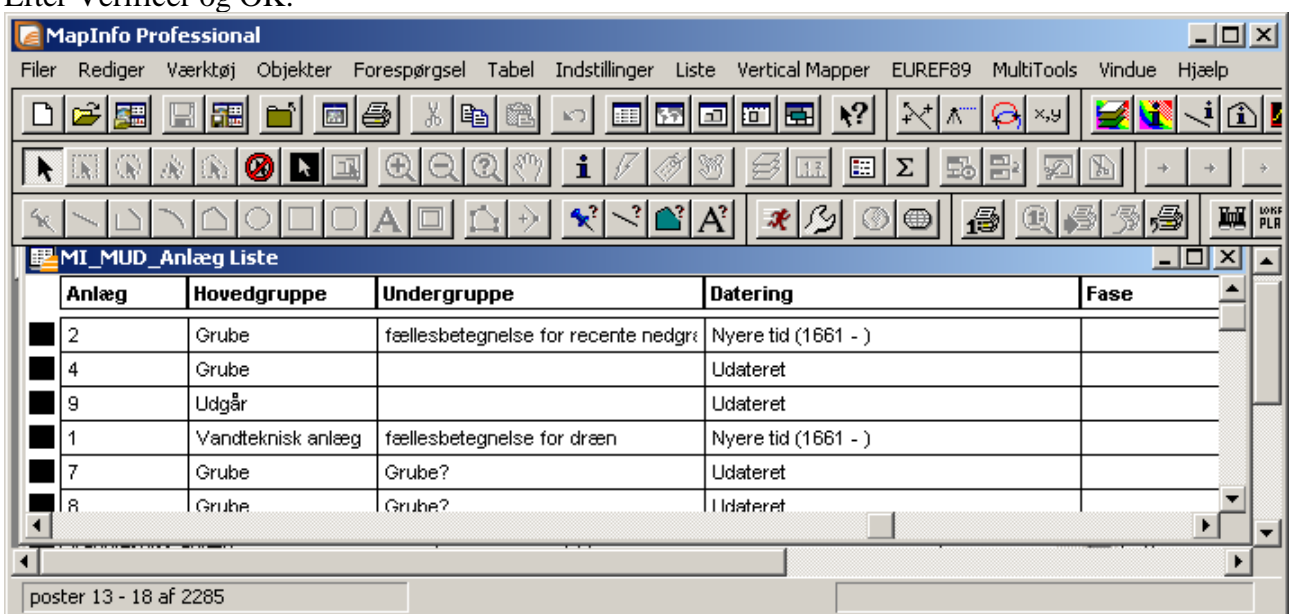

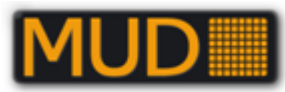

Med lidt øvelse er det løsningen på diverse forespørgsler, da I ikke skal ændre i MapInfo-data. HUSK – det kan bruges til kontrol og videre forespørgsler også på "kort" i MapInfo, men regulære rettelser skal foretages i MUD indtil alt er "korrekt".

Ved at bruge SQL-sammenknytninger kan I også gemme skabeloner for forespørgslerne og er I konsekvent i arbejdet fra MUD til Excel kan I endda gemme som forespørgsler, der udnytter den til en hver tid gældende Excel-version af jeres MUD-liste.

Hvor I kan udnytte versionen med at gemme direkte til Excel fra MUD er det en meget hurtig "vej" – også fordi I kan lave grupperinger og filtreringer i MUD og eksportere resultatet, hvorefter I hurtigt kan knytte til oplysningerne i GIS i MapInfo.

# **Få styr på komplicerede stolpehulspladser og lignende.**

Horsens Museum har udviklet en metode til at opbevare langt mere strukturerede data i Anlægslistens beskrivelsesfelt og derefter få dem konverteret til et format, der giver muligheder for at arbejde mere detaljeret med fx data på jernalderudgravninger / stolpehulspladser. Du finder en brugervejledning m.v. på udgravningsdata.dk under "FAQ".

Den aktuelle version af AutoHotkey MUD har mulighed for at indsætte et mindre antal registreringsfelter i notatfeltet til hvert anlæg. Se afsnittet om [Automatisering ved mange ens poster](#page-69-0)  [\(AutoHotkey](#page-69-0) MUD).

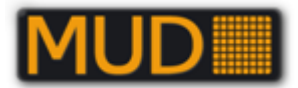

## **MapInfo – Tabelstrukturer og redskaber til forventet integration.**

Se evt. beskrivelsen til MUD-GIS på udgravningsdata.dk, hvor der er en særlig side om dette Basistabellerne bygger på applikationerne fra Odense Bys Museer ("ARK-kort" m.v.) – de findes til download på udgravningsdata.dk.

## **Facebookgruppen "udgravningsdata.dk"**

Fra 2016 har MUDs bestyrelse primært kommunikeret hurtige henvendelser og fejl via hjemmesiden samt på Facebook i den lukkede gruppe "udgravningsdata.dk". Vi holder gruppen "lukket" for at undgå spørgsmål og debatter, der ikke har tilknytning til MUD. Link:<https://www.facebook.com/groups/194515401036723/?ref=bookmarks> – du skal anmode om medlemskab og bliver måske spurgt om din tilknytning via Messenger.

### **MUD forum; en vej til mange løsninger!**

I den tid MUD har eksisteret er der blevet snakket meget om hvordan programmet bruges, installeres og forbedres. Det er primært sket via mail, men der er andre løsninger!

Hvis du har problemer med MUD, ønsker til nye funktioner, eller er interesseret i hvordan andre museer arbejder videre med MUD data, eller har fundet frem til en løsning som brænder for at dele med andre, er det "MUD forum" du leder efter.

Der ligger i forvejen mange løsningsmodeller klar på hjemmesiden, og dem kan man finde links til inde fra forum også. Alt er organiseret i (for os) logiske kategorier:

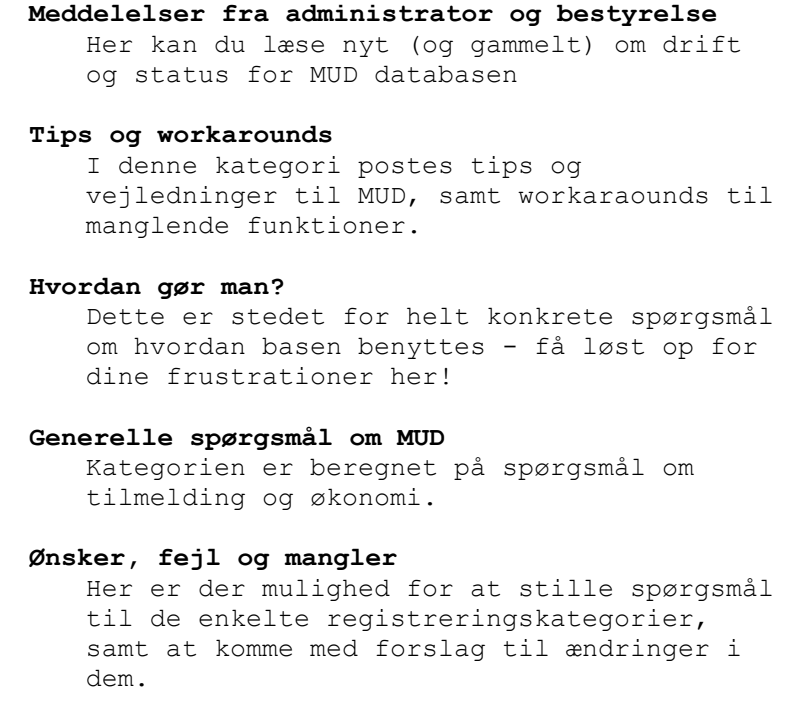

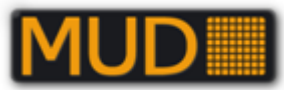

Blandt de løsninger der er skabt via MUD forum er AutoHotkey scriptet, som kan lette registreringsbyrden ved at automatisere registreringen langt hen ad vejen.

MUD forum finder du på adressen:<http://www.udgravningsdata.dk/forum/>

# **Fejl og begrænsninger**

### *Forbudte og problematiske tegn:*

I forbindelse med tekstfelter (ikke notatfelterne nederst), er der enkelte tegn og tegnkombinationer som giver problemer, jævnfør nedenstående liste. Der KAN være flere, således at det kan anbefales ikke at være ALT for kreativ i netop dette felt.

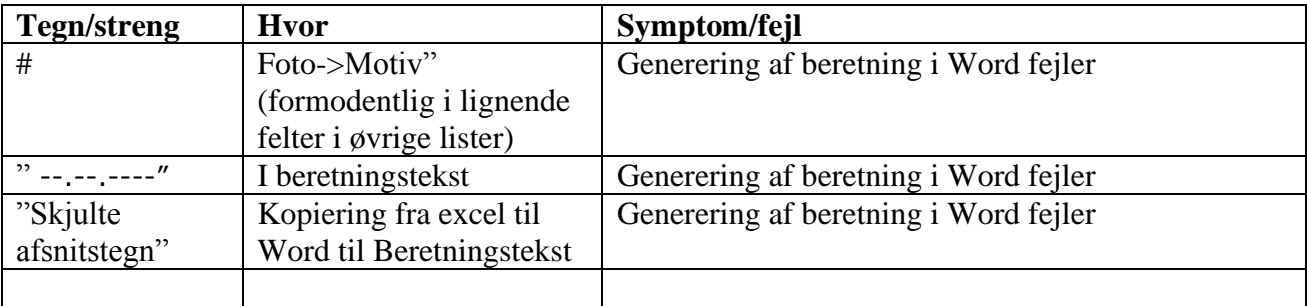

## *Kopiering fra Word/Excel til beretningstekst – kan "låse" rapportgenerering.*

Når du kopierer fra Word og Excel kan du "risikere" at få evt. skjulte tegn med over i MUD. Det kan få rapportgenereringen til at "låse".

I "almindelighed" kan du sagtens kopiere tekst med fx tabulatorer, "simple" tabeller (konverteres til tabuleret tekst) og lignende til beretningsteksten og til beskrivelserne i Anlæg m.v.

Vær forsigtig med fx "tvungen ny linje" og lignende i Word og navnlig i tabeller, som du vil kopiere over i beskrivelser og i beretningstekst.

[Beskrivelse mangler!]

En situation der typisk kan give problemer er indkopiering af tekst fra Excel, hvor der tilsyneladende overføres ulovlige afsnitstegn.

En rensning af data før indkopiering via Notesblok, som fjerner al formatering, fjerner desværre ikke problemet. Bestyrelsen arbejder på en løsning i samarbejde med COWI.